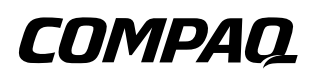

### **Maintenance and Service Guide**

Compaq Evo Notebook N800c Series Compaq Evo Notebook N800v Series Compaq Evo Notebook N800w Series Compaq Presario 2800 Mobile PC

Document Part Number: 268135-002

**October 2002**

This guide is a troubleshooting reference used for maintaining and servicing the notebook. It provides comprehensive information on identifying computer features, components, and spare parts, troubleshooting computer problems, and performing computer disassembly procedures.

© 2002 Compaq Information Technologies Group, L.P.

Compaq, the Compaq logo, Evo, and Presario are trademarks of Compaq Information Technologies Group, L.P. in the U.S. and/or other countries. Microsoft and Windows are trademarks of Microsoft Corporation in the U.S. and/or other countries. Intel, Pentium, and SpeedStep are trademarks of the Intel Corporation in the U.S. and/or other countries. All other product names mentioned herein may be trademarks of their respective companies.

Compaq shall not be liable for technical or editorial errors or omissions contained herein. The information in this document is provided "as is" without warranty of any kind and is subject to change without notice. The warranties for Compaq products are set forth in the express limited warranty statements accompanying such products. Nothing herein should be construed as constituting an additional warranty.

Maintenance and Service Guide Second Edition October 2002 First Edition April 2002 Document Part Number: 268135-002

# **Contents**

### **1 Product Description** 1.1 Features . . . . . . . . . . . . . . . . . . . . . . . . . . . . . . . . . . . 1–2 1.2 Clearing a Password. . . . . . . . . . . . . . . . . . . . . . . . . . 1–4 1.3 Power Management . . . . . . . . . . . . . . . . . . . . . . . . . . 1–5 1.4 Computer External Components . . . . . . . . . . . . . . . . 1–6 1.5 Design Overview . . . . . . . . . . . . . . . . . . . . . . . . . . . 1–16 **2 Troubleshooting** 2.1 Computer Setup and Diagnostics Utilities . . . . . . . . . 2–1 Selecting Computer Setup or Compaq Diagnostics . 2–1 Selecting from the File Menu  $\dots \dots \dots \dots \dots \dots \dots$  2–3 Selecting from the Security Menu.  $\dots$ . . . . . . . . . . . 2–4 Selecting from the Advanced Menu  $\dots \dots \dots \dots$  2–5 2.2 Using Compaq Diagnostics . . . . . . . . . . . . . . . . . . . . 2–7 Obtaining, Saving, or Printing Configuration Information.  $\ldots$ . . . . . . . . . . . . . . . . . 2–7 Obtaining, Saving, or Printing Diagnostic Test Information  $\dots \dots \dots \dots \dots \dots \dots \dots \dots \dots \dots \dots \dots \dots \dots \dots$ 2.3 Troubleshooting Flowcharts. . . . . . . . . . . . . . . . . . . 2–10 **3 Illustrated Parts Catalog** 3.1 Serial Number Location . . . . . . . . . . . . . . . . . . . . . . . 3–1

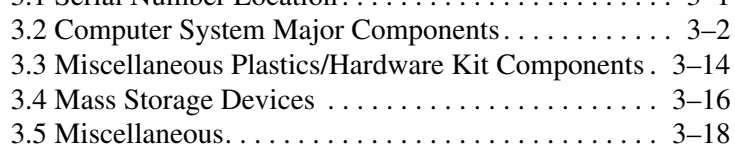

### **4 Removal and Replacement Preliminaries**

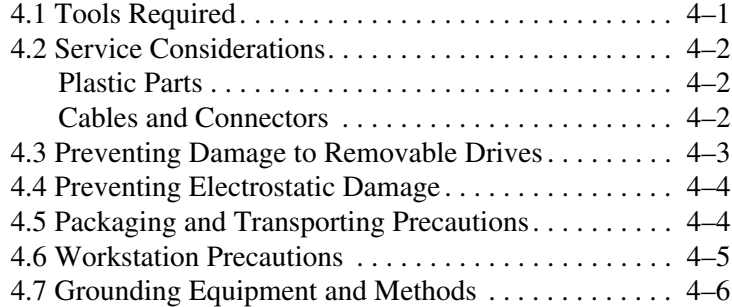

### **5 Removal and Replacement Procedures**

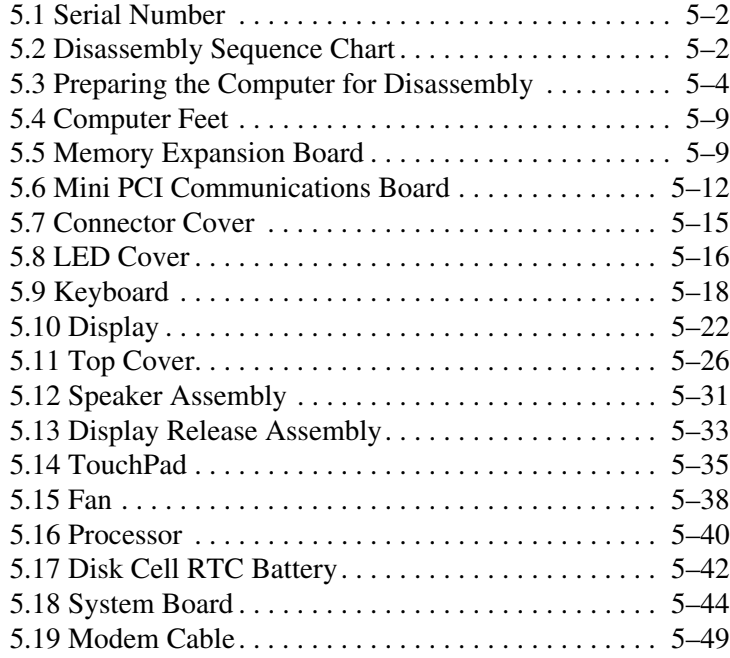

### **6 Specifications**

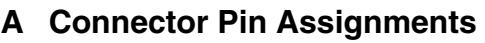

### **B Power Cord Set Requirements**

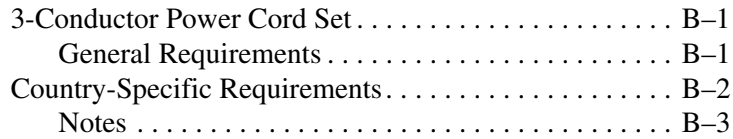

**C Screw Listing**

**Index**

**1**

# **Product Description**

The Compaq Presario 2800 Series Mobile PC and Evo Notebook N800 Series offer advanced modularity, Intel Mobile Pentium 4 processors with SpeedStep technology with 64-bit architecture, industry-leading Accelerated Graphics Port (AGP) implementation, and extensive multimedia support.

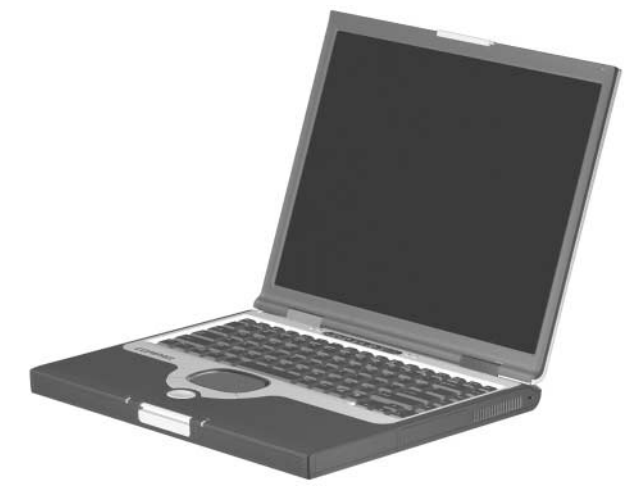

**Figure 1-1. Compaq Presario 2800 and Evo Notebook N800**

## **1.1 Features**

- 2.2-, 2.0-, 1.9-, 1.8-, 1.7-, 1.6-, 1.5-, or 1.4-GHz Intel Mobile Pentium 4 processor with SpeedStep technology, with 256-KB integrated L2 cache, varying by computer model
- ATI Mobile Radeon 9000 or ATI P7 graphics controller with 32 to 64 MB of shared SDRAM and 4X AGP graphics card, varying by computer model
- 128-MB high-performance Synchronous DRAM (SDRAM), expandable to 1.0 GB
- Microsoft Windows 2000, Windows XP Home, or Windows XP Professional, varying by computer model
- 15.0-inch UXGA (1600  $\times$  1200), SXGA+ (1400  $\times$  1050), or  $XGA$  (1024  $\times$  768), or 14.1-inch XGA (1024  $\times$  768), TFT display with over 16.7 million colors, varying by computer model
- Full-size Windows 98 keyboard with:
	- ❏ TouchPad pointing device (Presario 2800 and Evo Notebook N800c models)
	- ❏ TouchPad and point stick (Evo Notebook N800c models only)
- Network interface card (NIC) integrated on the system board, with a mini PCI V.92 modem
- Integrated wireless support of 802.11b and Bluetooth devices through MultiPort
- Support for one Type I or II PC Card slot with support for both 32-bit CardBus and 16-bit PC Cards
- External 65 W AC adapter with power cord
- 8-cell lithium ion (Li ion) battery pack
- 60-, 40-, 30-, or 20-GB high-capacity hard drive, varying by computer model
- Support for the following drives through the MultiBay:
	- ❏ 1.44-MB diskette drive
	- ❏ 24X Max CD-ROM drive
	- ❏ 8X Max CD-RW drive
	- ❏ 8X Max DVD-ROM drive
	- ❏ 8X Max DVD-CDRW combination drive
	- ❏ 40- or 30-GB hard drive
	- ❏ LS-120 drive
	- ❏ 8-cell battery pack
- Connectors for:
	- ❏ RJ-45 network
	- ❏ RJ-11 modem
	- ❏ Universal Serial Bus
	- ❏ Parallel devices
	- ❏ External monitor
	- ❏ AC power
	- ❏ Stereo line out/headphone
	- ❏ Mono microphone
	- ❏ S-video
	- ❏ Port replicator
	- ❏ Infrared
- JBL Pro stereo speakers with bass reflex
- Dolby Digital certified sound

# **1.2 Clearing a Password**

If the notebook you are servicing has an unknown password, follow these steps to clear the password. These steps also clear CMOS:

- 1. Prepare the computer for disassembly (refer to Section 5.3, "Preparing the Computer for Disassembly," for more information).
- 2. Remove the RTC battery (refer to Section 5.17, "Disk Cell RTC Battery").
- 3. Wait approximately five minutes.
- 4. Replace the RTC battery and reassemble the computer.
- 5. Connect AC power to the computer. Do **not** reinsert any battery packs at this time.
- 6. Turn on the computer.

All passwords and all CMOS settings have been cleared.

# **1.3 Power Management**

The computer comes with power management features that extend battery operating time and conserve power. The computer supports the following power management features:

- Suspend
- Hibernation
- Setting customization by the user
- Hotkeys for setting level of performance
- Smart battery that provides an accurate battery power gauge
- Battery calibration
- Lid switch Suspend/resume
- Power/Suspend button
- Advanced Configuration and Power Management (ACP) compliance

## **1.4 Computer External Components**

The external components on the front and right side of the computer are shown in Figure 1-2 and described in Table 1-6.

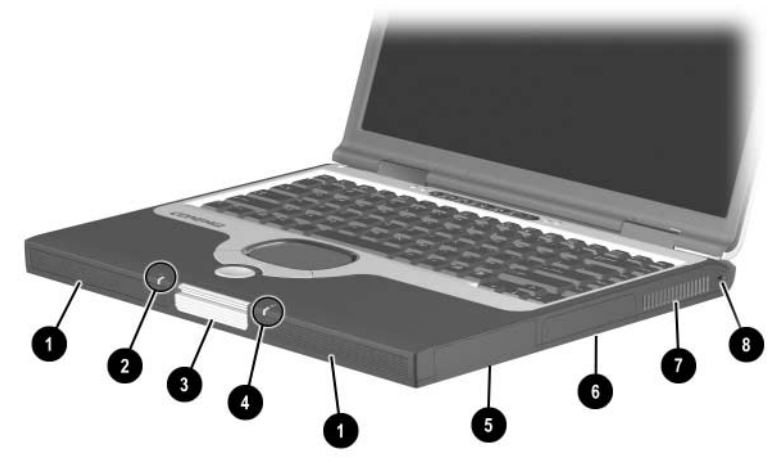

**Figure 1-2. Front and Right Side Components**

#### **Table 1-6 Front and Right Side Components**

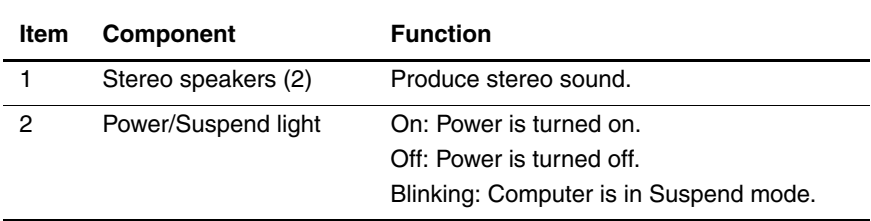

#### **Table 1-6 Front and Right Side Components (Continued)**

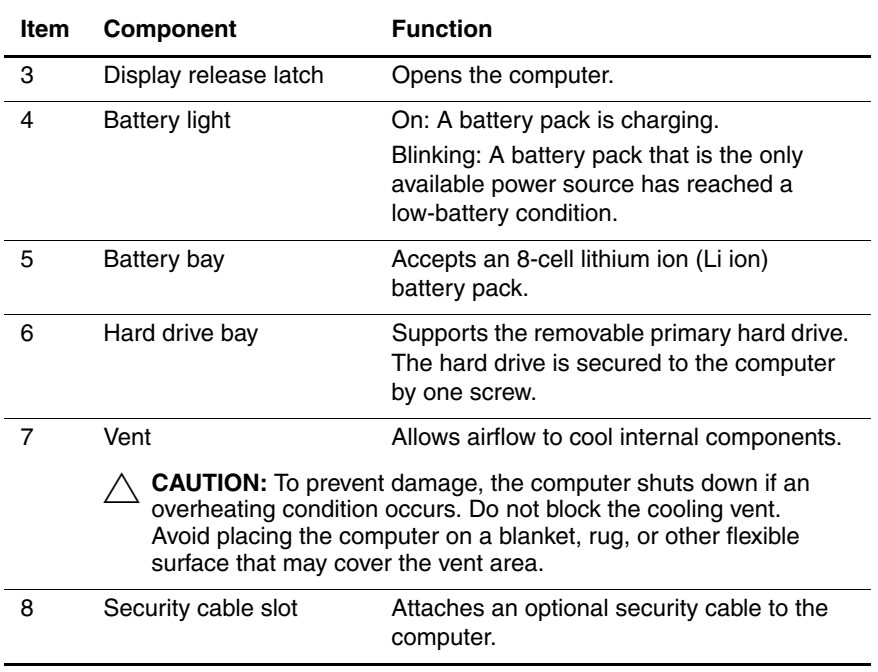

The computer rear panel and left side components are shown in Figure 1-3 and described in Table 1-7.

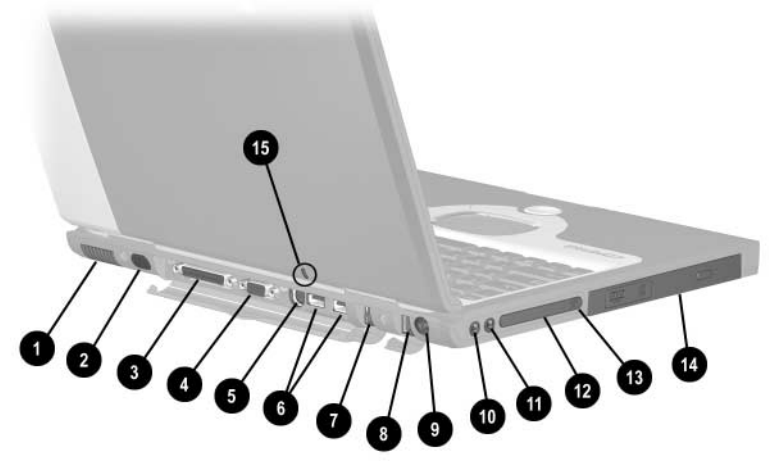

**Figure 1-3. Rear Panel and Left Side Components**

#### **Table 1-7 Rear Panel and Left Side Components**

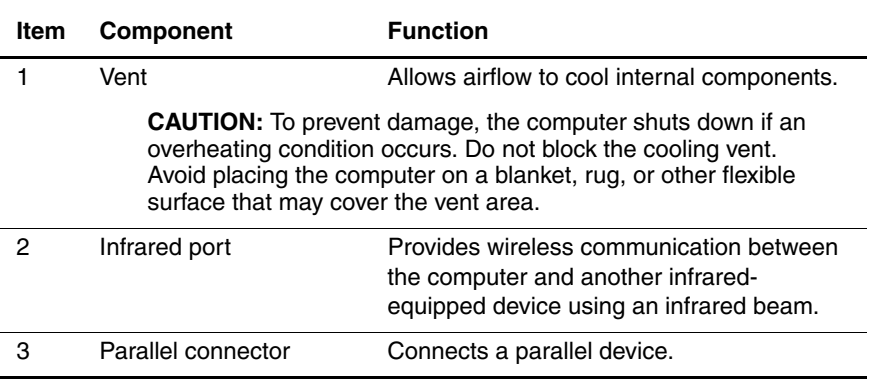

#### **Table 1-7 Rear Panel and Left Side Components (Continued)**

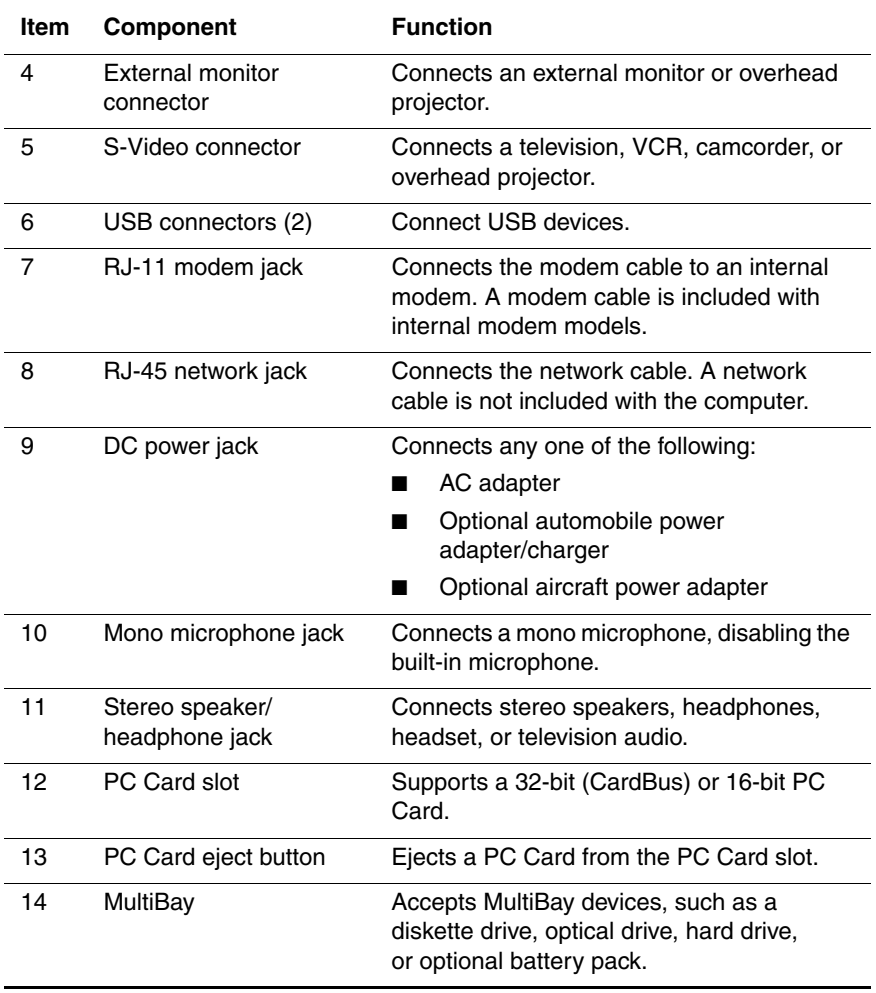

The computer keyboard components are shown in Figure 1-4 and described in Table 1-8.

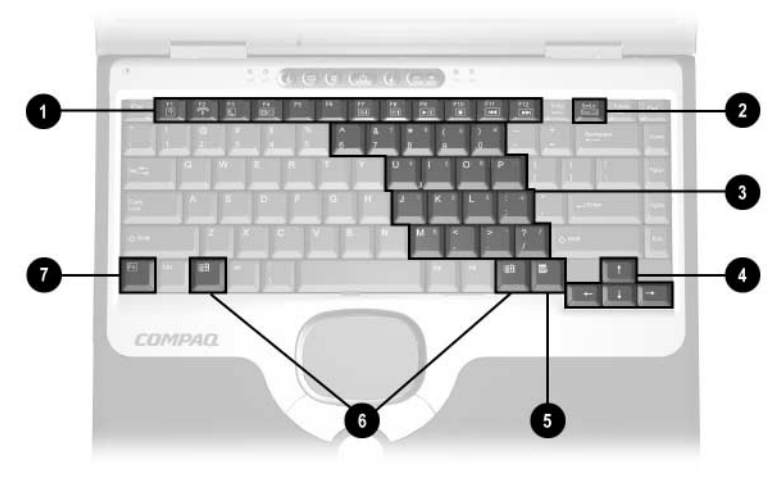

**Figure 1-4. Keyboard Components**

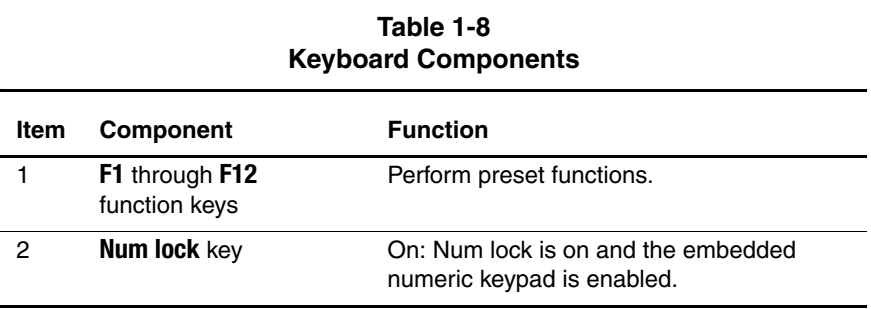

#### **Table 1-8 Keyboard Components (Continued)**

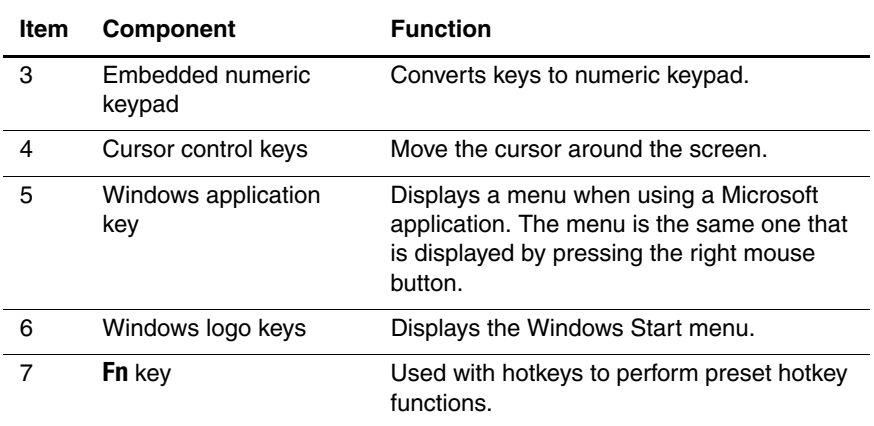

The computer top components are shown in Figure 1-5 and described in Table 1-9.

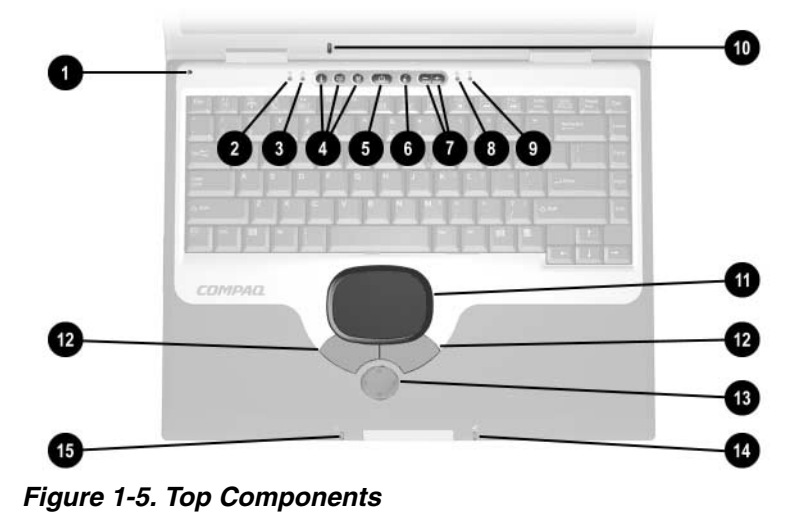

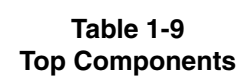

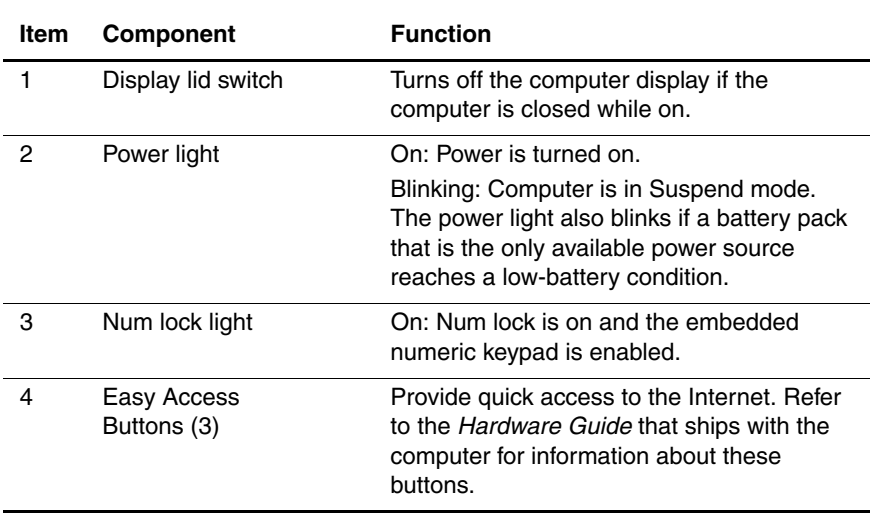

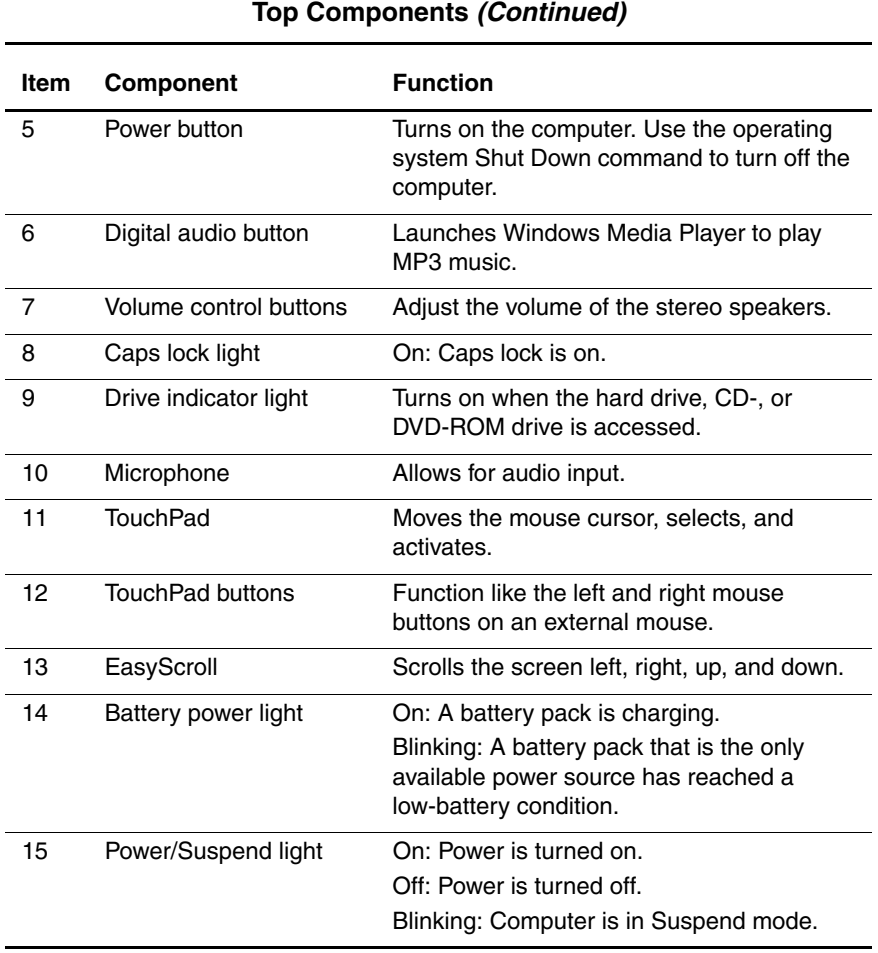

# **Table 1-9**

The external components on the bottom of the computer are shown in Figure 1-6 and described in Table 1-10.

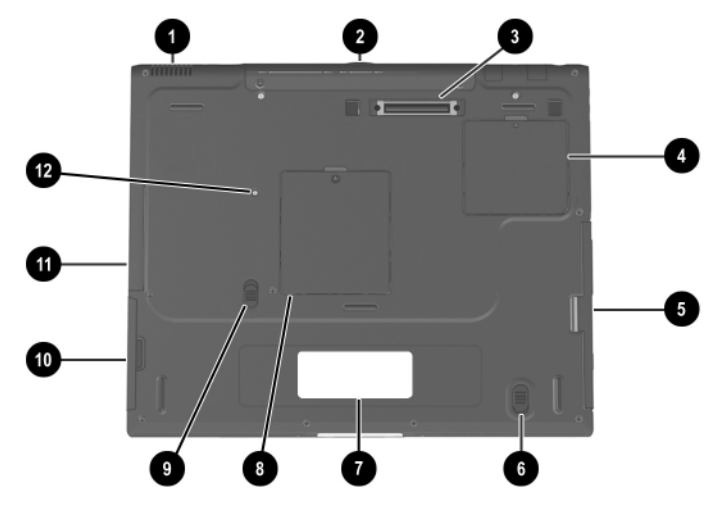

**Figure 1-6. Bottom Components**

#### **Table 1-10 Bottom Components**

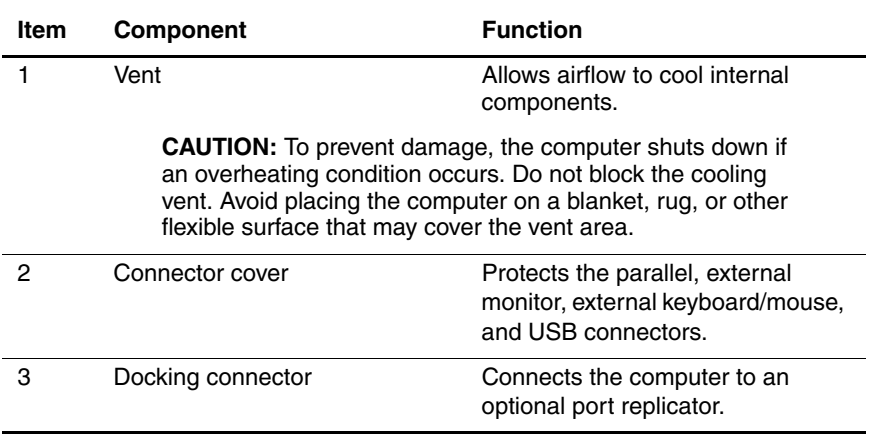

#### **Table 1-10 Bottom Components (Continued)**

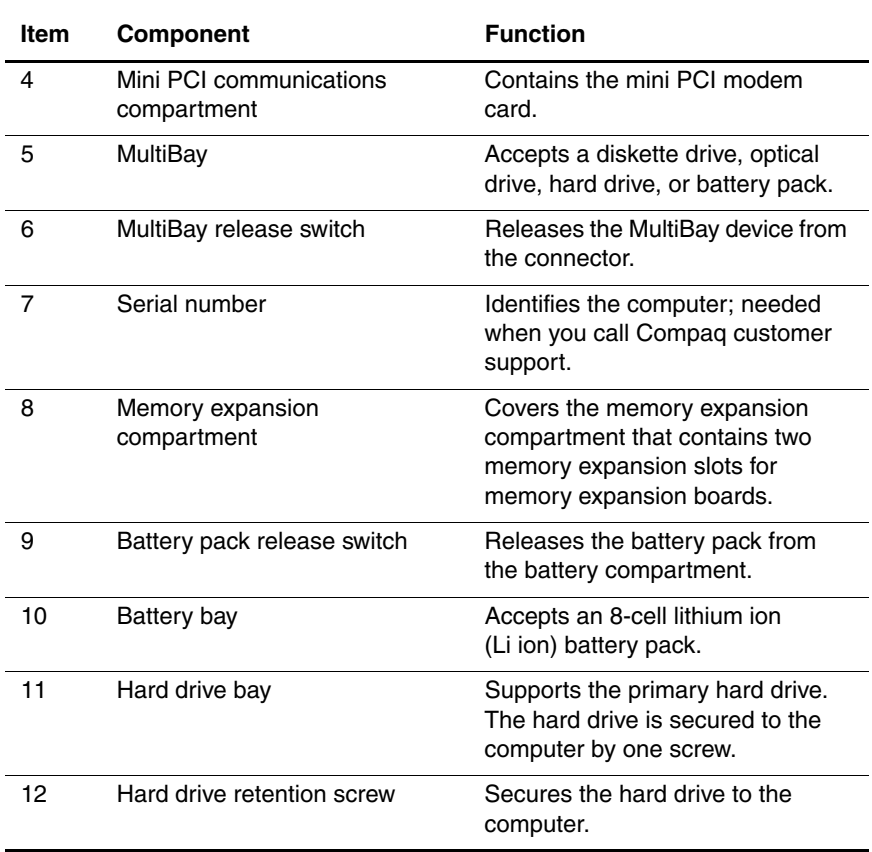

## **1.5 Design Overview**

This section presents a design overview of key parts and features of the computer. Refer to Chapter 3, "Illustrated Parts Catalog," to identify replacement parts, and Chapter 5, "Removal and Replacement Procedures," for disassembly steps. The system board provides the following device connections:

- Memory expansion board
- Hard drive
- Display
- Keyboard/TouchPad or pointing stick
- Audio
- Intel Mobile Pentium 4 processors with SpeedStep technology
- Fan
- PC Card
- Modem or modem/NIC

The computer uses an electrical fan for ventilation. The fan is controlled by a temperature sensor and is designed to turn on automatically when high temperature conditions exist. These conditions are affected by high external temperatures, system power consumption, power management/battery conservation configurations, battery fast charging, and software applications. Exhaust air is displaced through the ventilation grill located on the left side of the computer.

**CAUTION:** To properly ventilate the computer, allow at least a 3-inch (7.6 cm) clearance on the left and right sides of the computer.

# **Troubleshooting**

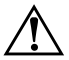

Å**WARNING:** Only authorized technicians trained by Compaq should repair this equipment. All troubleshooting and repair procedures are detailed to allow only subassembly/module level repair. Because of the complexity of the individual boards and subassemblies, no one should attempt to make repairs at the component level or to make modifications to any printed wiring board. Improper repairs can create a safety hazard. Any indication of component replacement or printed wiring board modification may void any warranty or exchange allowances.

# **2.1 Computer Setup and Diagnostics Utilities**

### **Selecting Computer Setup or Compaq Diagnostics**

The computer features two Compaq system management utilities:

**Computer Setup—A** system information and customization utility that can be used even when your operating system is not working or will not load. This utility includes settings that are not available in Windows.

- **Compaq Diagnostics**—A system information and diagnostic utility that is used within your Windows operating system. Use this utility whenever possible to:
	- ❏ Display system information.
	- ❏ Test system components.
	- ❏ Troubleshoot a device configuration problem in Windows 2000, Windows XP Professional, or Windows XP Home.

It is not necessary to configure a device connected to a USB connector on the computer or an optional docking base.

#### **Using Computer Setup**

Information and settings in Computer Setup are accessed from the File, Security, or Advanced menus:

- 1. Turn on or restart the computer. Press **F10** while the F10 = ROM Based Setup message is displayed in the lower-left corner of the screen.
	- ❏ To change the language, press **F2.**
	- ❏ To view navigation information, press **F1.**
	- ❏ To return to the Computer Setup menu, press **esc.**
- 2. Select the **File, Security,** or **Advanced** menu.
- 3. To close Computer Setup and restart the computer:
	- ❏ Select **File > Save Changes** and **Exit** and press **enter.** or
	- ❏ Select **File > Ignore Changes** and **Exit** and press **enter.**
- 4. When you are prompted to confirm your action, press **F10.**

## **Selecting from the File Menu**

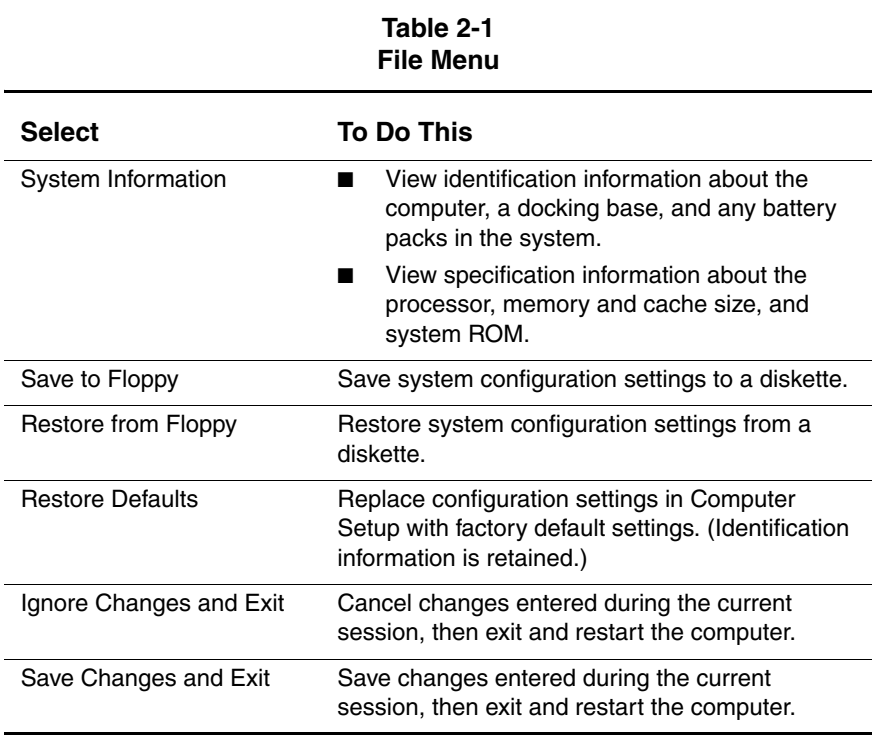

## **Selecting from the Security Menu**

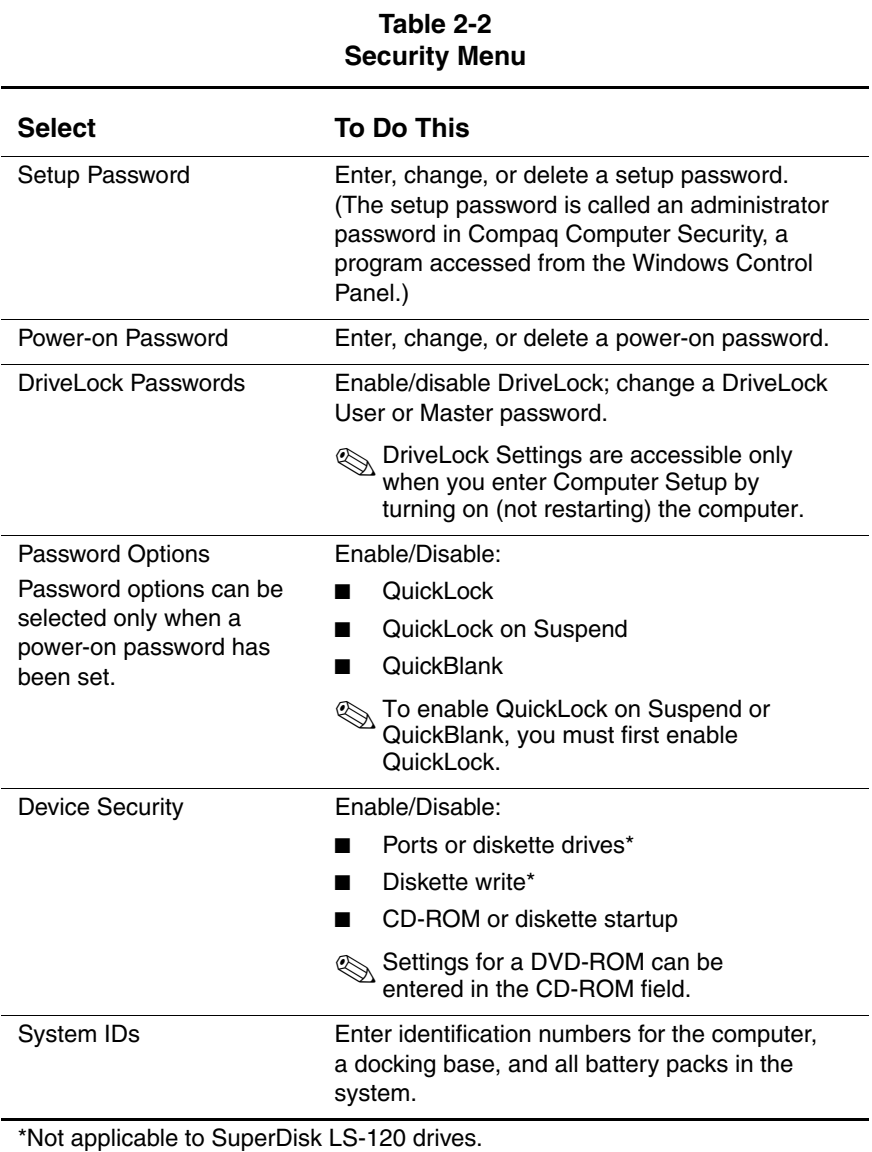

## **Selecting from the Advanced Menu**

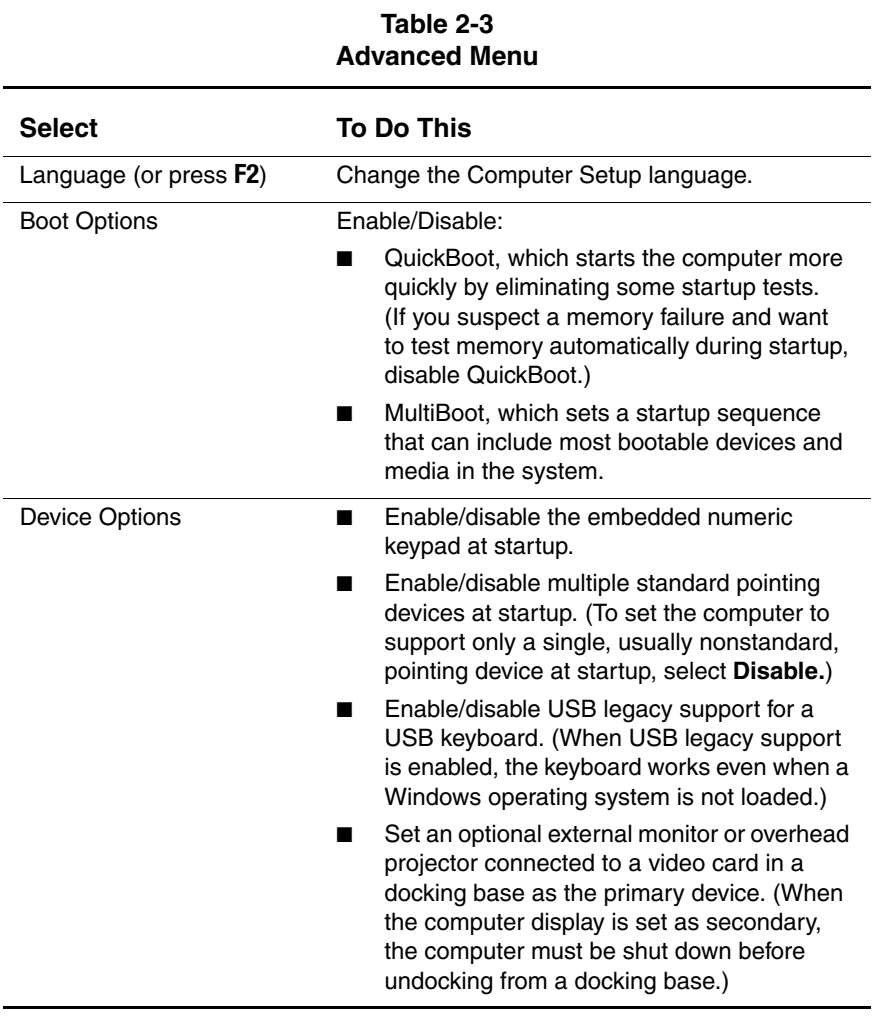

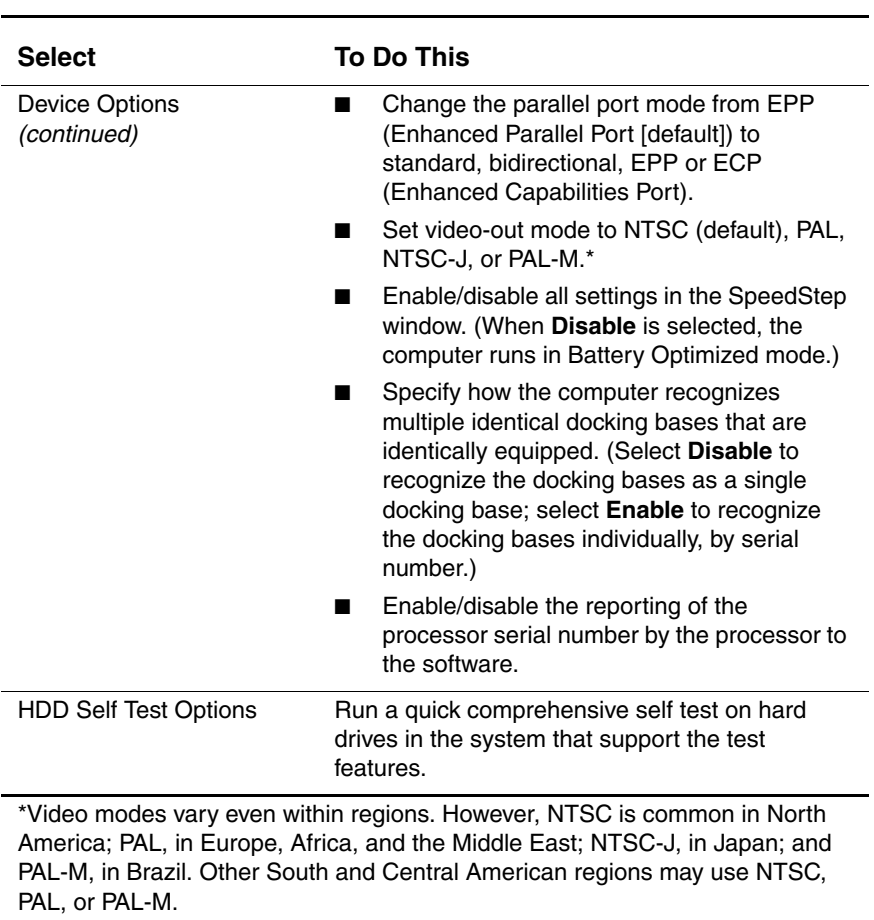

#### **Table 2-3 Advanced Menu (Continued)**

# **2.2 Using Compaq Diagnostics**

When you access Compaq Diagnostics, a scan of all system components is displayed on the screen before the Compaq Diagnostics window opens.

You can display more or less information from anywhere within Compaq Diagnostics by selecting **Level** on the menu bar.

Compaq Diagnostics is designed to test Compaq components. If non-Compaq components are tested, the results may be inconclusive.

### **Obtaining, Saving, or Printing Configuration Information**

- 1. Access Compaq Diagnostics by selecting **Start > Settings > Control Panel > Compaq Diagnostics.**
- 2. Select **Categories,** then select a category from the drop-down list.
	- ❏ To save the information, select **File > Save As.**
	- ❏ To print the information, select **File > Print.**
- 3. To close Compaq Diagnostics, select **File > Exit.**

### **Obtaining, Saving, or Printing Diagnostic Test Information**

- 1. Access Compaq Diagnostics by selecting **Start > Settings > Control Panel > Compaq Diagnostics.**
- 2. Select the **Test** tab.
- 3. In the scroll box, select the category or device you want to test.
- 4. Select a test type:
	- ❏ **Quick Test**—Runs a quick, general test on each device in a selected category.
	- ❏ **Complete Test**—Performs maximum testing on each device in a selected category.
	- ❏ **Custom Test**—Performs maximum testing on a selected device.
		- ◆ To run all tests for your selected device, select the **Check All** button.
		- To run only the tests you select, select the **Uncheck All** button, then select the checkbox for each test you want to run.
- 5. Select a test mode:
	- ❏ **Interactive Mode**—Provides maximum control over the testing process. You determine whether the test was passed or failed and may be prompted to insert or remove devices.
	- ❏ **Unattended Mode**—Does not display prompts. If errors are found, they are displayed when testing is complete.
- 6. Select the **Begin Testing** button.
- 7. Select a tab to view a test report:
	- ❏ **Status tab**—Summarizes the tests run, passed, and failed during the current testing session.
	- ❏ **Log tab**—Lists tests run on the system, the number of times each test has run, the number of errors found on each test, and the total run time of each test.
	- ❏ **Error tab**—Lists all errors found in the computer with their error codes.
- 8. Select a tab to save the report:
	- ❏ **Log tab**—Select the **Log tab Save** button.
	- ❏ **Error tab**—Select the **Error tab Save** button.
- 9. Select a tab to print the report:
	- ❏ **Log tab**—Select **File > Save As,** then print the file from your folder.

# **2.3 Troubleshooting Flowcharts**

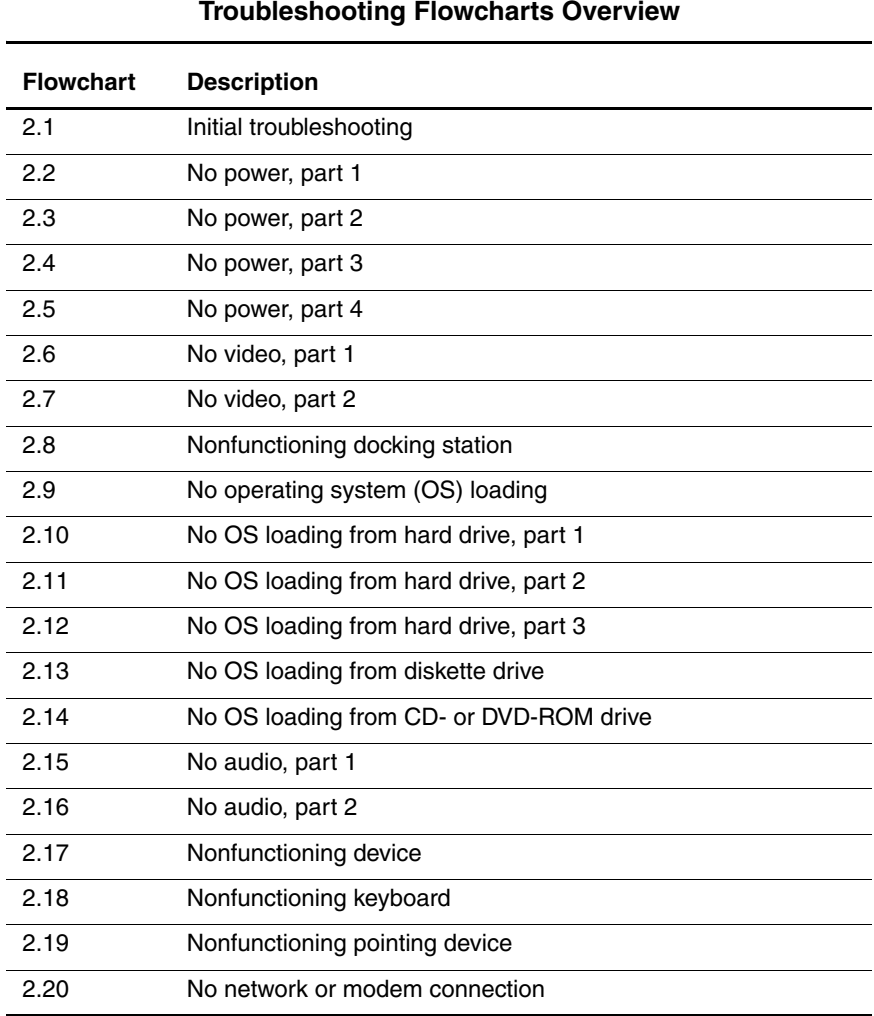

#### **Table 2-4 Troubleshooting Flowcharts Overview**

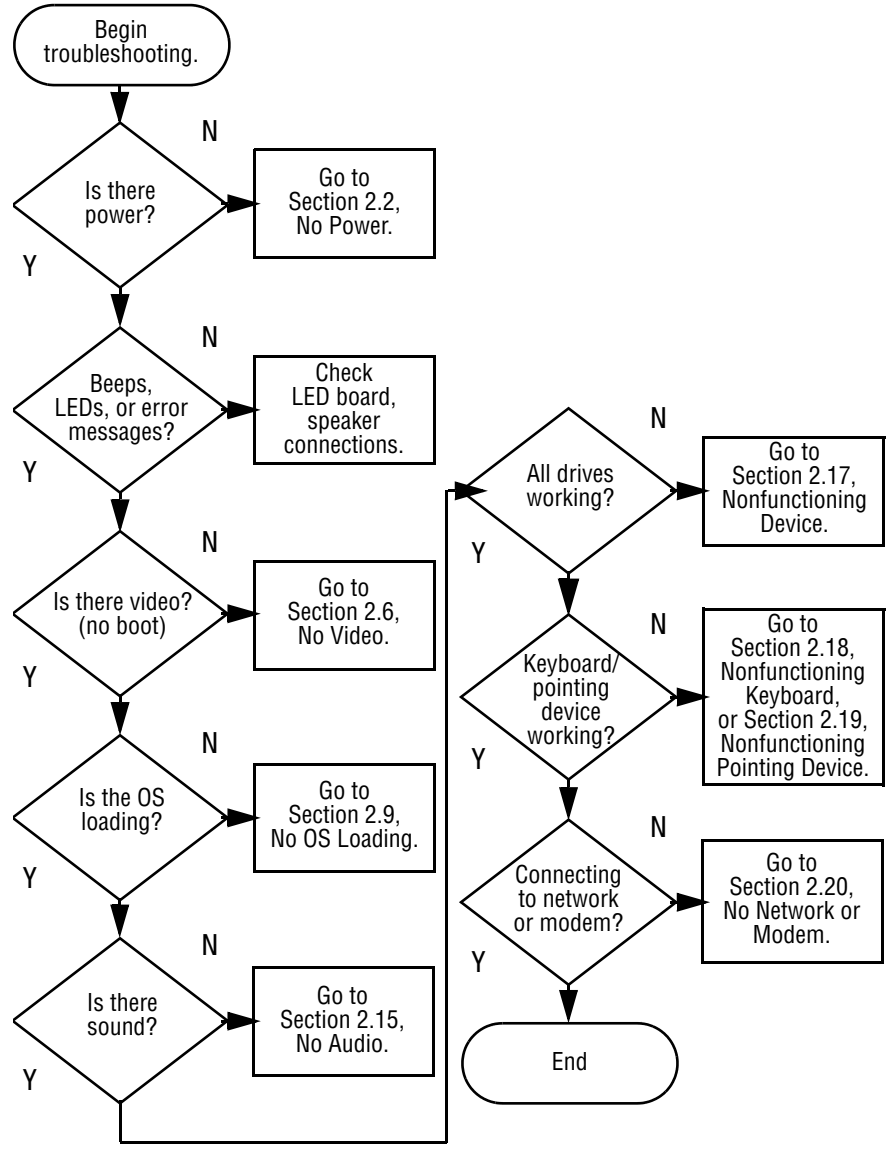

### **Flowchart 2.1—Initial Troubleshooting**

**Flowchart 2.2—No Power, Part 1** 1. Reseat the power cables in the docking station and at the AC outlet. 2. Ensure the AC power source is active. 3. Ensure that the power strip is working. Done Remove from docking station (if applicable). Power up on battery power? Power up on AC power? Power up in docking station? Power up on battery power? Power up in docking Done \*Reset power. \*Reset power. Power up on AC power? N Y Y N N Y N N Y Y Y / N 1. On some models there is a separate reset button. 2. On some models the computer may be reset using the Suspend switch and either the lid switch or the main power switch. **\*NOTES:** Go to Section 2.4, No Power, Part 3. Go to Section 2.3, No Power, Part 2. Go to Section 2.8, Nonfunctioning No Power (power LED is off).

station?

Docking Station.

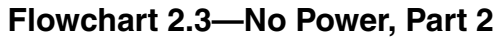

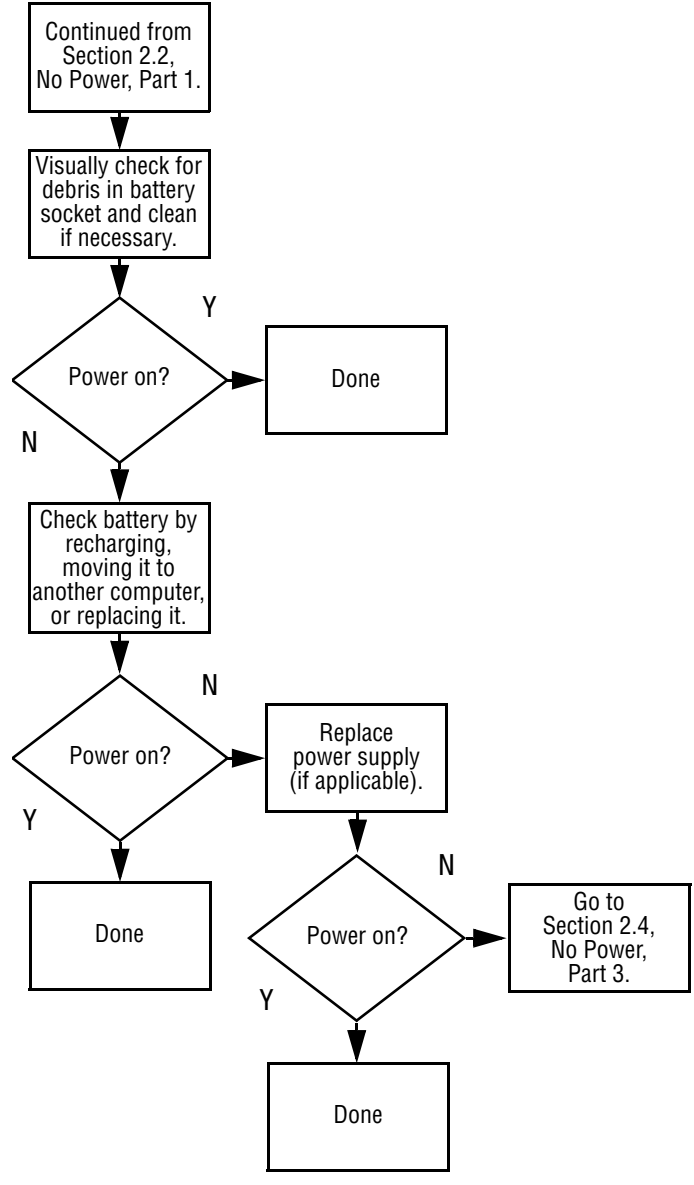

#### **Flowchart 2.4—No Power, Part 3**

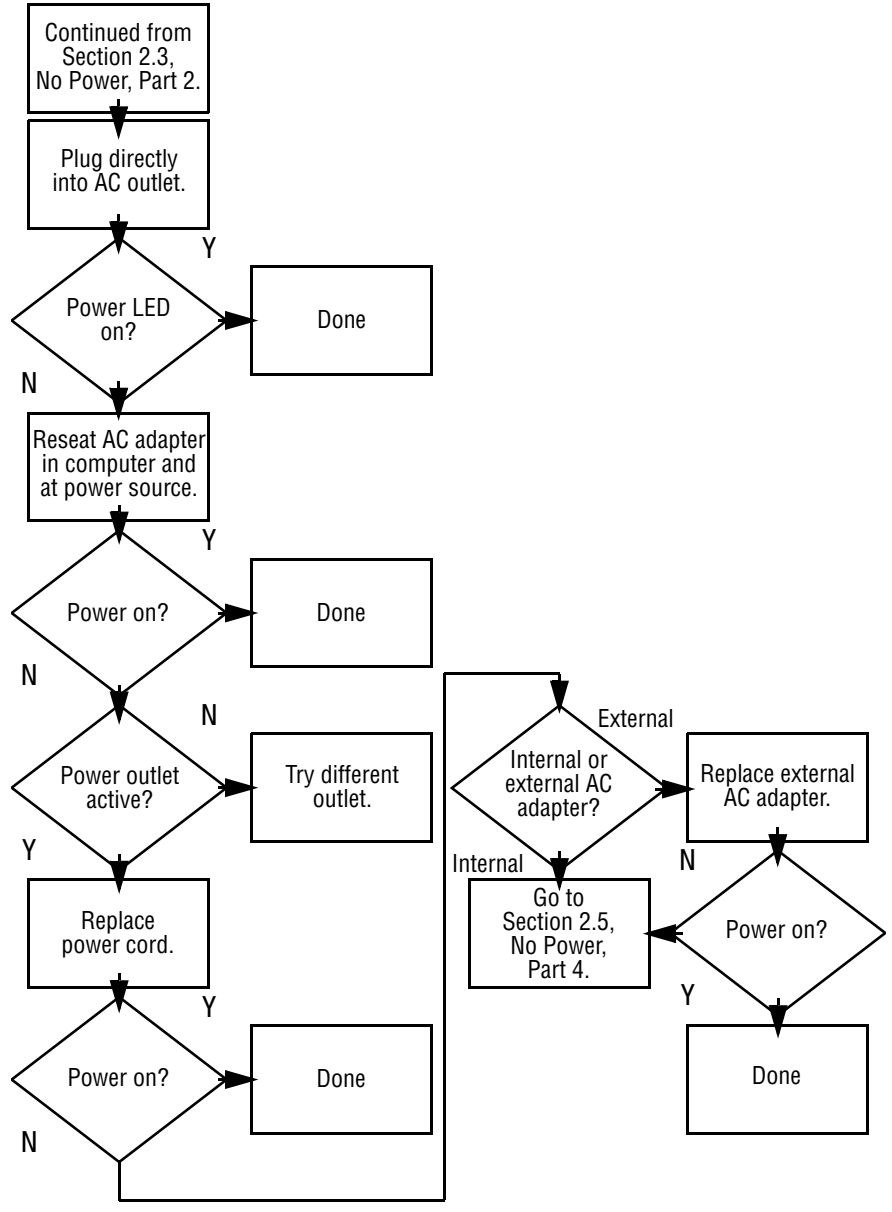

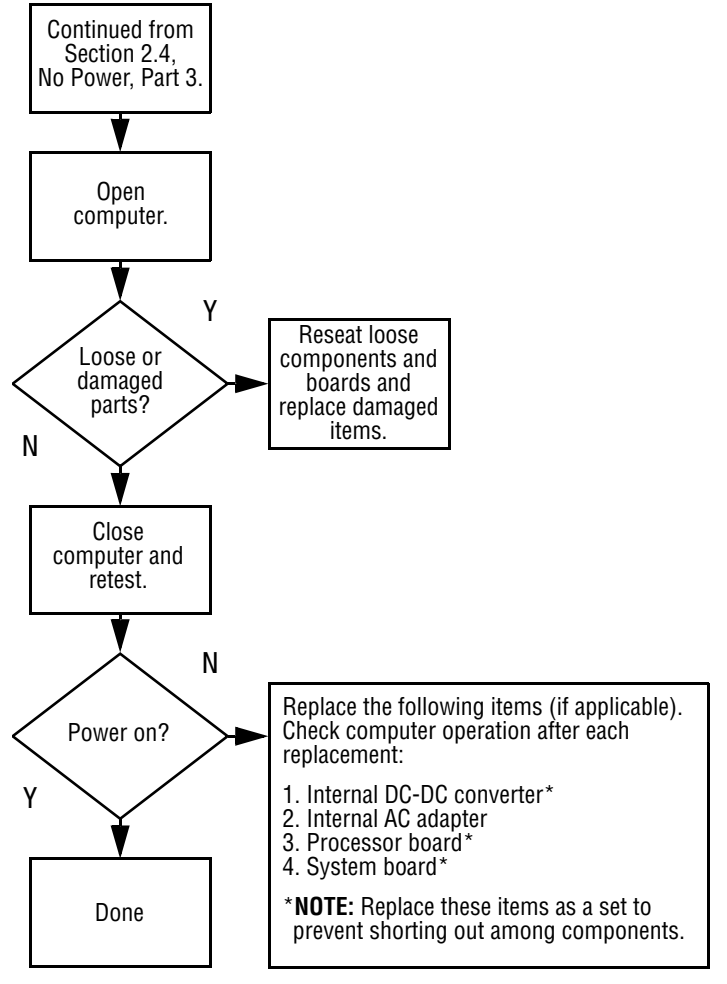

#### **Flowchart 2.5—No Power, Part 4**
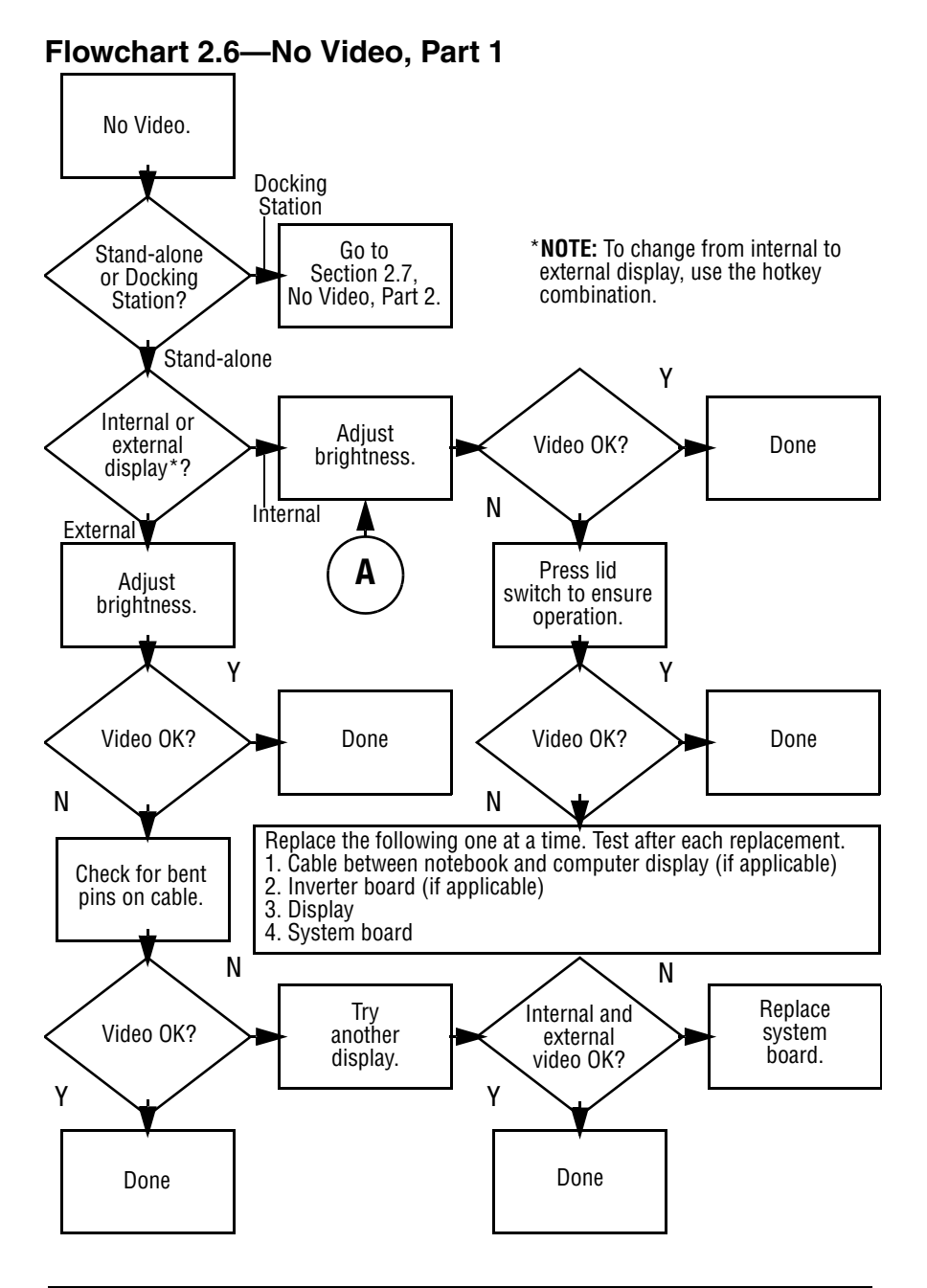

### **Flowchart 2.7—No Video, Part 2**

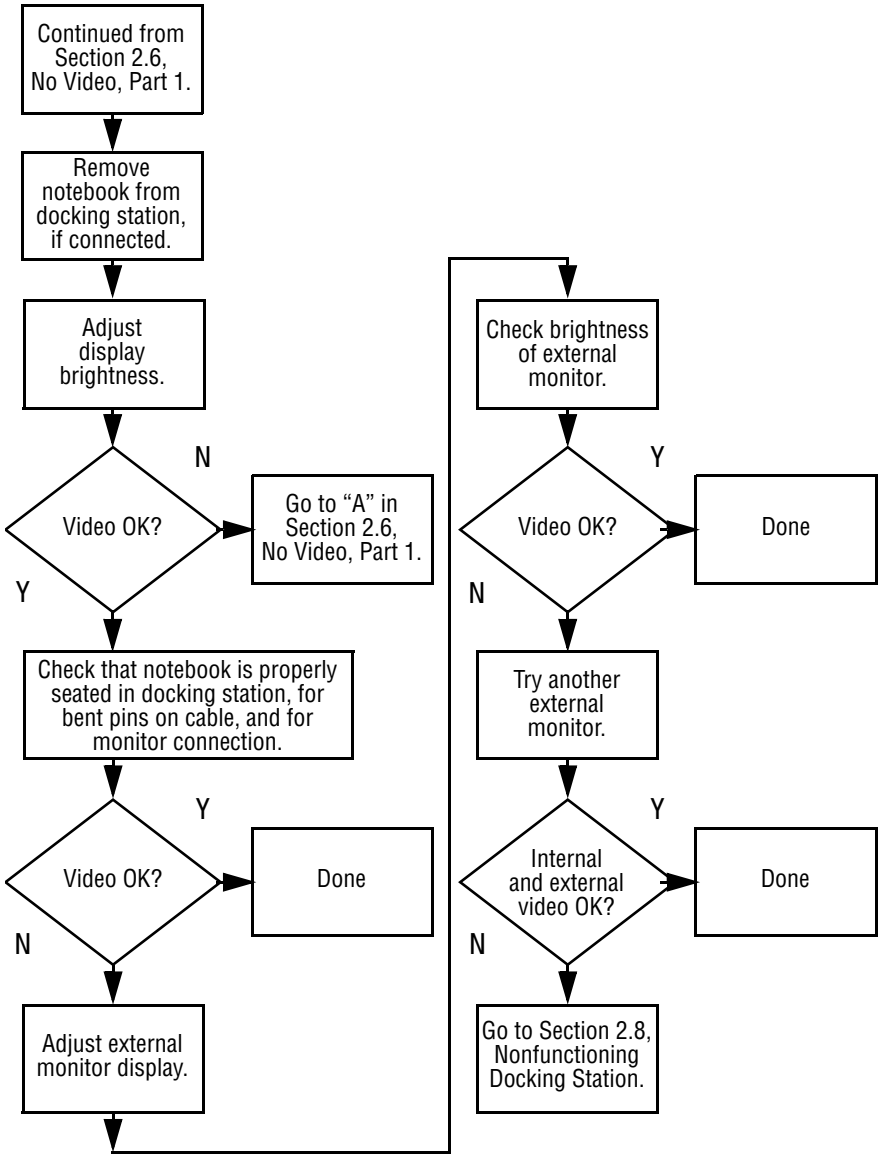

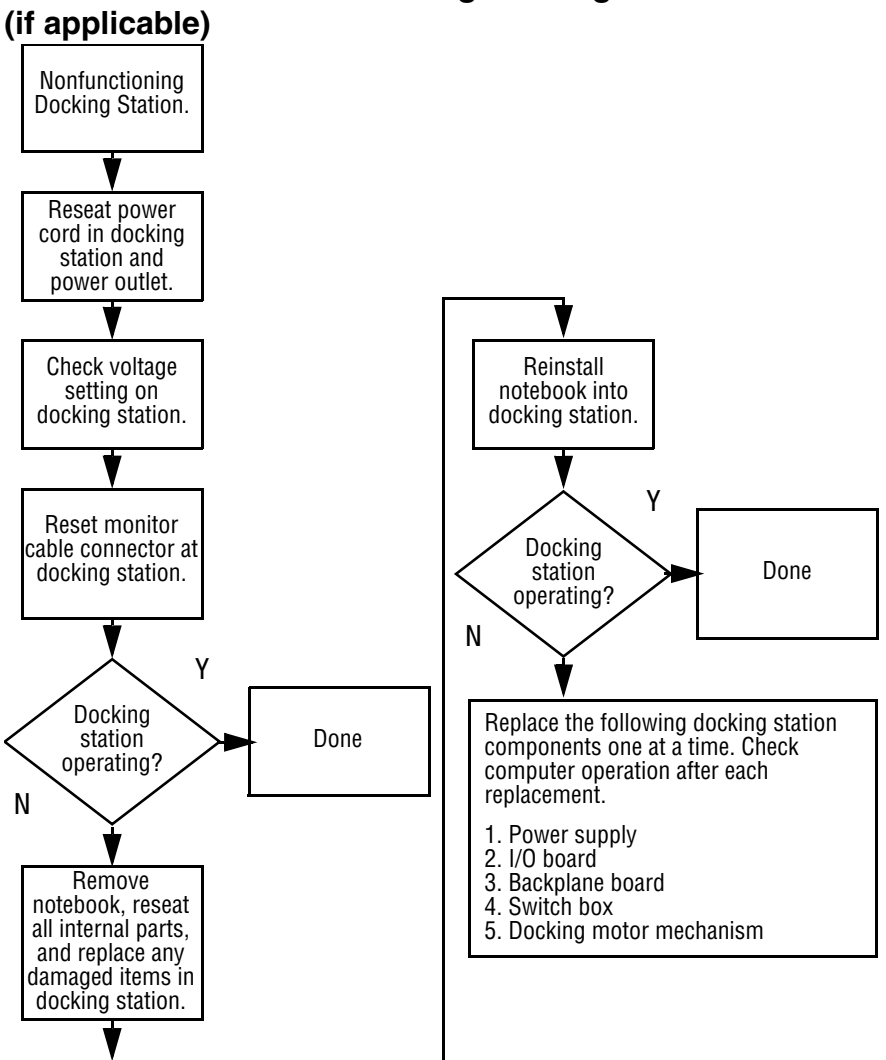

# **Flowchart 2.8—Nonfunctioning Docking Station**

**Flowchart 2.9—No Operating System (OS) Loading**

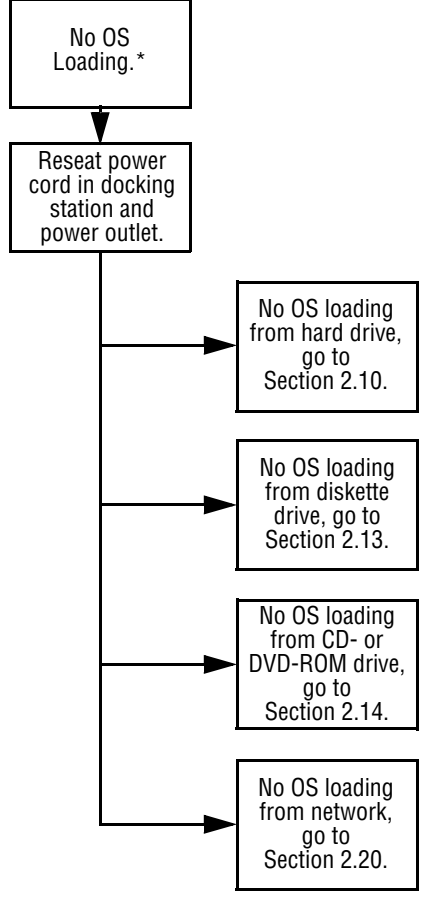

\***NOTE:** Before beginning troubleshooting, always check cable connections, cable ends, and drives for bent or damaged pins.

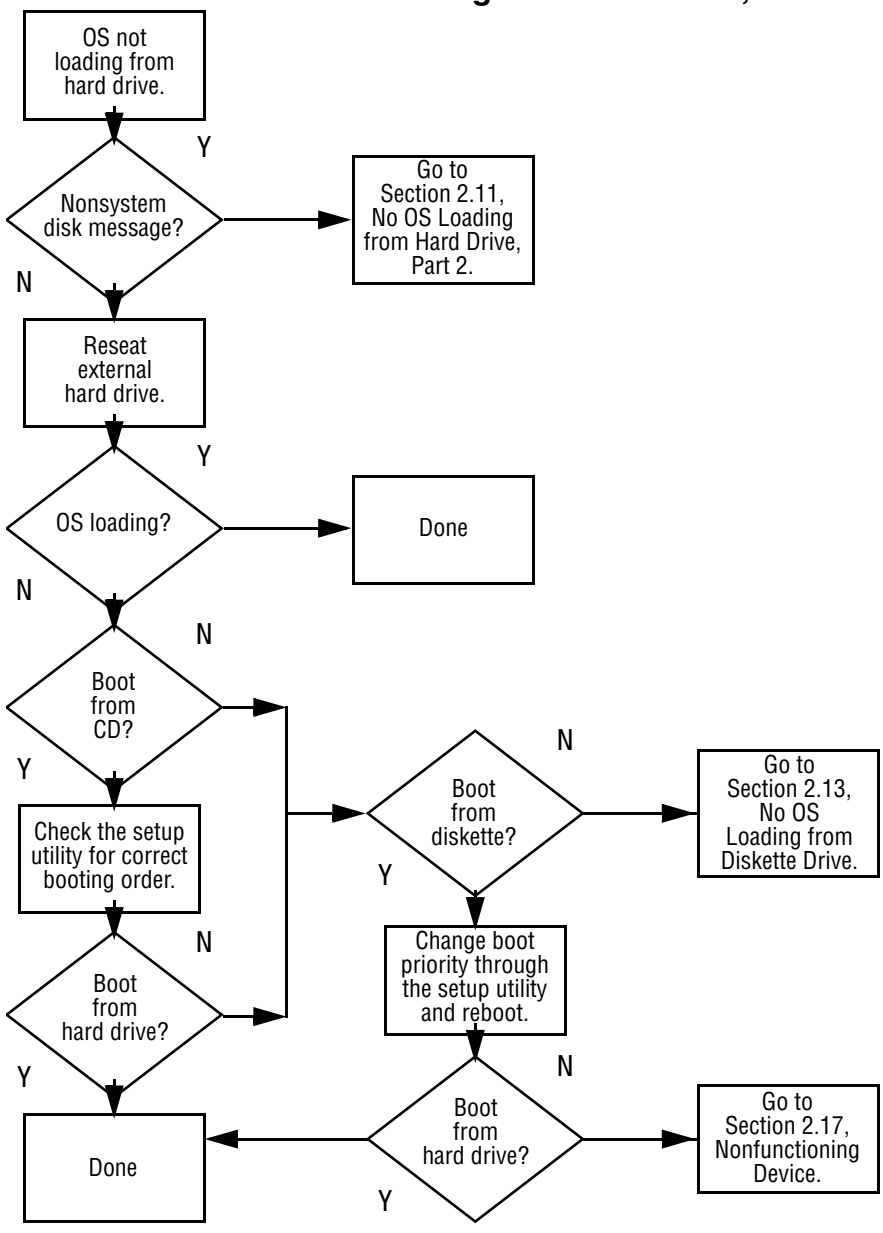

### **Flowchart 2.10—No OS Loading from Hard Drive, Part 1**

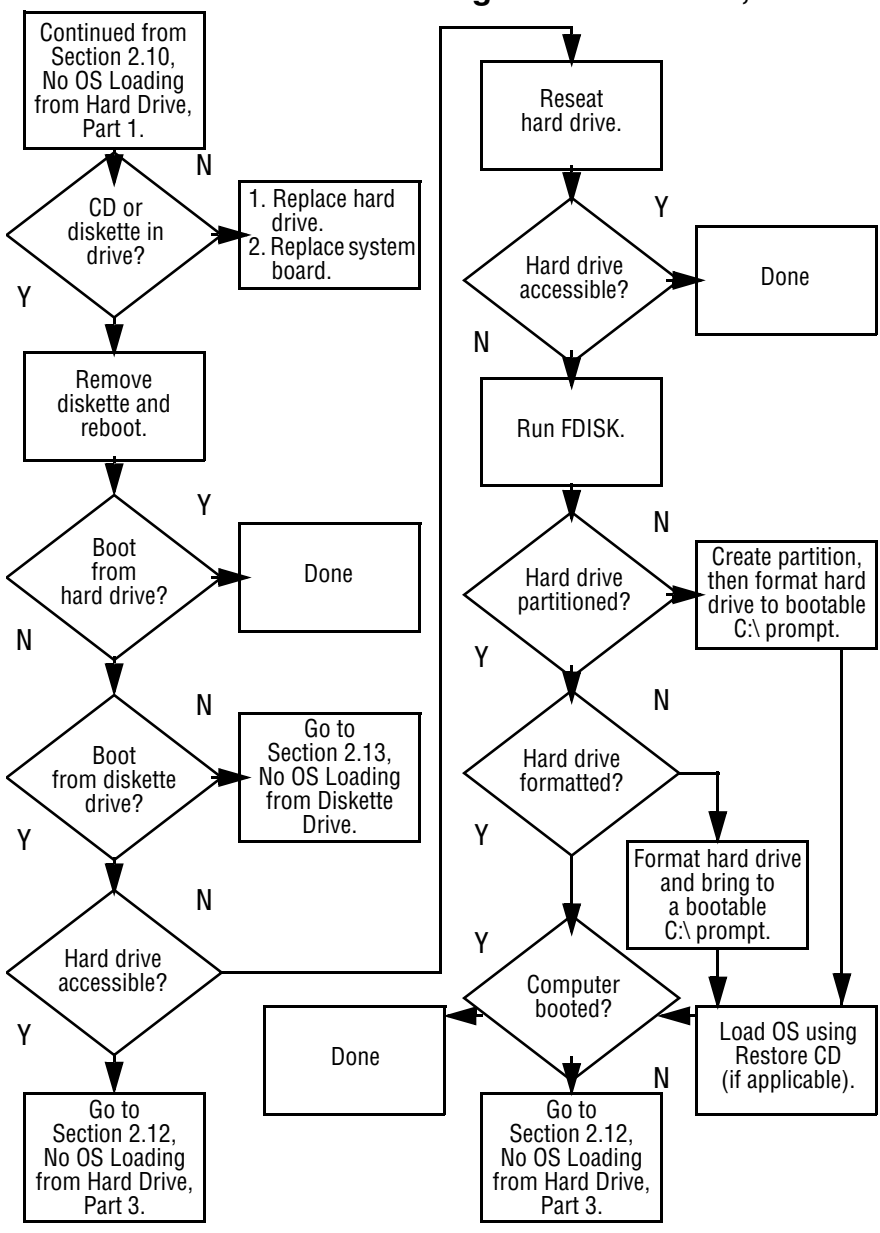

**Flowchart 2.11—No OS Loading from Hard Drive, Part 2**

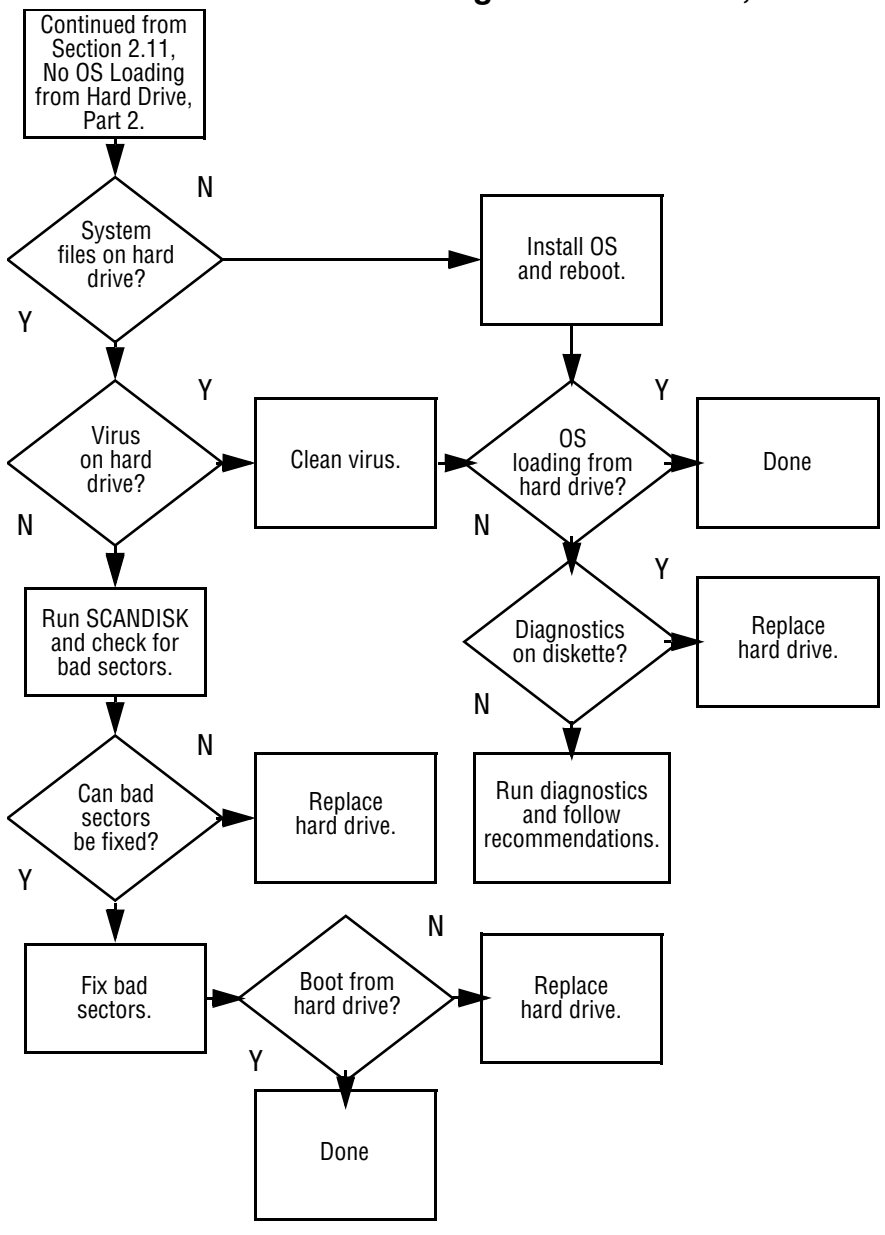

**Flowchart 2.12—No OS Loading from Hard Drive, Part 3**

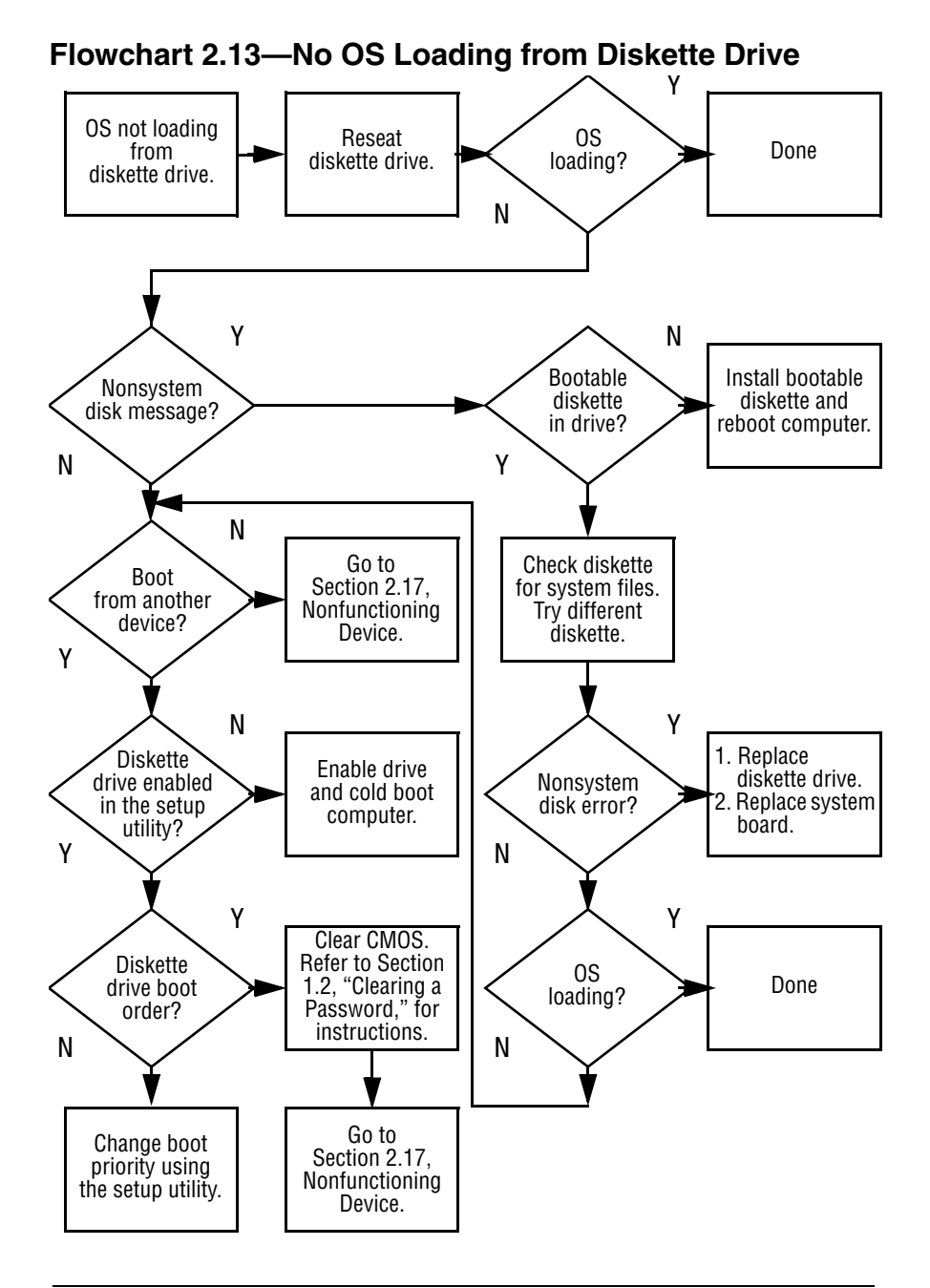

### **Flowchart 2.14—No OS Loading from CD- or DVD-ROM Drive**

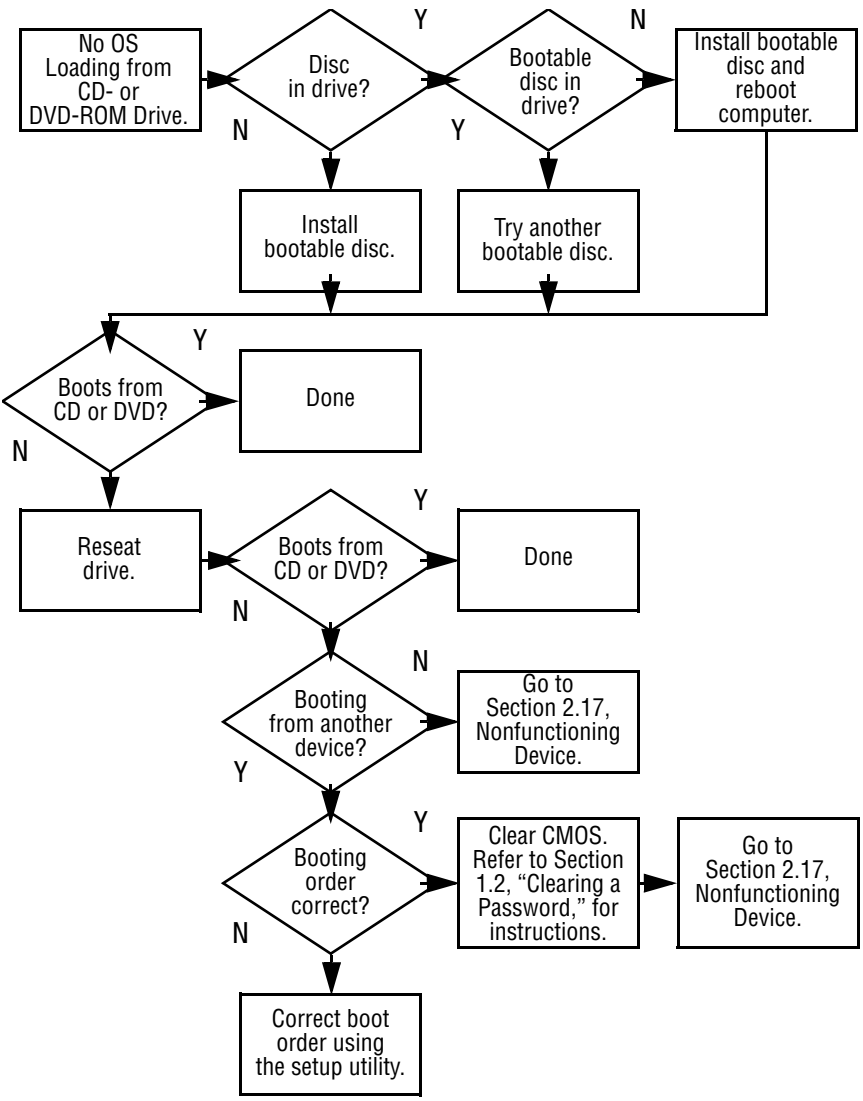

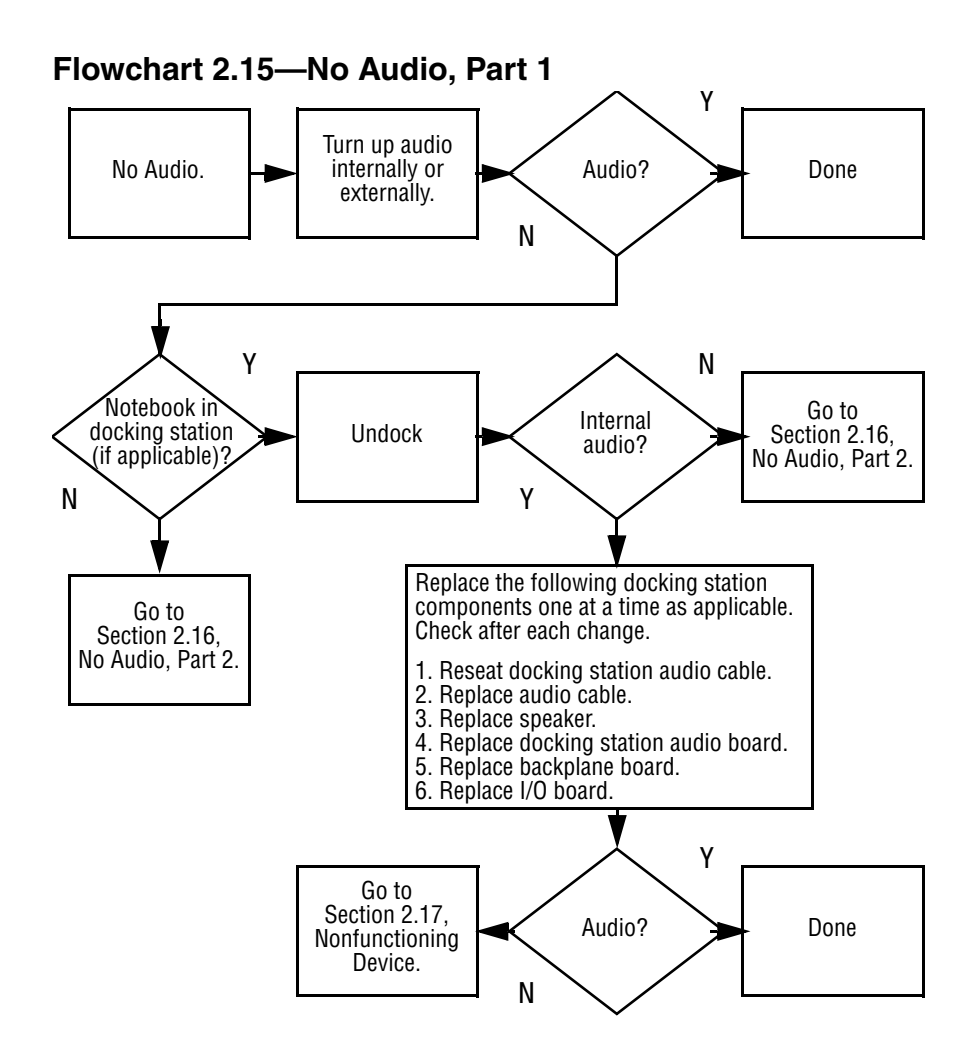

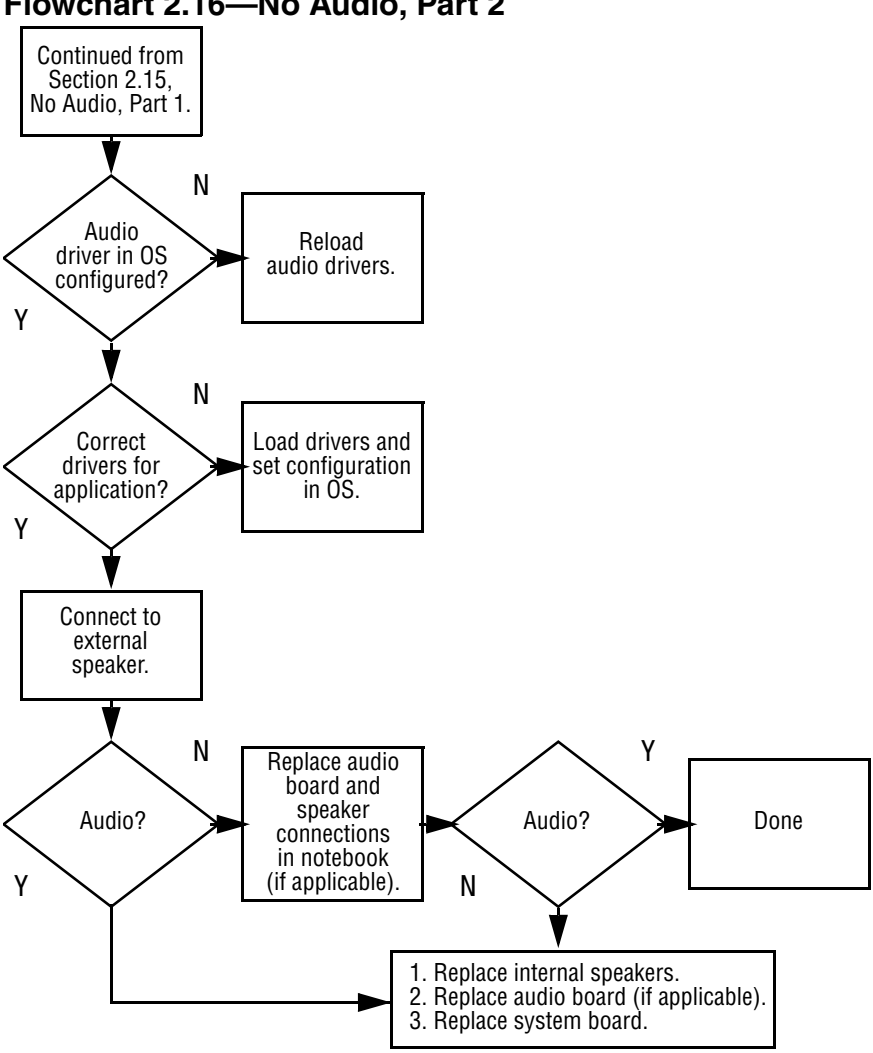

### **Flowchart 2.16—No Audio, Part 2**

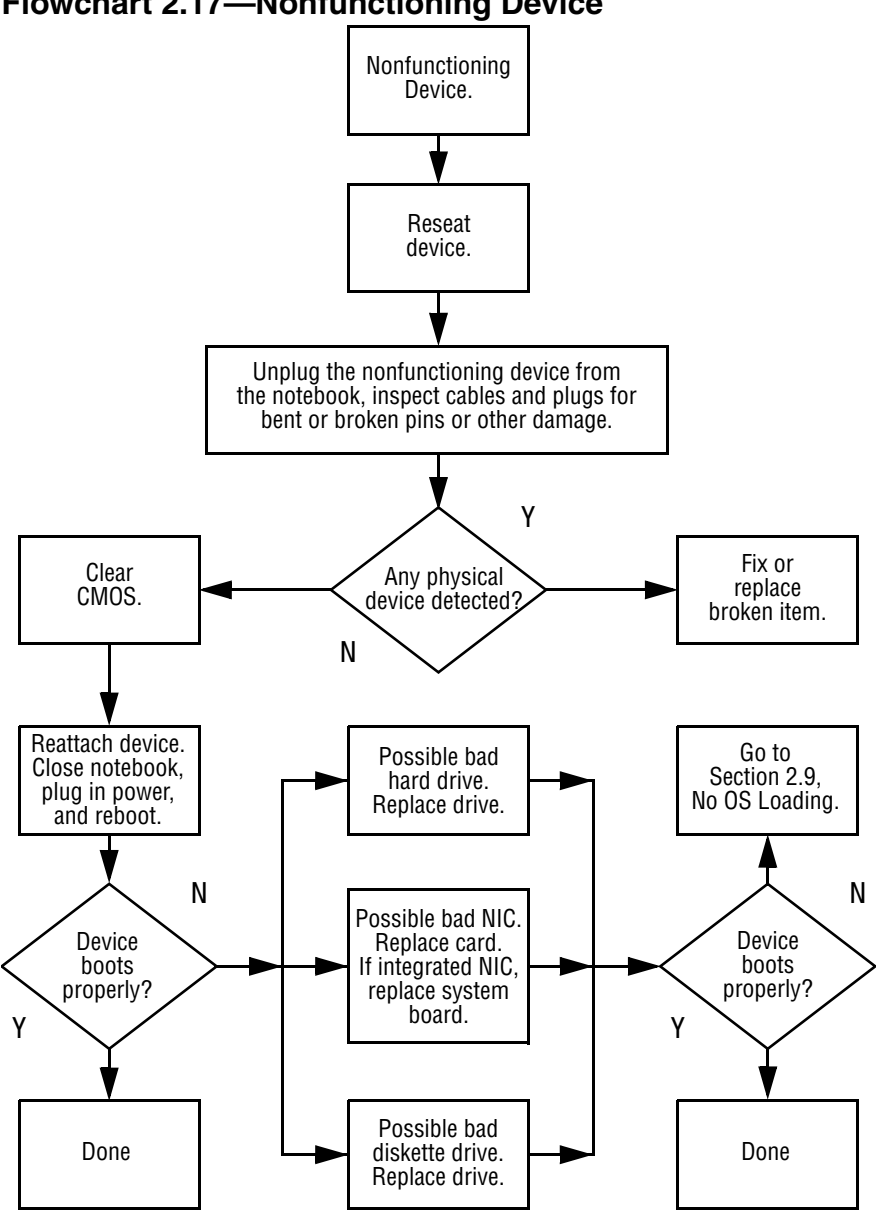

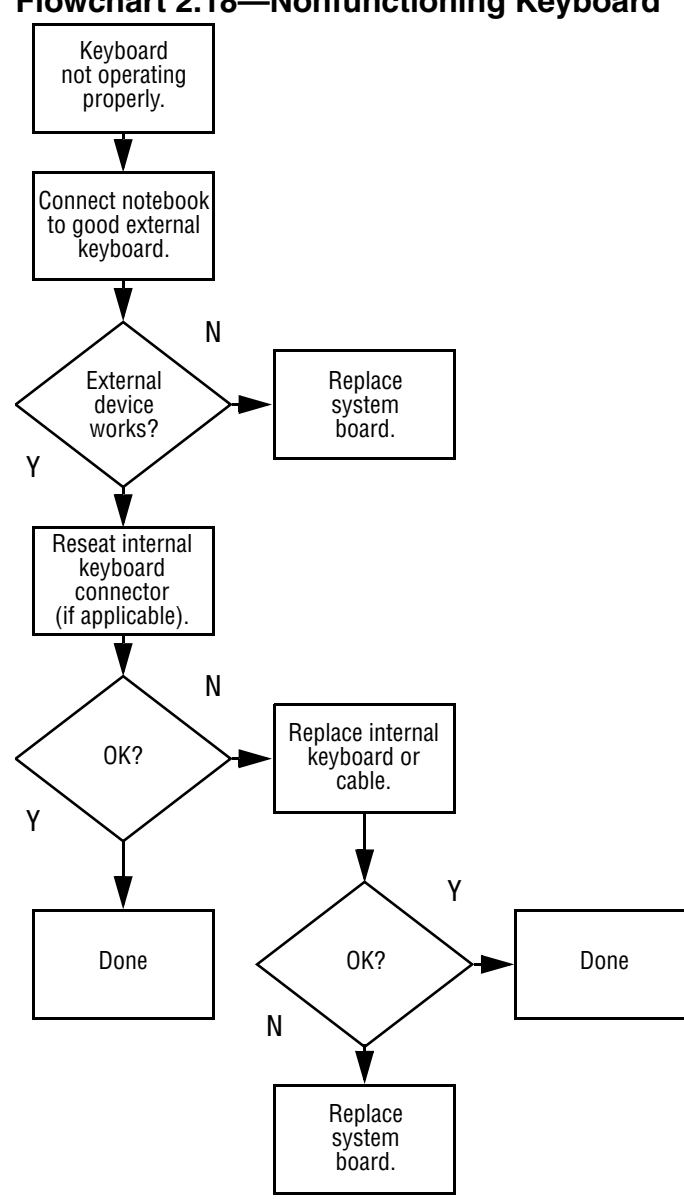

### **Flowchart 2.18—Nonfunctioning Keyboard**

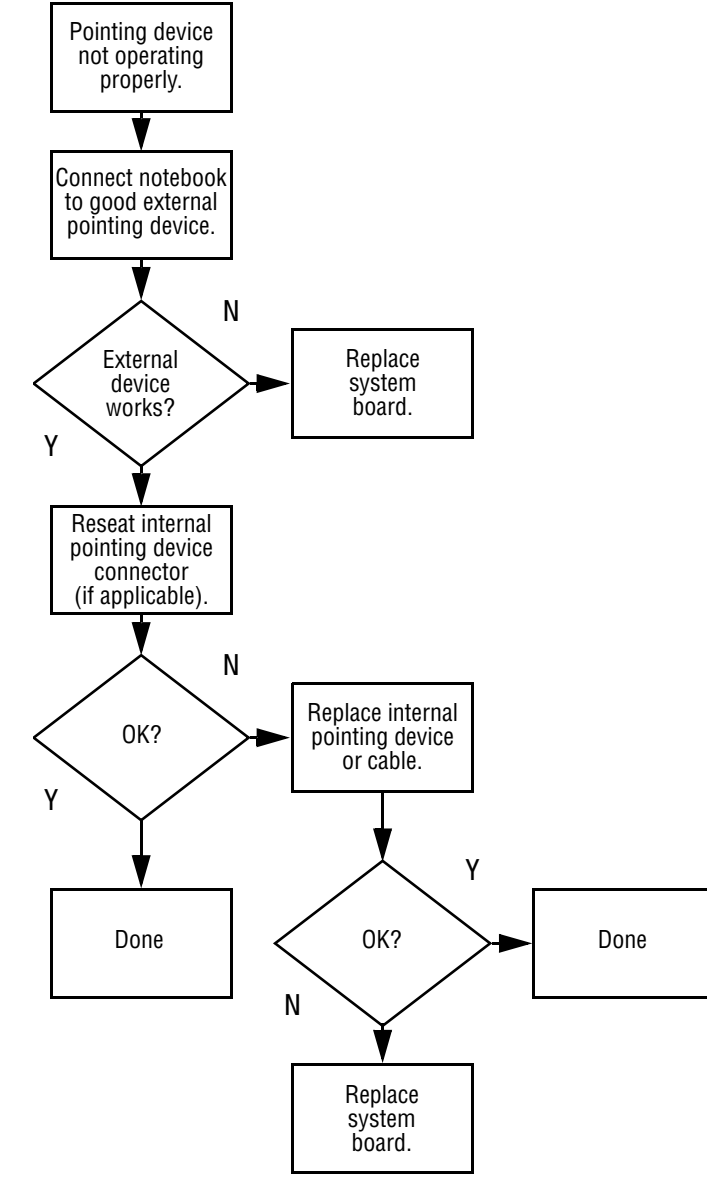

### **Flowchart 2.19—Nonfunctioning Pointing Device**

**Flowchart 2.20—No Network or Modem Connection**

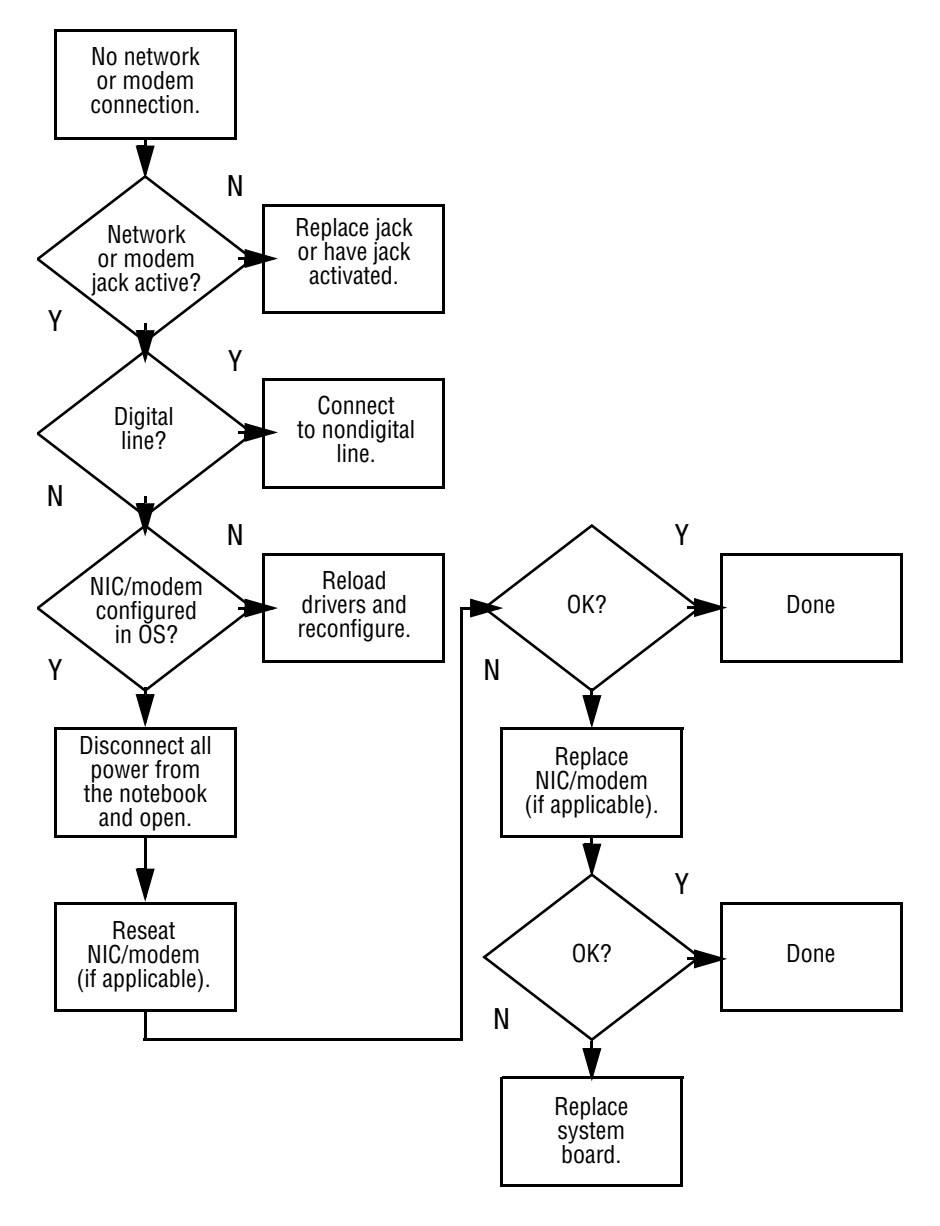

## **Illustrated Parts Catalog**

This chapter provides an illustrated parts breakdown and a reference for spare part numbers and option part numbers.

## **3.1 Serial Number Location**

When ordering parts or requesting information, provide the computer serial number and model number located on the bottom of the computer (Figure 3-1).

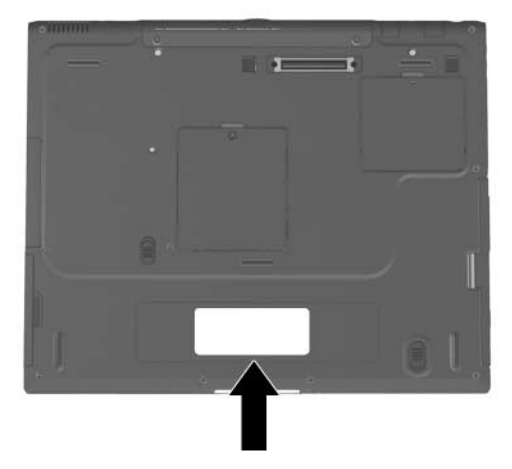

**Figure 3-1. Serial Number Location**

## **3.2 Computer System Major Components**

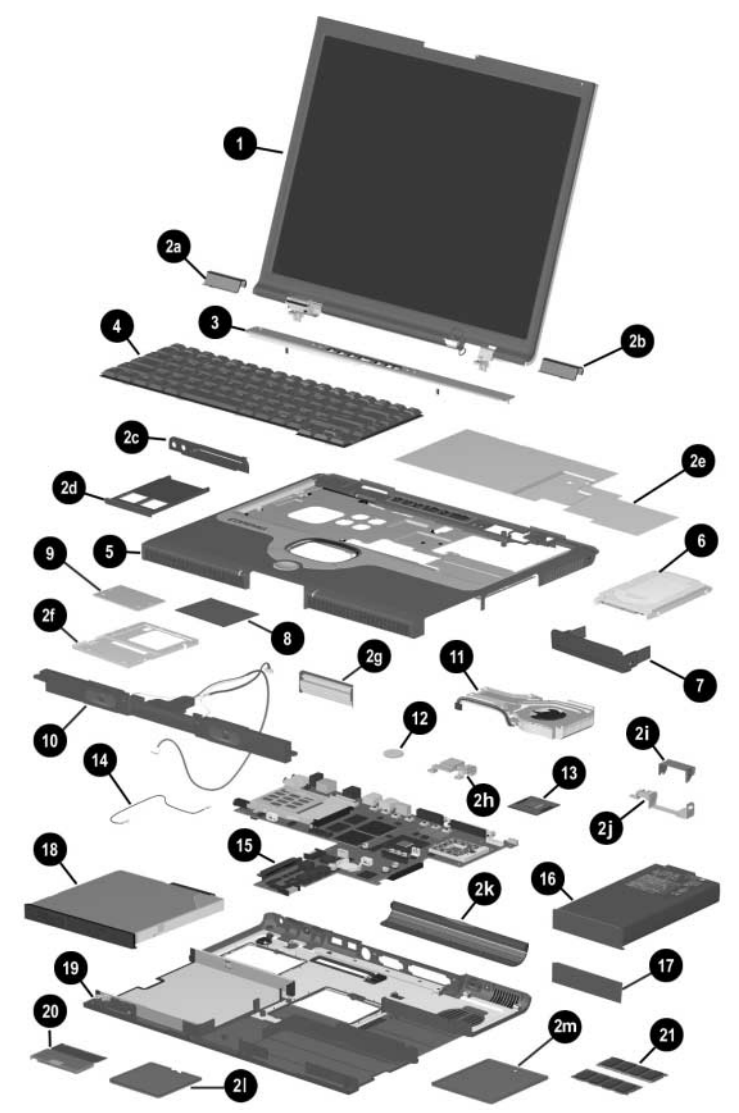

**Figure 3-2. Computer System Major Components**

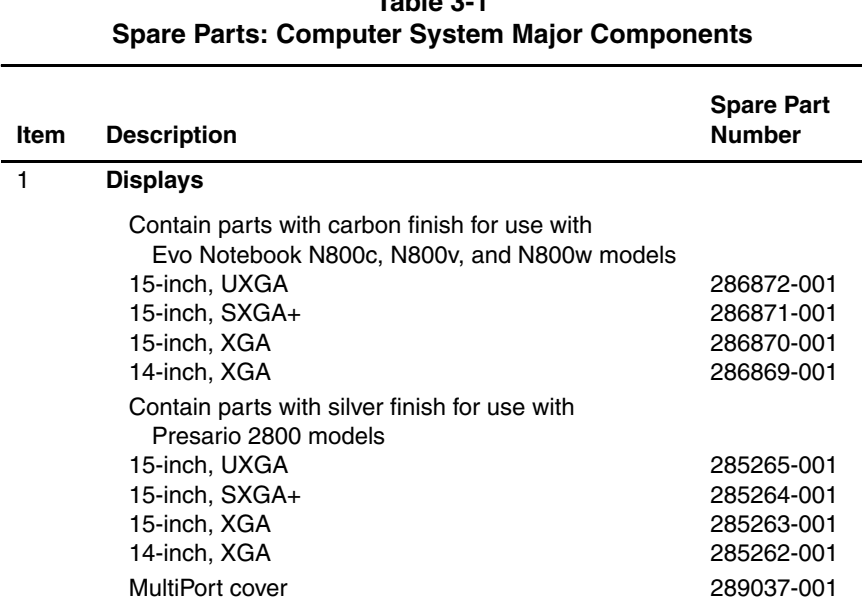

## **Table 3-1**

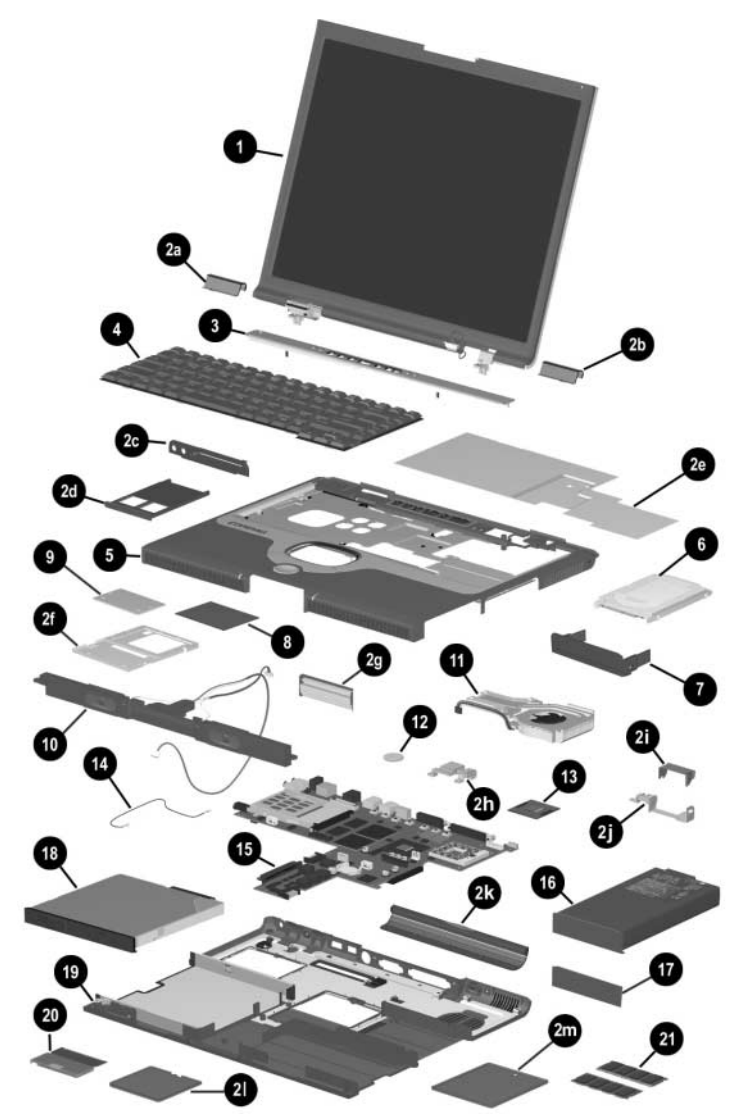

**Figure 3-2. Computer System Major Components**

#### **Table 3-1 Spare Parts: Computer System Major Components (Continued)**

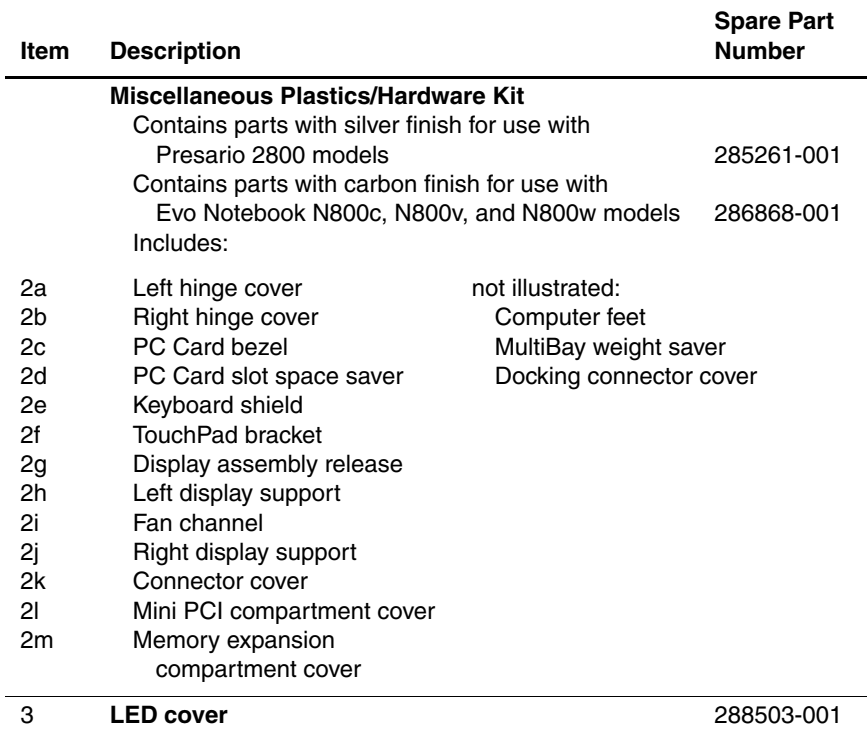

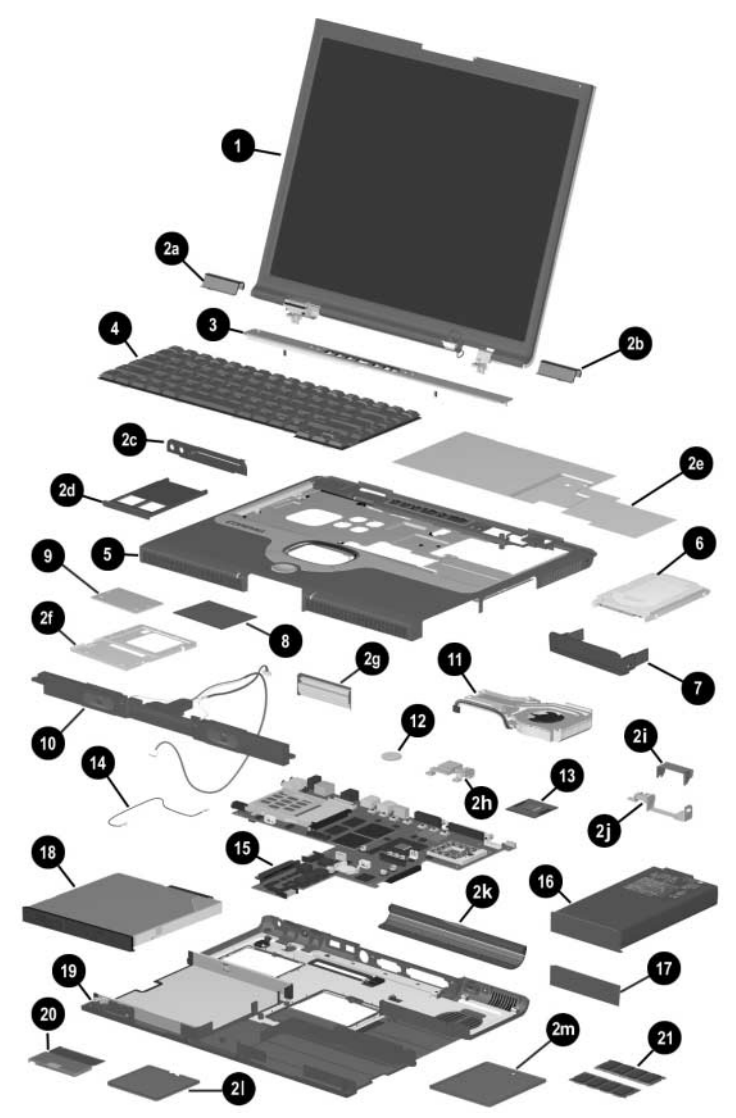

**Figure 3-2. Computer System Major Components**

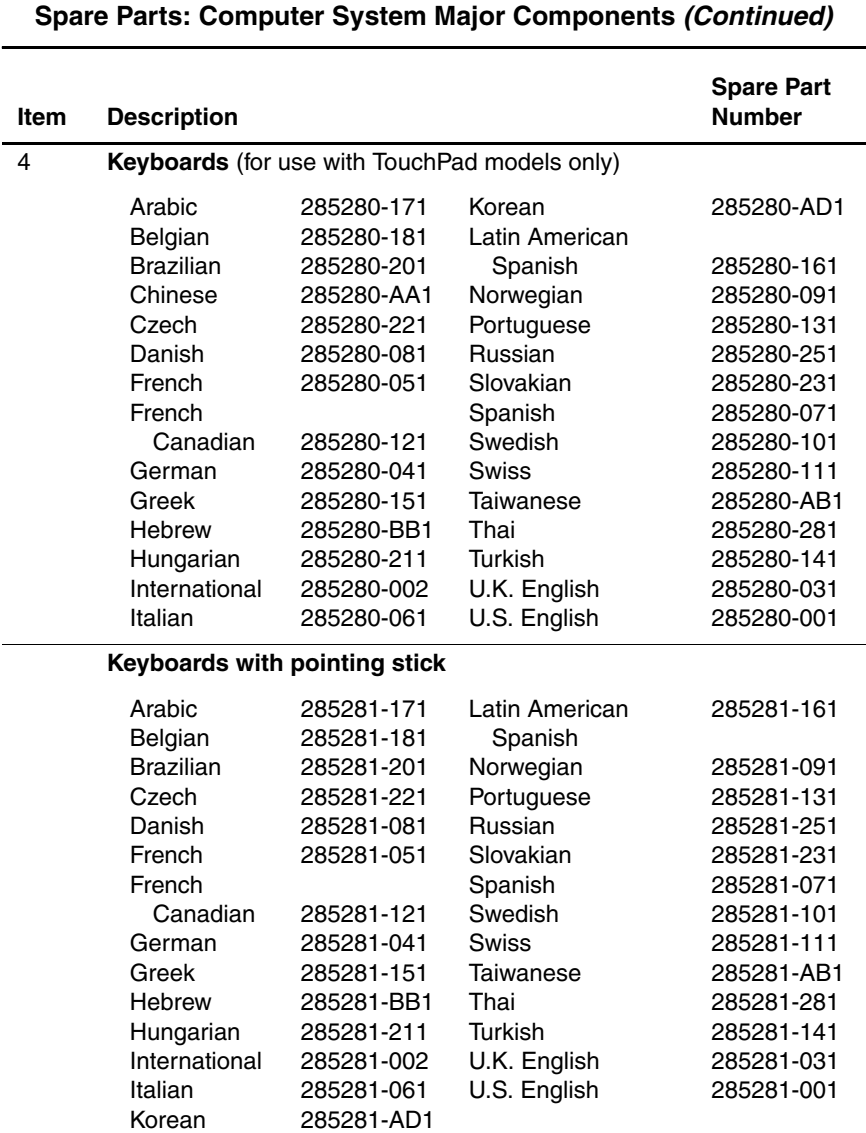

## **Table 3-1**

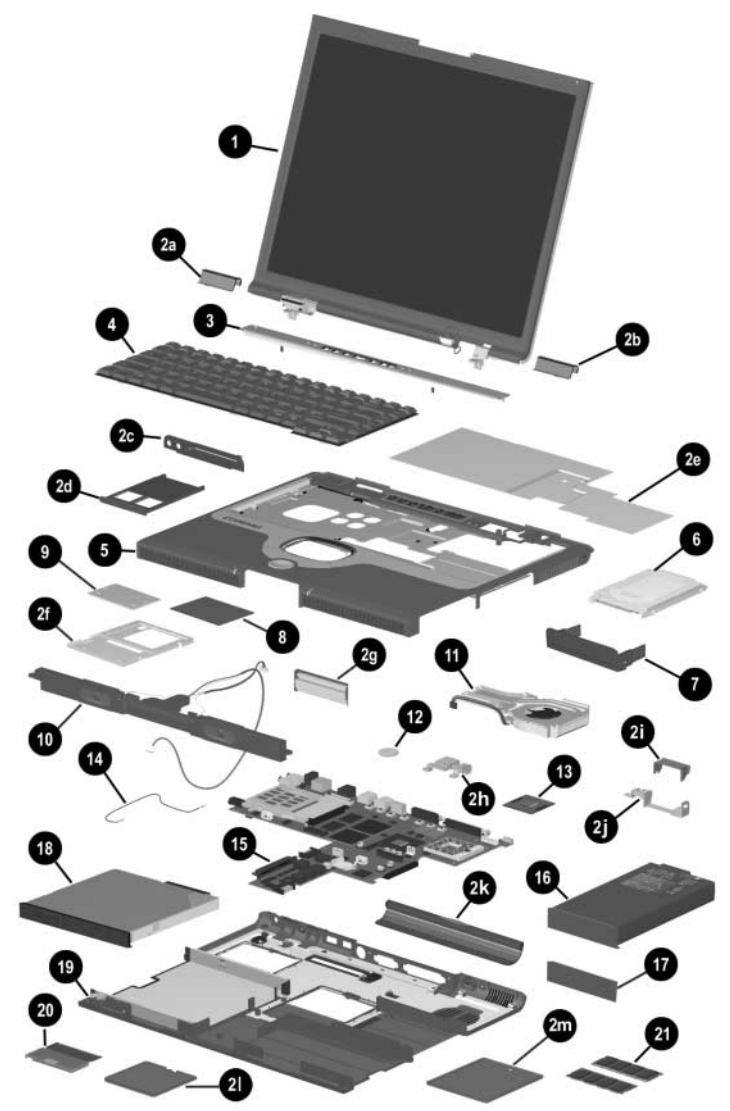

**Figure 3-2. Computer System Major Components**

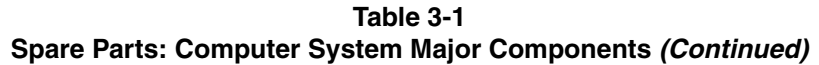

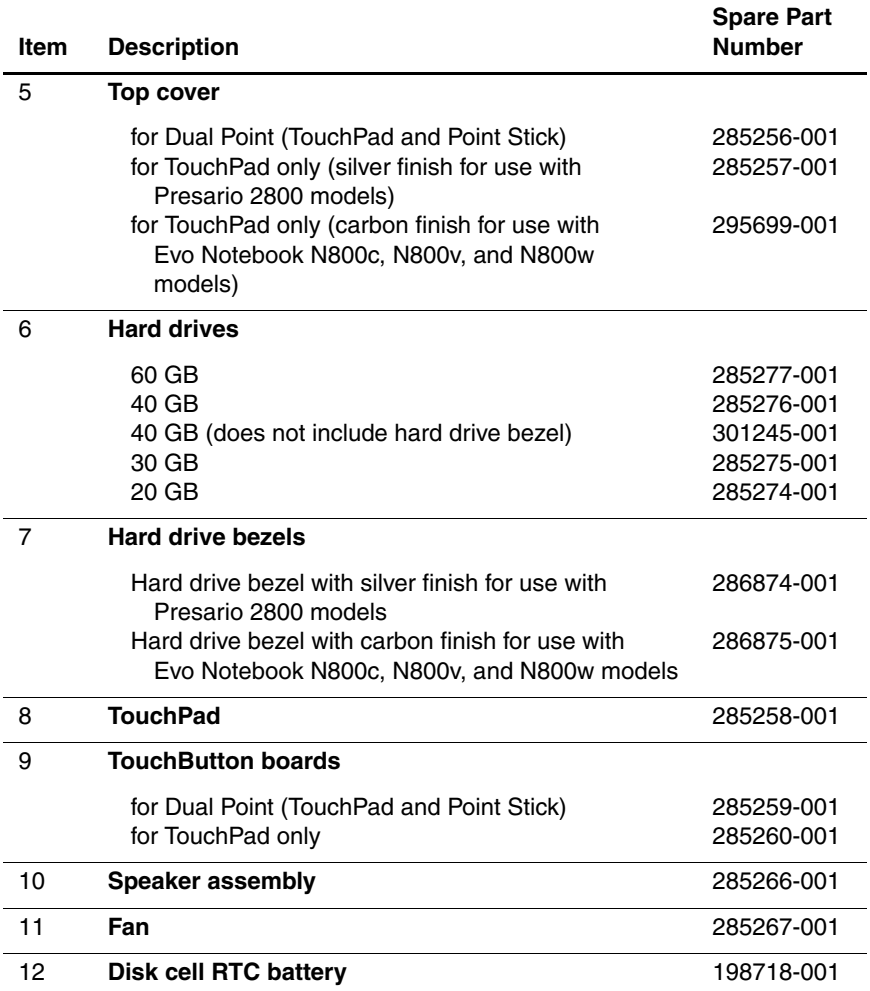

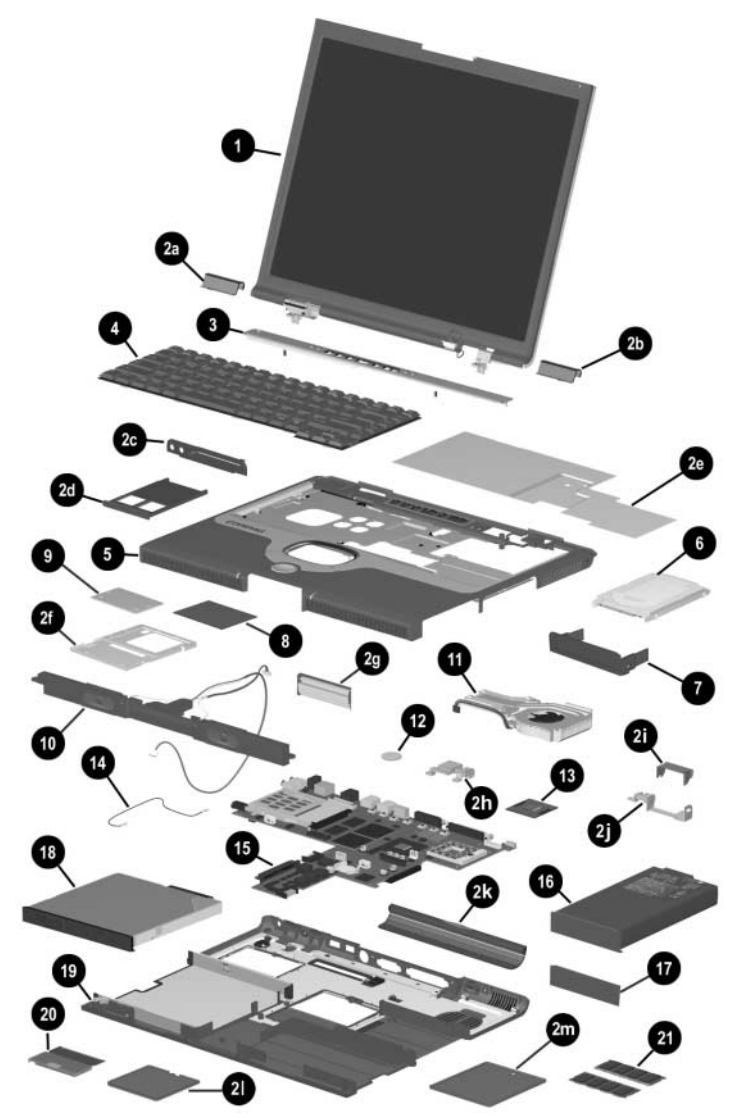

**Figure 3-2. Computer System Major Components**

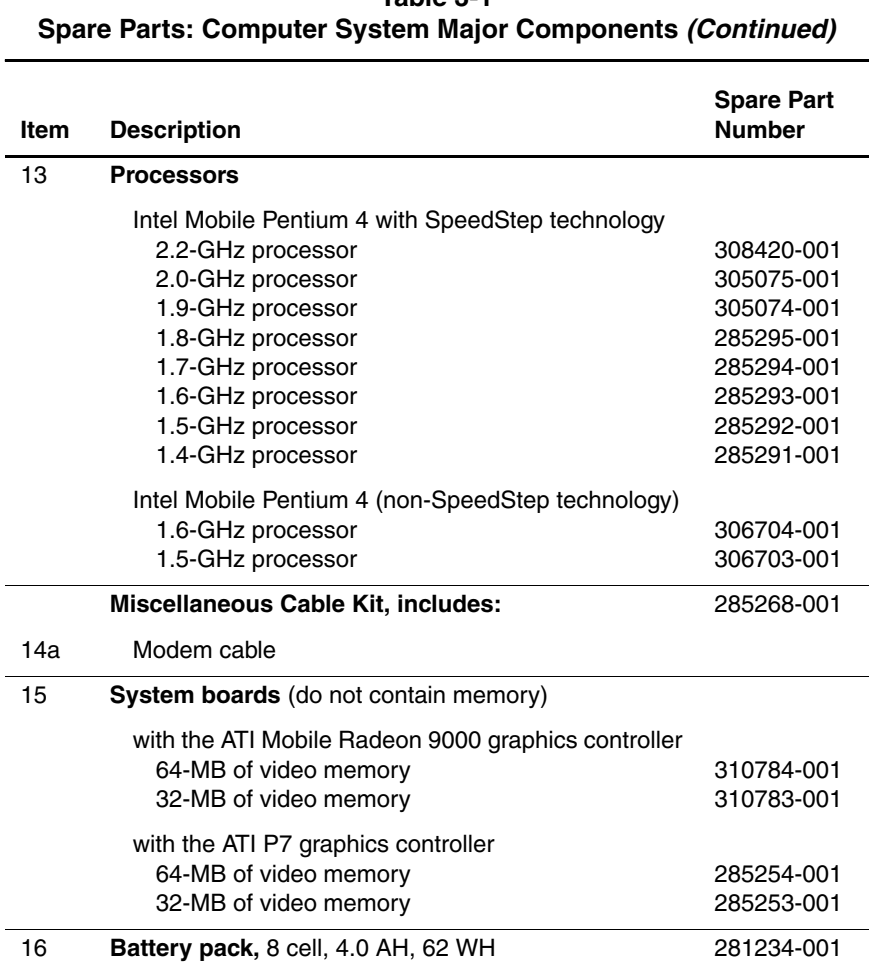

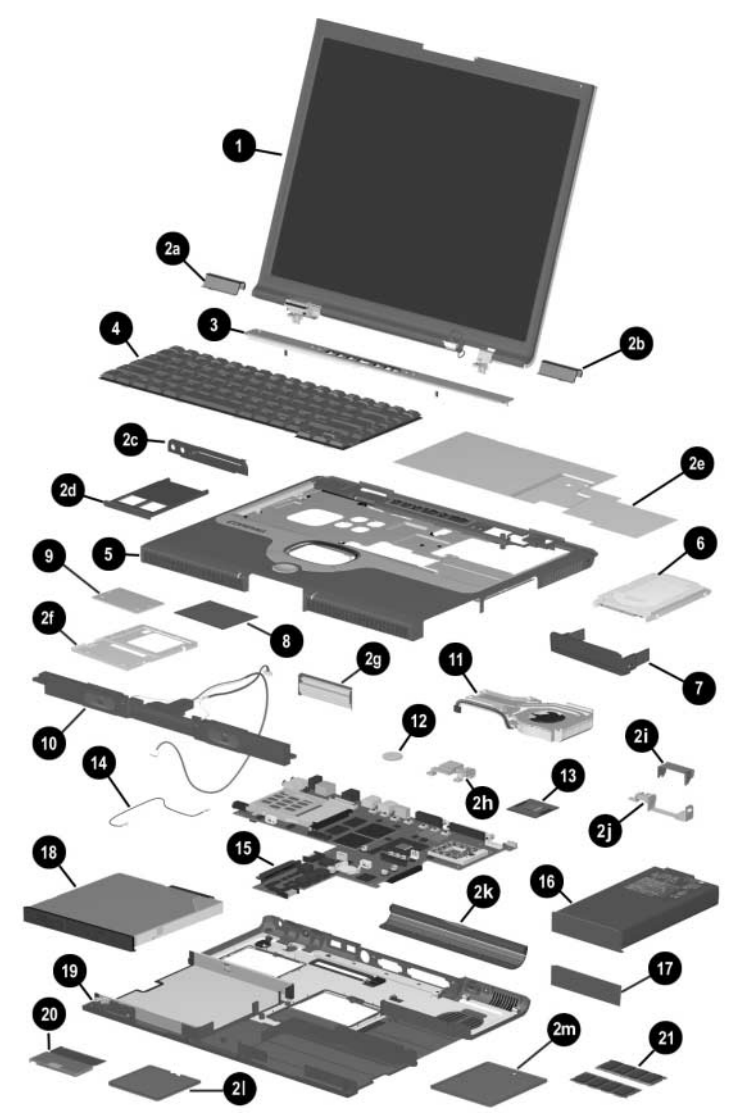

**Figure 3-2. Computer System Major Components**

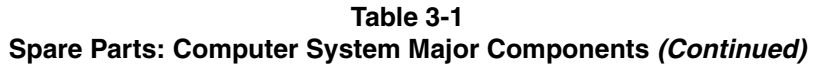

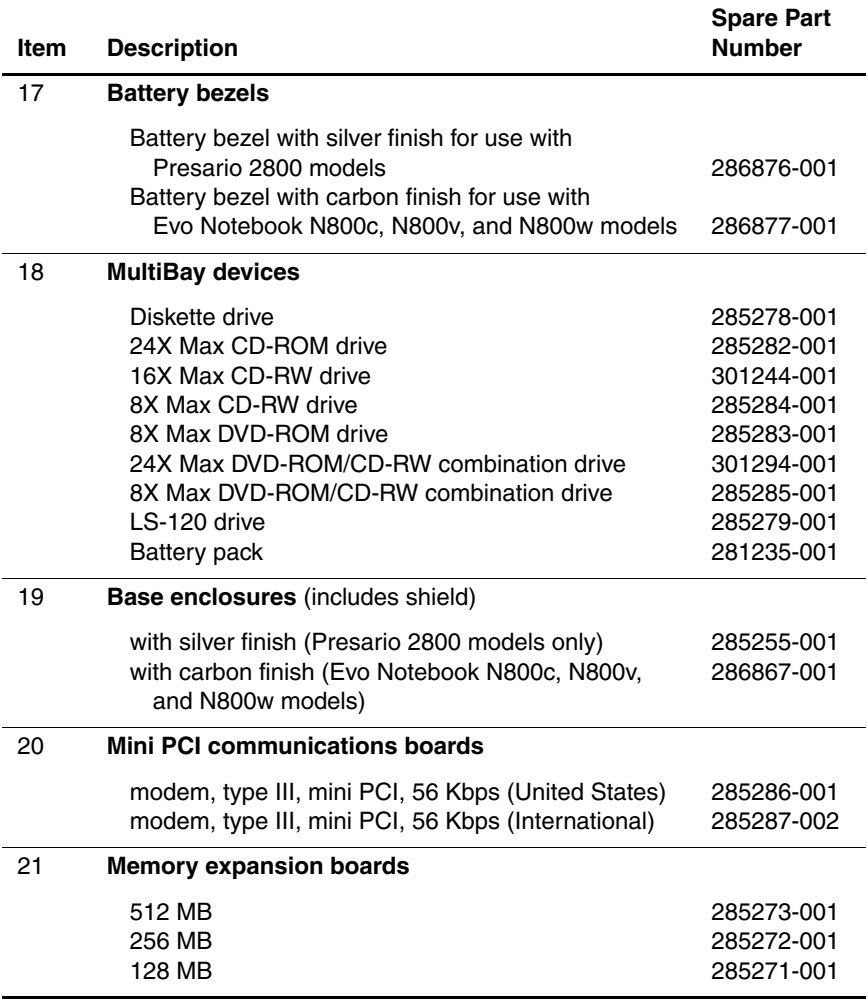

## **3.3 Miscellaneous Plastics/Hardware Kit Components**

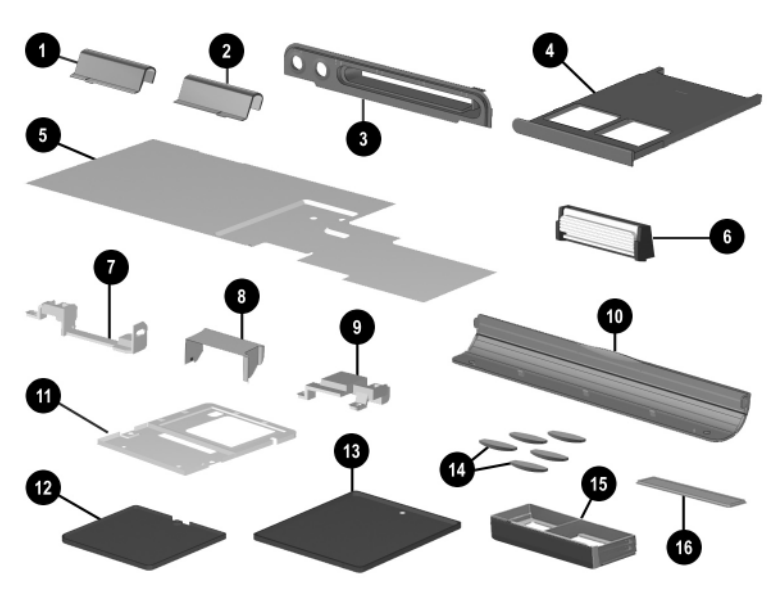

**Figure 3-3. Miscellaneous Plastics/Hardware Kit Components**

#### **Table 3-2**

#### **Miscellaneous Plastics/Hardware Kit Components Spare Part Number 285261-001**

(contains parts with silver finish for use with Presario 2800 models) **Spare Part Number 286868-001**

> (contains parts with carbon finish for use with Evo Notebook N800c, N800v, and N800w models)

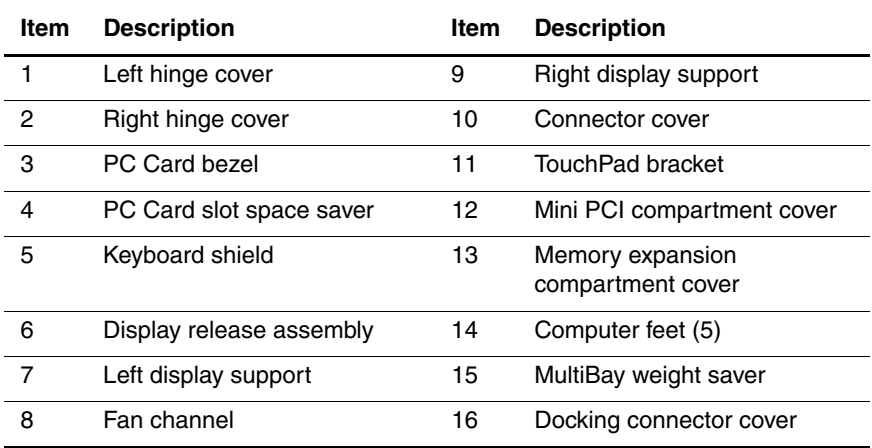

## **3.4 Mass Storage Devices**

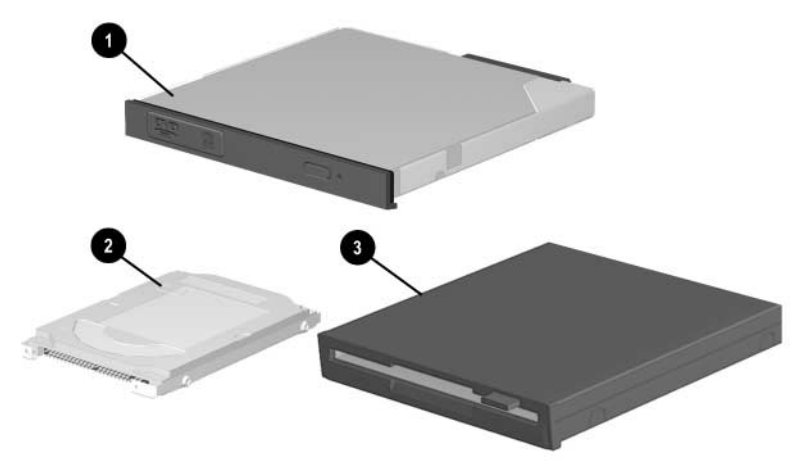

**Figure 3-4. Mass Storage Devices**

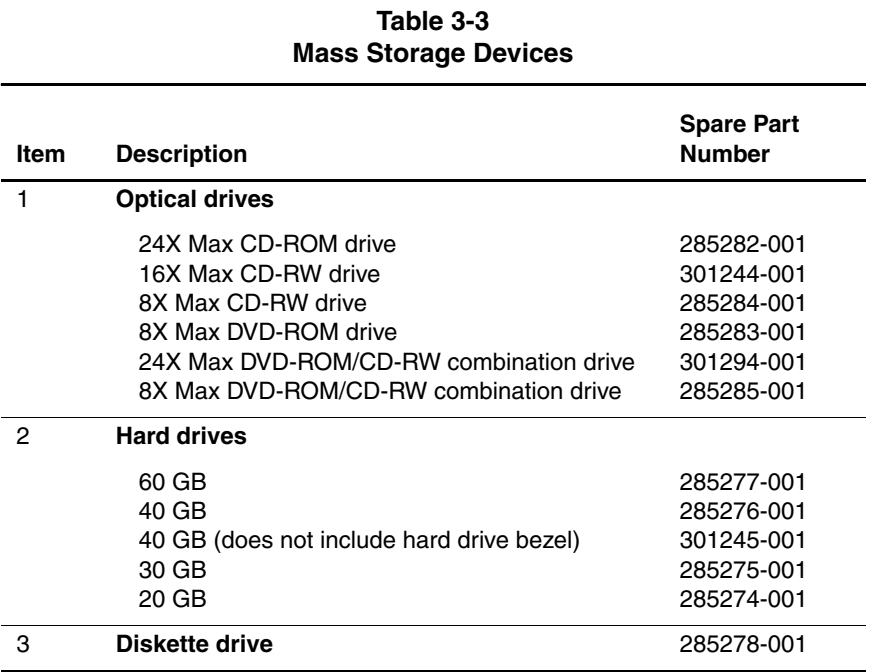

l

## **3.5 Miscellaneous**

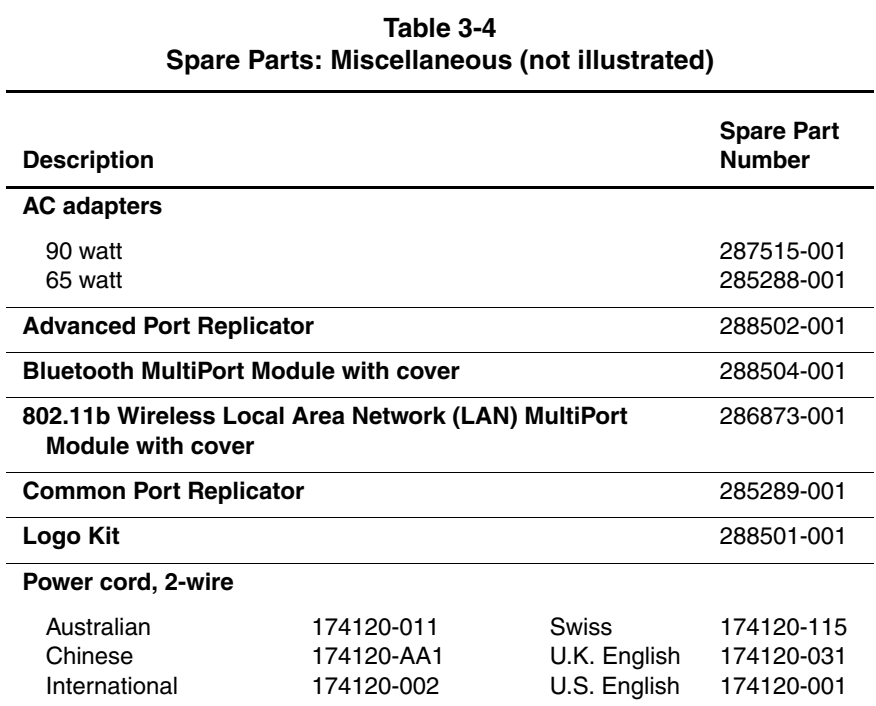

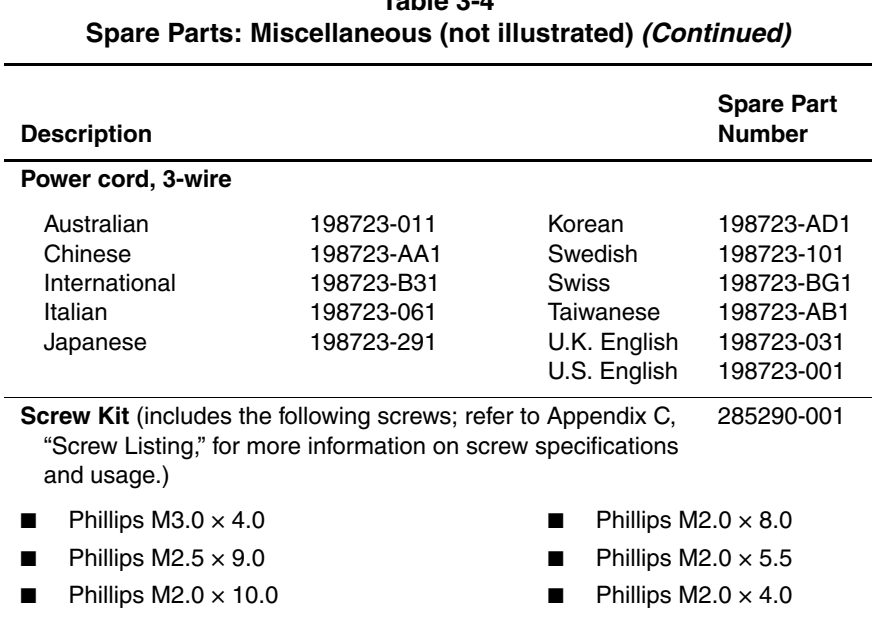

## **Removal and Replacement Preliminaries**

This chapter provides essential information for proper and safe removal and replacement service.

## **4.1 Tools Required**

You will need the following tools to complete the removal and replacement procedures:

- Magnetic screwdriver
- Phillips P0 screwdriver
- Tool kit (includes connector removal tool, loopback plugs, and case utility tool)

## **4.2 Service Considerations**

The following sections include some of the considerations that you should keep in mind during disassembly and assembly procedures.

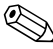

✎As you remove each subassembly from the computer, place the subassembly (and all accompanying screws) away from the work area to prevent damage.

### **Plastic Parts**

Using excessive force during disassembly and reassembly can damage plastic parts. Use care when handling the plastic parts. Apply pressure only at the points designated in the maintenance instructions.

### **Cables and Connectors**

Cables must be handled with extreme care to avoid damage. Apply only the tension required to unseat or seat the cables during removal and insertion. Handle cables by the connector whenever possible. In all cases, avoid bending, twisting, or tearing cables. Ensure that cables are routed in such a way that they cannot be caught or snagged by parts being removed or replaced. Handle flex cables with extreme care; these cables tear easily.

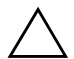

**CAUTION:** When servicing the computer, ensure that cables are placed in their proper locations during the reassembly process. Improper cable placement can damage the computer.
### **4.3 Preventing Damage to Removable Drives**

Removable drives are fragile components that must be handled with care. To prevent damage to the computer, damage to a removable drive, or loss of information, observe the following precautions:

- Before removing or inserting a hard drive, shut down the computer. If you are unsure whether the computer is off or in Hibernation, turn the computer on, then shut it down.
- Before removing a diskette drive or optical drive, ensure that a diskette or disc is not in the drive. Ensure that the optical drive tray is closed.
- Before handling a drive, ensure that you are discharged of static electricity. While handling a drive, avoid touching the connector.
- Handle drives on surfaces that have at least one inch of shock-proof foam.
- Avoid dropping drives from any height onto any surface.
- After removing a hard drive, CD-ROM drive, or a diskette drive, place it in a static-proof bag.
- Avoid exposing a hard drive to products that have magnetic fields, such as monitors or speakers.
- Avoid exposing a drive to temperature extremes or to liquids.
- If a drive must be mailed, place the drive in a bubble pack mailer or other suitable form of protective packaging and label the package "Fragile: Handle With Care."

### **4.4 Preventing Electrostatic Damage**

Many electronic components are sensitive to electrostatic discharge (ESD). Circuitry design and structure determine the degree of sensitivity. Networks built into many integrated circuits provide some protection, but in many cases the discharge contains enough power to alter device parameters or melt silicon junctions.

A sudden discharge of static electricity from a finger or other conductor can destroy static-sensitive devices or microcircuitry. Often the spark is neither felt nor heard, but damage occurs.

An electronic device exposed to electrostatic discharge may not be affected at all and can work perfectly throughout a normal cycle. Or the device may function normally for a while, then degrade in the internal layers, reducing its life expectancy.

### **4.5 Packaging and Transporting Precautions**

Use the following grounding precautions when packaging and transporting equipment:

- To avoid hand contact, transport products in static-safe containers, such as tubes, bags, or boxes.
- Protect all electrostatic-sensitive parts and assemblies with conductive or approved containers or packaging.
- $\blacksquare$  Keep electrostatic-sensitive parts in their containers until the parts arrive at static-free workstations.
- Place items on a grounded surface before removing items from their containers.
- Always be properly grounded when touching a sensitive component or assembly.
- Store reusable electrostatic-sensitive parts from assemblies in protective packaging or nonconductive foam.
- Use transporters and conveyors made of antistatic belts and roller bushings. Ensure that mechanized equipment used for moving materials is wired to ground and that proper materials are selected to avoid static charging. When grounding is not possible, use an ionizer to dissipate electric charges.

### **4.6 Workstation Precautions**

Use the following grounding precautions at workstations:

- Cover the workstation with approved static-dissipative material (refer to Table 4-2).
- Use a wrist strap connected to a properly grounded work surface and use properly grounded tools and equipment.
- Use conductive field service tools, such as cutters, screwdrivers, and vacuums.
- When using fixtures that must directly contact dissipative surfaces, only use fixtures made of static-safe materials.
- Keep the work area free of nonconductive materials, such as ordinary plastic assembly aids and Styrofoam.
- Handle electrostatic-sensitive components, parts, and assemblies by the case or PCM laminate. Handle these items only at static-free workstations.
- Avoid contact with pins, leads, or circuitry.
- Turn off power and input signals before inserting or removing connectors or test equipment.

### **4.7 Grounding Equipment and Methods**

Grounding equipment must include either a wrist strap or a foot strap at a grounded workstation.

- When seated, wear a wrist strap connected to a grounded system. Wrist straps are flexible straps with a minimum of one megohm  $\pm 10\%$  resistance in the ground cords. To provide proper ground, wear a strap snugly against the skin at all times. On grounded mats with banana-plug connectors, connect a wrist strap with alligator clips.
- When standing, use foot straps and a grounded floor mat. Foot straps (heel, toe, or boot straps) can be used at standing workstations and are compatible with most types of shoes or boots. On conductive floors or dissipative floor mats, use foot straps on both feet with a minimum of one-megohm resistance between the operator and ground. To be effective, the conductive strips must be worn in contact with the skin.

Other grounding equipment recommended for use in preventing electrostatic damage includes:

- Antistatic tape
- Antistatic smocks, aprons, and sleeve protectors
- Conductive bins and other assembly or soldering aids
- Nonconductive foam
- Conductive tabletop workstations with ground cords of one-megohm resistance
- Static-dissipative tables or floor mats with hard ties to the ground
- Field service kits
- Static awareness labels
- Material-handling packages
- Nonconductive plastic bags, tubes, or boxes
- Metal tote boxes
- Electrostatic voltage levels and protective materials

Table 4-1 shows how humidity affects the electrostatic voltage levels generated by different activities.

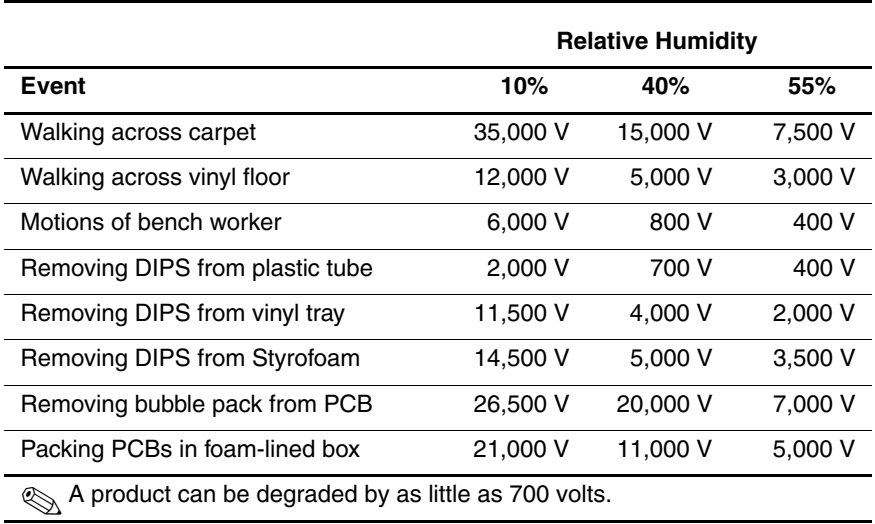

#### **Table 4-1 Typical Electrostatic Voltage Levels**

Table 4-2 lists the shielding protection provided by antistatic bags and floor mats.

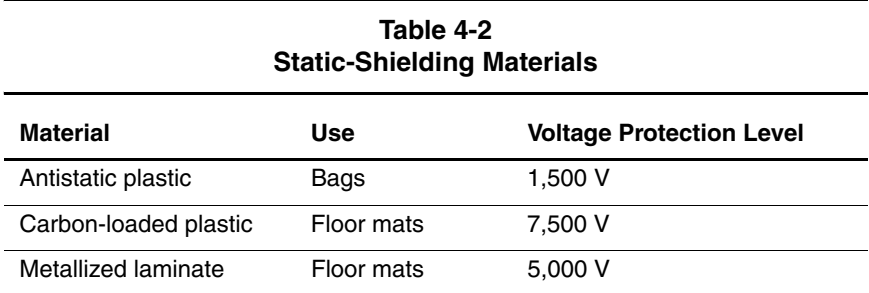

**5**

# **Removal and Replacement Procedures**

This chapter provides removal and replacement procedures.

Phillips P1 screws are removed during disassembly. There are 48 screws, in nine different sizes, that must be removed, replaced, and loosened when servicing the computer. Make special note of each screw size and location during removal and replacement.

Refer to Appendix C, "Screw Listing," for detailed information on screw sizes, locations, and usage.

### **5.1 Serial Number**

Report the computer serial number to Compaq when requesting information or ordering spare parts. The serial number is located on the bottom of the computer (Figure 5-1).

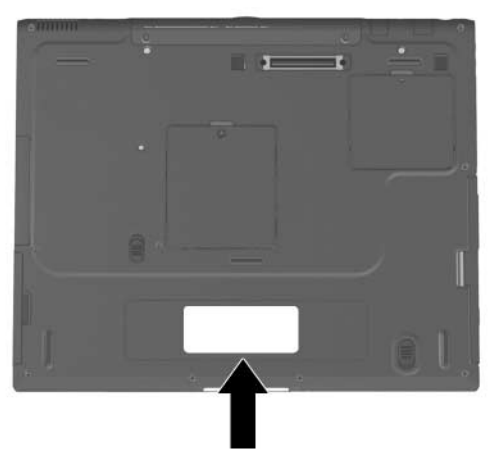

**Figure 5-1. Serial Number Location**

### **5.2 Disassembly Sequence Chart**

Use the chart below to determine the section number to be referenced when removing computer components.

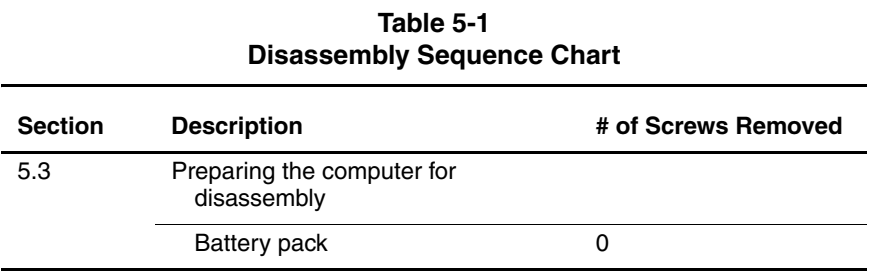

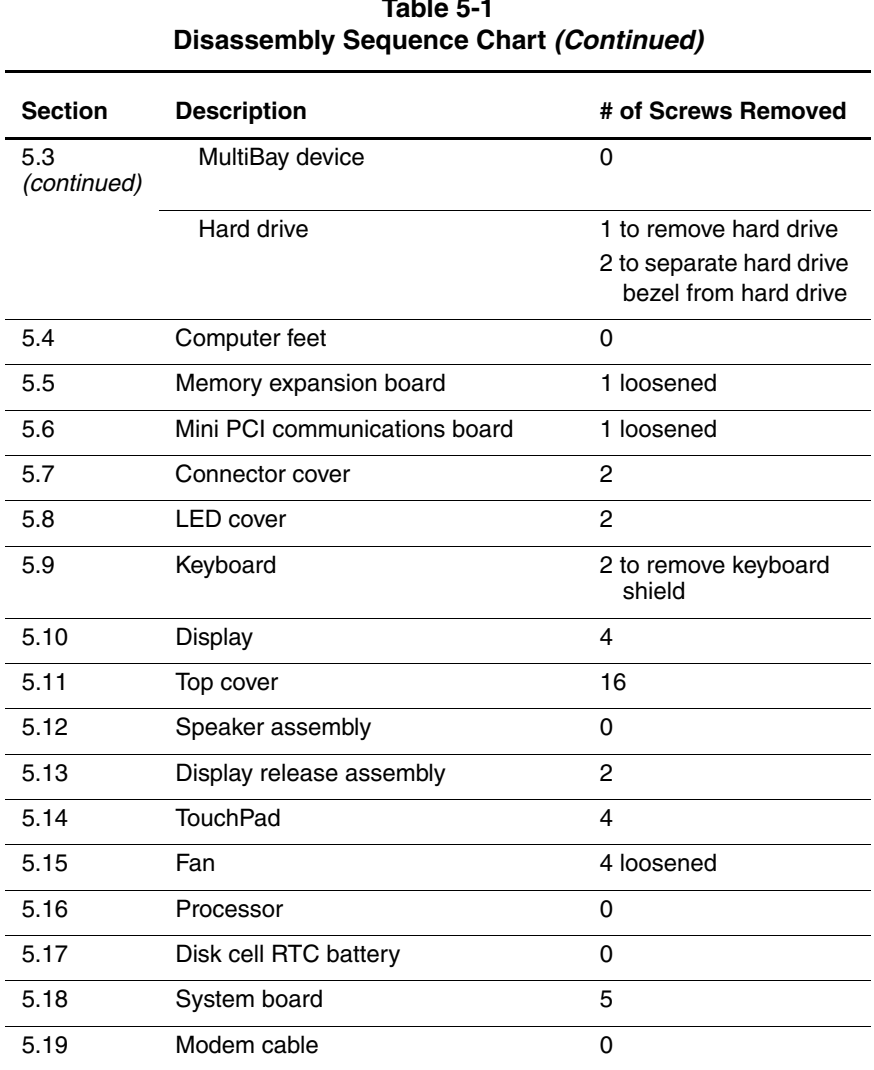

# **Table 5-1**

### **5.3 Preparing the Computer for Disassembly**

Perform the following steps before disassembling the computer:

- 1. Turn off the computer.
- 2. Disconnect the AC adapter and all external devices.
- 3. Remove the battery pack by following these steps:
	- a. Turn the computer bottom side up with the left side facing forward.
	- b. Slide and hold the battery release latch  $\bullet$  toward the back of the computer (Figure 5-2).
	- c. Use the notch in the battery bay to slide the battery pack out of the battery bay  $\bullet$ .
	- d. Remove the battery pack.

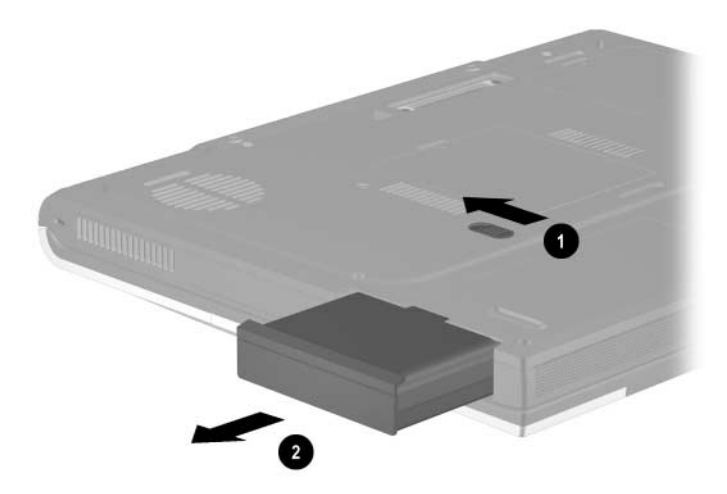

**Figure 5-2. Removing the Battery Pack**

Reverse the above procedures to install the battery pack.

4. To remove the battery bezel, slide the bezel straight down (Figure 5-3).

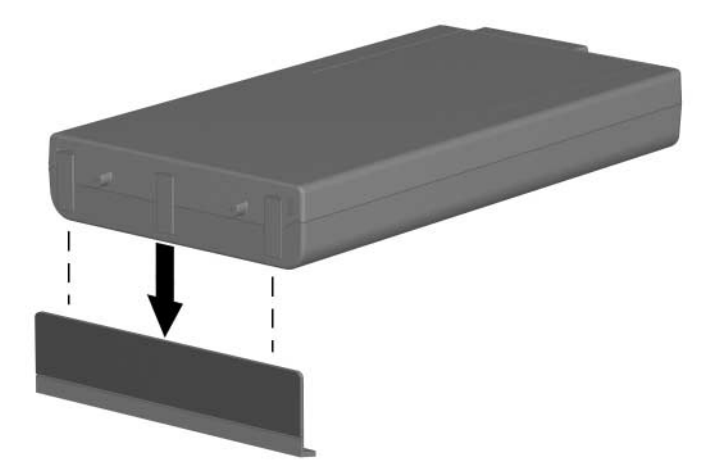

**Figure 5-3. Removing the Battery Bezel**

#### **Battery Bezel Spare Part Number Information**

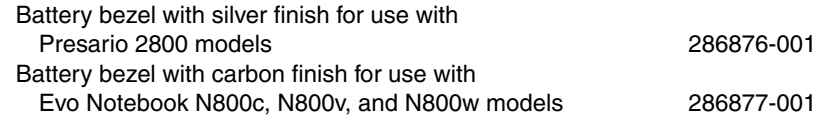

Reverse the above procedures to install the battery bezel.

- 5. Remove the MultiBay device by following these steps:
	- a. Turn the computer bottom side up with the right side facing forward.
	- b. Slide and hold the MultiBay release latch toward the front of the computer  $\bullet$  (Figure 5-4).
	- c. Use the notch in the MultiBay device to slide the device out of the MultiBay **0.**
	- d. Remove the MultiBay device.

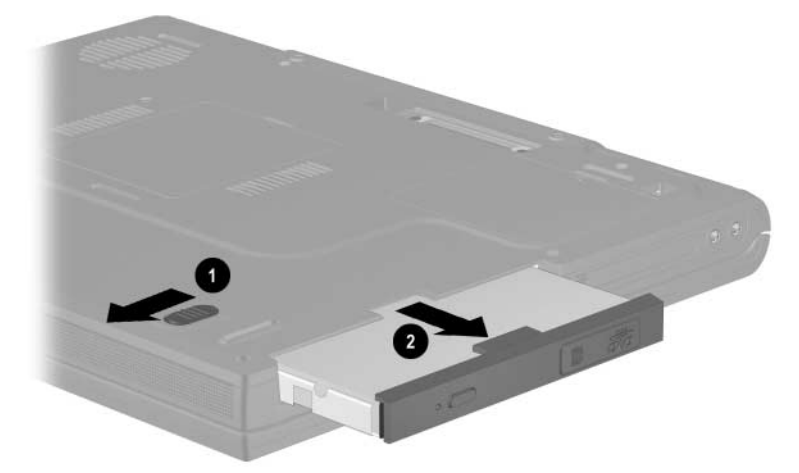

#### **Figure 5-4. Removing a MultiBay Device**

Reverse the above procedures to install a MultiBay device.

- 6. Remove the hard drive by following these steps:
	- a. Turn the computer bottom side up with the left side facing forward.
	- b. Remove the PM3.0  $\times$  4.0 hard drive retention screw  $\bullet$ (Figure 5-5).
	- c. Slide the hard drive forward  $\bullet$  to unseat the hard drive connector from the system board.
	- d. Remove the hard drive.

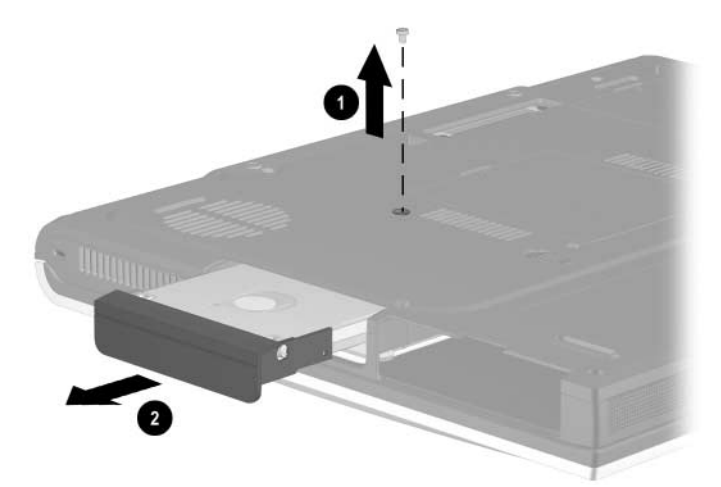

**Figure 5-5. Removing the Hard Drive**

- 7. Remove the two PM3.0  $\times$  4.0 screws  $\bullet$  that secure the hard drive bezel to the hard drive (Figure 5-6).
- 8. Slide the hard drive bezel forward to separate it from the hard drive  $\mathbf{\Theta}$ .

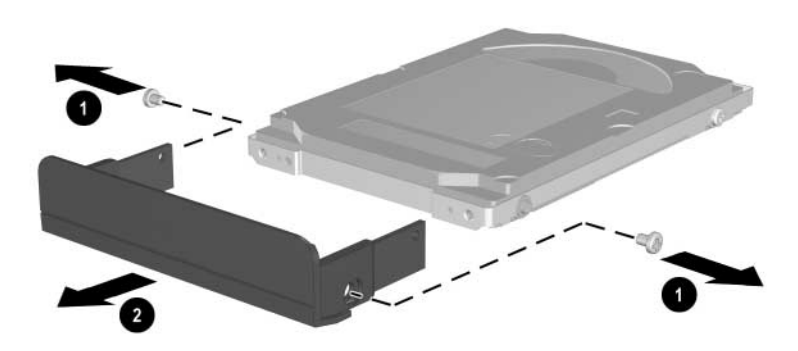

**Figure 5-6. Removing the Hard Drive Bezel**

#### **Hard Drive Bezel Spare Part Number Information**

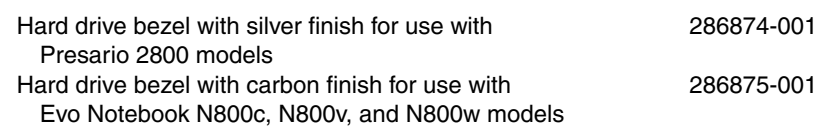

Reverse the above procedure to install the hard drive and hard drive bezel.

### **5.4 Computer Feet**

The computer feet are adhesive-backed rubber pads. The computer feet are included in the Miscellaneous Plastics/Hardware Kit, spare part numbers 285261-001 and 286868-001. The computer feet attach to the base enclosure as illustrated in Figure 5-7.

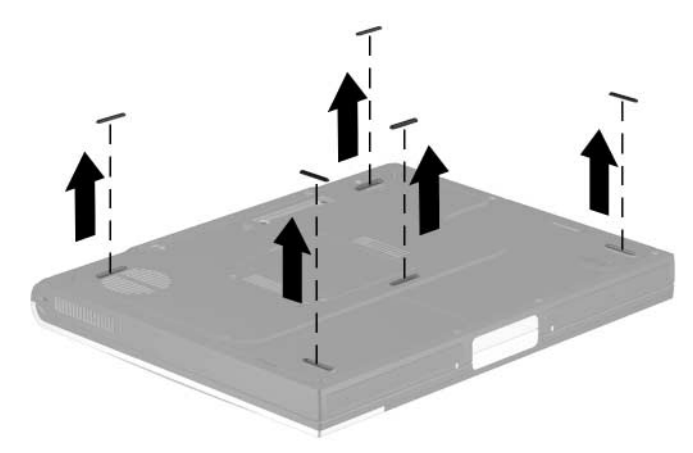

**Figure 5-7. Replacing the Computer Feet**

### **5.5 Memory Expansion Board**

#### **Memory Expansion Boards Spare Part Number Information**

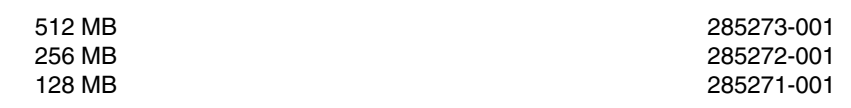

- 1. Prepare the computer for disassembly (Section 5.3).
- 2. Turn the computer bottom side up with the rear panel facing forward.
- 3. Remove the PM2.0  $\times$  5.0 screw  $\bullet$  that secures the memory expansion compartment cover to the base enclosure (Figure 5-8).
- 4. Lift the front edge of the cover and swing it back  $\bullet$ .
- 5. Remove the cover  $\Theta$ .

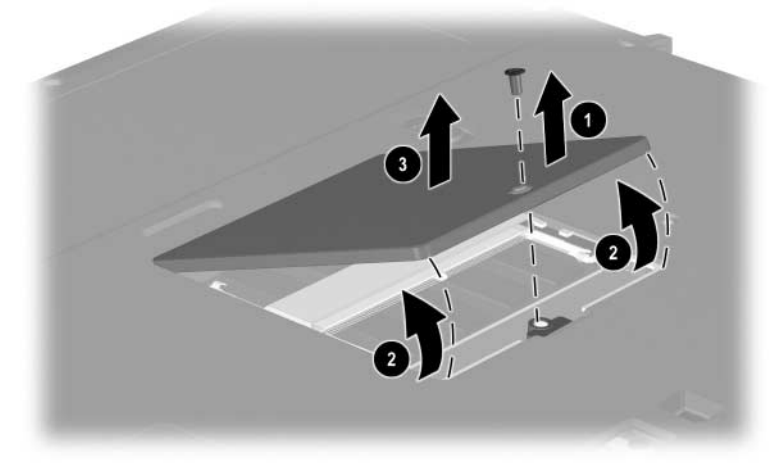

#### **Figure 5-8. Removing the Memory Expansion Compartment Cover**

Memory expansion compartment covers are available with silver finish for Presario 2800 models and carbon finish for Evo Notebook N800c, N800v, and N800w models. These covers are included in the Miscellaneous Plastics/Hardware Kit, spare part number 285261-001 for Presario 2800 models, and spare part number 286868-001 for Evo Notebook N800c, N800v, and N800w models.

- 6. Spread the memory expansion slot retaining tabs to release the memory expansion board  $\bullet$ . The board tilts up at a 45-degree angle (Figure 5-9).
- 7. Remove the board by pulling it away from the connector at a 45-degree angle <sup>2</sup>.

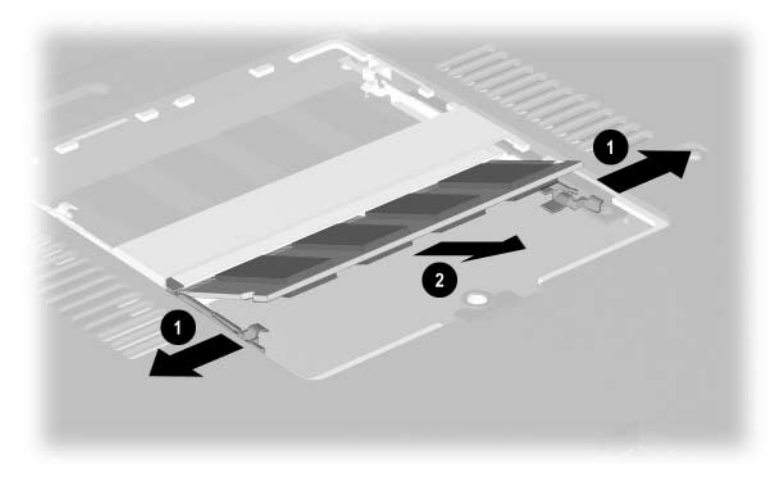

**Figure 5-9. Removing a Memory Expansion Board**

Reverse the above procedure to install a memory expansion board.

### **5.6 Mini PCI Communications Board**

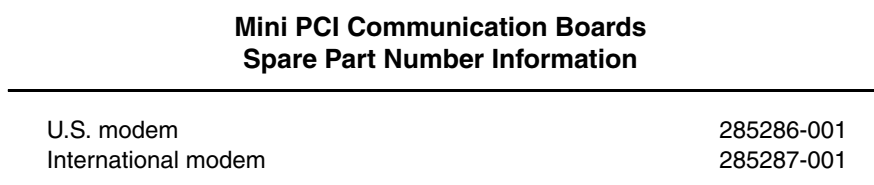

1. Prepare the computer for disassembly (Section 5.3).

2. Turn the computer bottom side up with the rear panel facing forward.

- 3. Remove the PM2.0  $\times$  5.0 screw  $\bullet$  that secures the mini PCI compartment cover to the base enclosure (Figure 5-10).
- 4. Lift the front edge of the cover and swing it back  $\bullet$ .
- 5. Remove the cover  $\bigotimes$ .

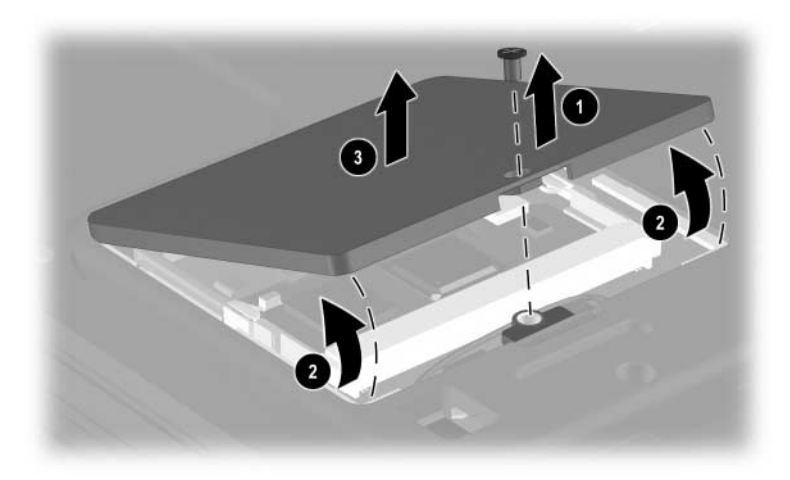

**Figure 5-10. Removing the Mini PCI Communications Slot Cover**

✎Mini PCI compartment covers are available with silver finish for Presario 2800 models and carbon finish for Evo Notebook N800c, N800v, and N800w models. These covers are included in the Miscellaneous Plastics/Hardware Kit, spare part number 285261-001 for Presario 2800 models, and spare part number 286868-001 for Evo Notebook N800c, N800v, and N800w models.

6. Disconnect the modem cable from the modem board  $\bullet$ (Figure 5-11).

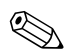

The modem cable spare part number is  $285268-001$ .

- 7. Spread the retaining tabs to release the mini PCI communications board  $\Theta$ . The board tilts up at a 45-degree angle.
- 8. Remove the board by pulling it away from the connector at a 45-degree angle  $\bullet$ .

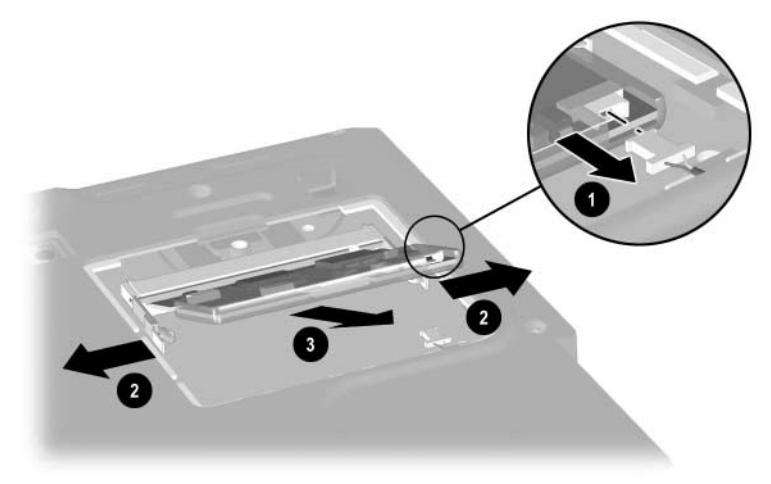

**Figure 5-11. Removing a Mini PCI Communications Board**

Reverse the above procedure to install a mini PCI communications board.

### **5.7 Connector Cover**

✎The connector cover is available with silver finish for Presario 2800 models and carbon finish for Evo Notebook N800c, N800v, and N800w models. This cover is included in the Miscellaneous Plastics/Hardware Kit, spare part number 285261-001 for Presario 2800 models, and spare part number 286868-001 for Evo Notebook N800c, N800v, and N800w models.

- 1. Prepare the computer for disassembly (Section 5.3).
- 2. Turn the computer bottom side up with the rear panel facing forward.
- 3. Remove the two PM2.0  $\times$  5.5 screws  $\bullet$  that secure the connector cover to the base enclosure (Figure 5-12).
- 4. Open the connector cover.
- 5. Remove the connector cover from the base enclosure  $\mathbf{\Theta}$ .

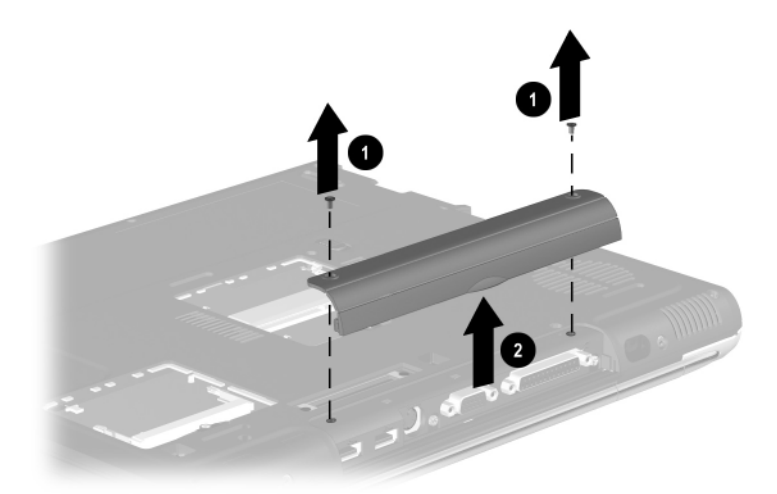

#### **Figure 5-12. Removing the Connector Cover**

Reverse the above procedure to install the connector cover.

### **5.8 LED Cover**

#### **LED Cover Spare Part Number Information**

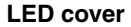

**LED cover** 288503-001

- 1. Prepare the computer for disassembly (Section 5.3).
- 2. Turn the computer bottom side up with the rear panel facing forward.
- 3. Remove the two black  $PM2.0 \times 10.0$  screws that secure the LED cover to the base enclosure (Figure 5-13).

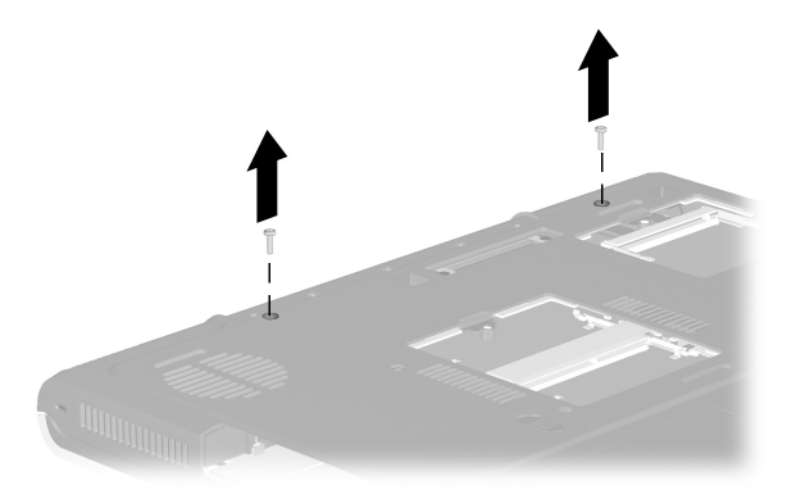

#### **Figure 5-13. Removing the LED Cover Screws**

- 4. Turn the computer top side up with the front facing forward.
- 5. Open the computer.
- 6. Use a flat-bladed tool to pry forward on the four clips on the LED cover  $\bullet$  (Figure 5-14).
- 7. Press the **esc** and **F1** keys to reveal the left notch **@** in the LED cover.
- 8. Insert a flat-bladed tool into the left notch and lift the left side of the LED cover  $\Theta$ .
- 9. Press the **Pause** and **Del** keys to reveal the right notch  $\bullet$  in the LED cover.
- 10. Insert a flat-bladed tool into the right notch and lift the right side of the LED cover  $\Theta$ .
- 11. Remove the LED cover  $\odot$ .

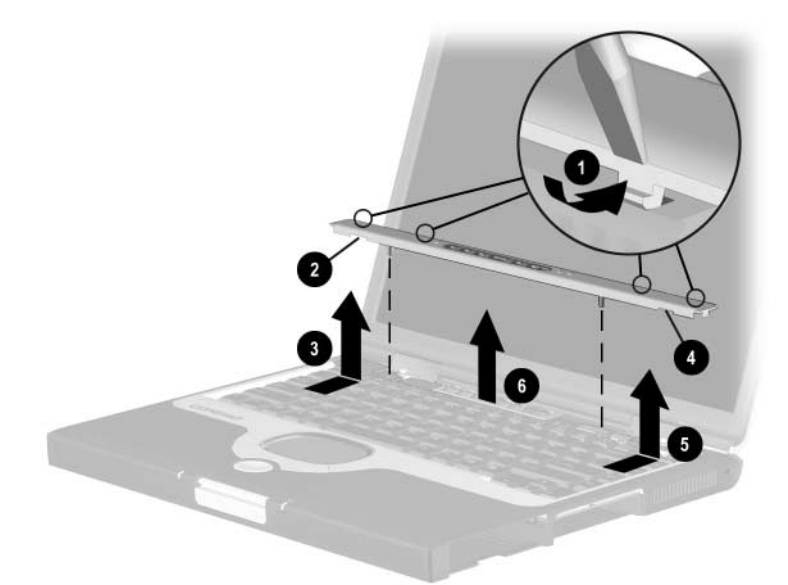

#### **Figure 5-14. Removing the LED Cover**

Reverse the above procedure to install the LED cover.

### **5.9 Keyboard**

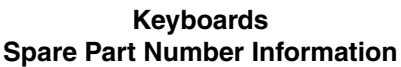

#### **Keyboards** (for use with TouchPad models only)

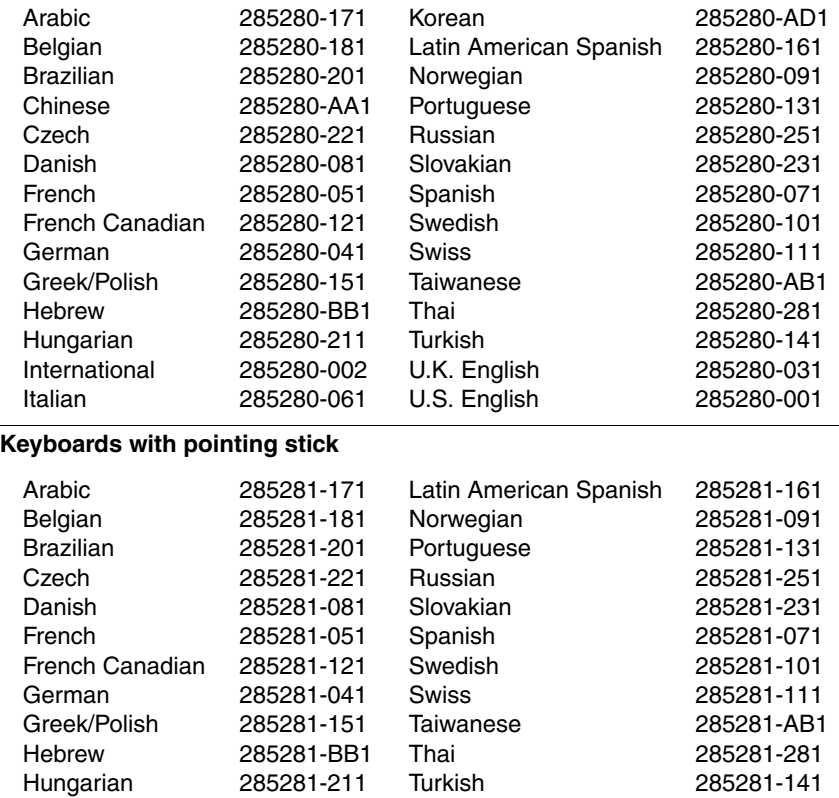

U.K. English U.S. English

285281-002 285281-061 285281-AD1 285281-031 285281-001

International Italian Korean

- 1. Prepare the computer for disassembly (Section 5.3).
- 2. Remove the LED cover (Section 5.8).
- 3. Lift the back edge of the keyboard  $\bullet$  (Figure 5-15).
- 4. Slide the keyboard toward the back of the computer  $\bullet$ .
- 5. Lift the back edge of the keyboard and swing it forward  $\bullet$ until it rests on the palm rest.

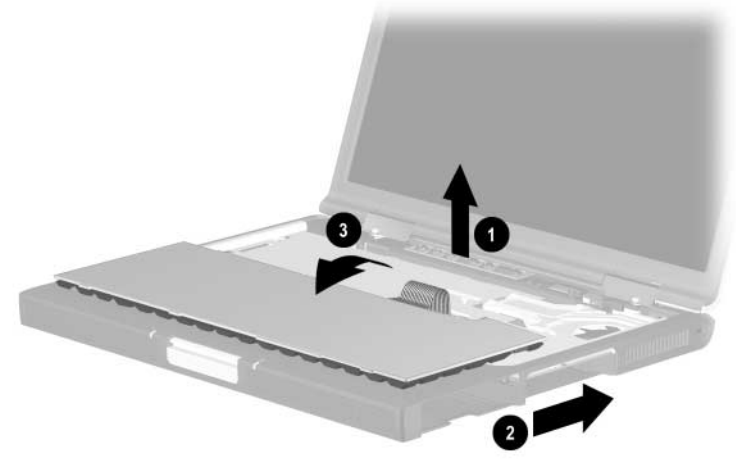

**Figure 5-15. Releasing the Keyboard** 

- 6. Remove the two PM2.0  $\times$  4.0 screws  $\bullet$  that secure the keyboard shield to the base enclosure (Figure 5-16).
- 7. Remove the keyboard shield <sup>2</sup>.

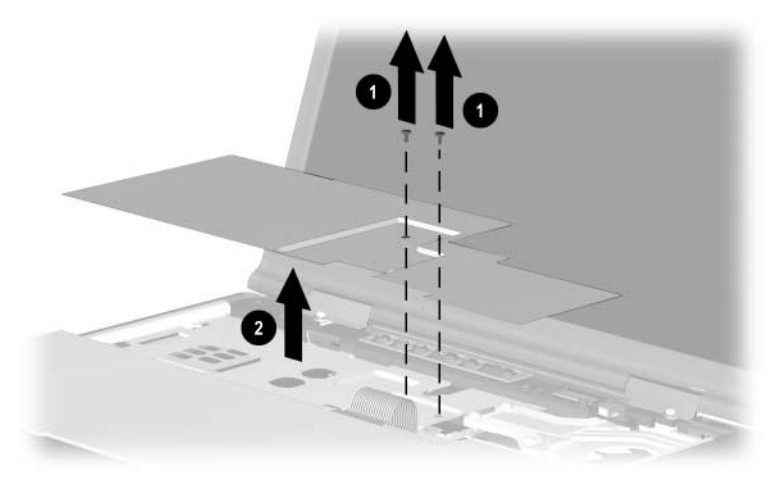

**Figure 5-16. Removing the Keyboard Shield**

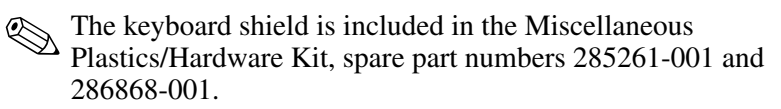

- 8. Release the ZIF connector  $\bullet$  to which the keyboard cable is connected and disconnect the keyboard cable <sup>2</sup> from the system board (Figure 5-17).
- 9. Remove the keyboard.

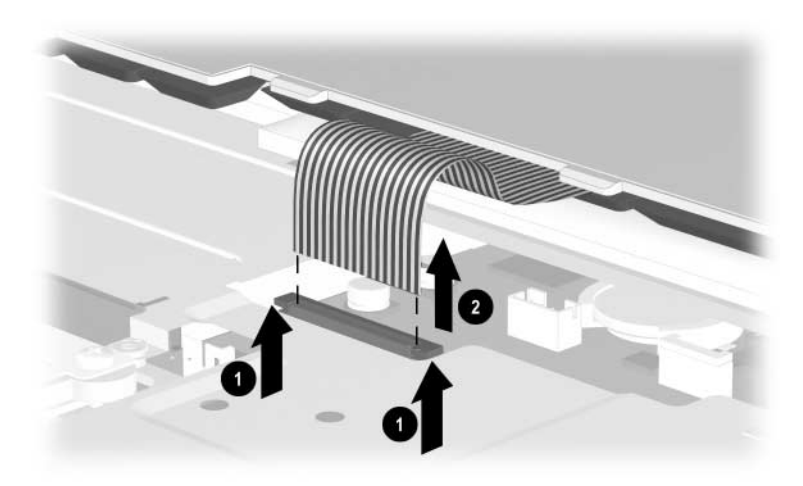

**Figure 5-17. Removing the Keyboard**

Reverse the above procedure to install the keyboard.

# **5.10 Display**

#### **Displays Spare Part Number Information**

#### **Displays**

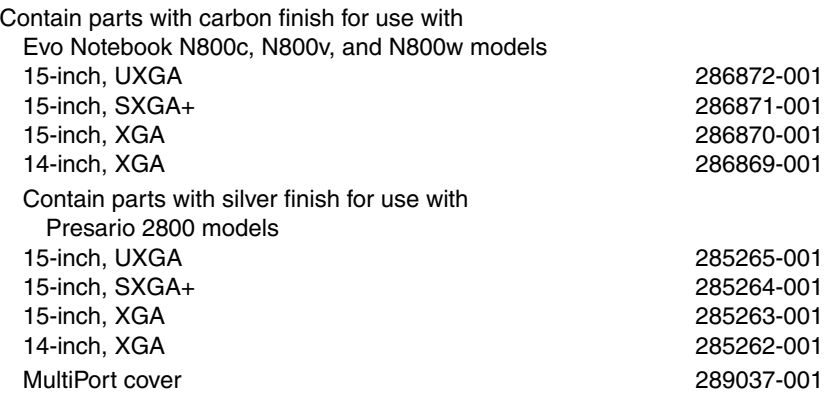

- 1. Prepare the computer for disassembly (Section 5.3).
- 2. Remove the LED cover (Section 5.8).
- 3. Close the computer and position the computer so the rear panel faces forward.

4. Remove the two PM2.5  $\times$  9.0 screws that secure the display hinges to the base enclosure (Figure 5-18).

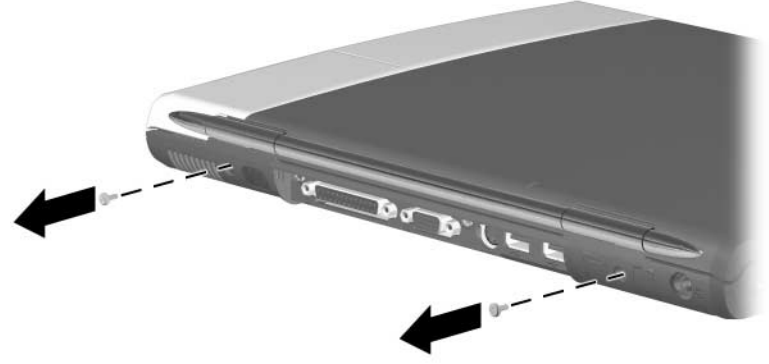

**Figure 5-18. Removing the Display Screws**

- 5. Position the computer so the front faces forward and open the computer.
- 6. Disconnect the display video  $\bullet$  and display inverter  $\bullet$  cables from the system board (Figure 5-19).
- 7. Remove the two PM2.0  $\times$  10.0 screws  $\odot$  that secure the display hinges to the base enclosure.
- 8. Lift the display straight up  $\bullet$  and remove it from the base enclosure.

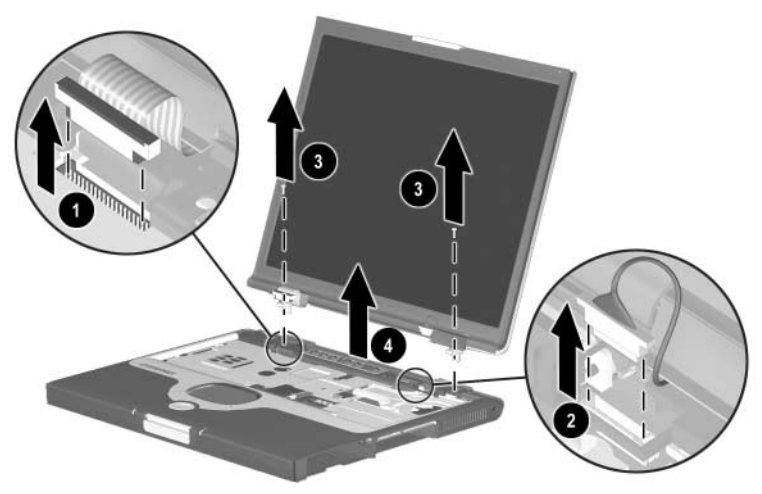

**Figure 5-19. Removing the Display**

9. Remove the hinge covers from the display (Figure 5-20).

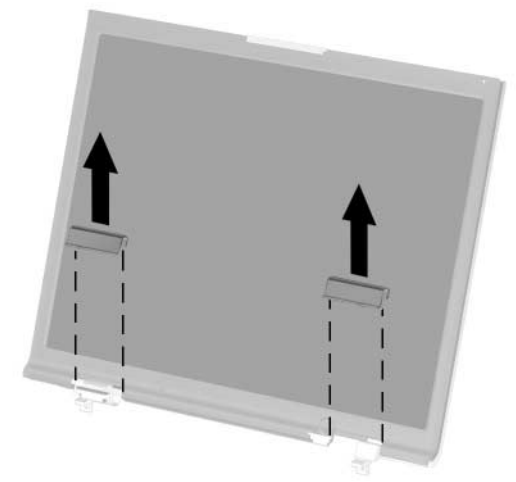

**Figure 5-20. Removing the Hinge Covers**

✎The display hinge covers are included in the Miscellaneous Plastics/Hardware Kit, spare part numbers 285261-001 and 286868-001.

✎Install the hinge covers on the display before installing the display on the base enclosure.

Reverse the above procedure to install the display.

## **5.11 Top Cover**

#### **Top Cover Spare Part Number Information**

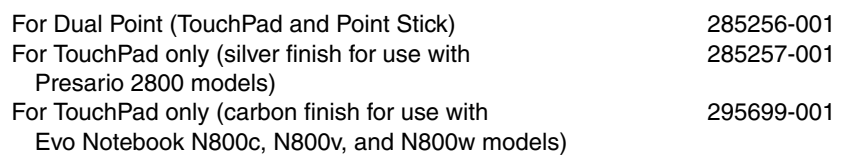

- 1. Prepare the computer for disassembly (Section 5.3) and remove the following components:
	- a. LED cover (Section 5.8)
	- b. Keyboard and shield (Section 5.9)
	- c. Display (Section 5.10)
- 2. Turn the computer bottom side up with the front facing forward.
- 3. Remove the nine PM2.0  $\times$  8.0 screws  $\bullet$  securing the top cover to the base enclosure (Figure 5-21).
- 4. Remove the PM2.0  $\times$  4.0 screw  $\bullet$  securing the top cover to the base enclosure in the hard drive bay.

Do not remove the screw in the middle of the hard drive bay  $\bullet$ .

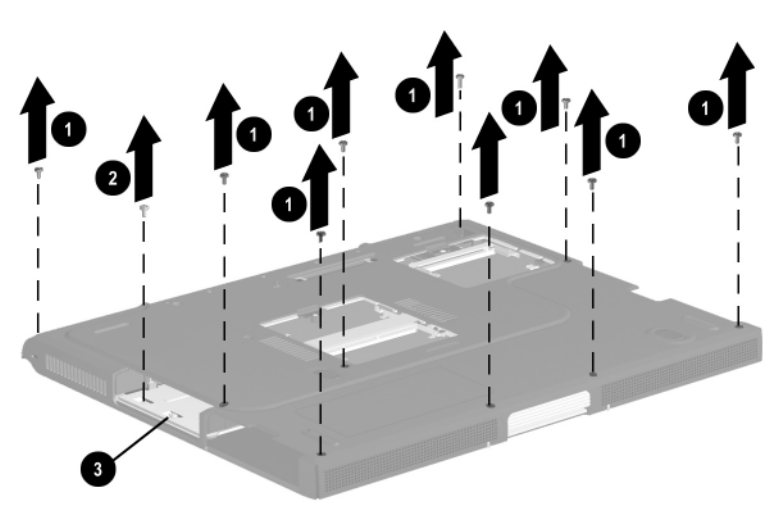

**Figure 5-21. Removing the Top Cover Screws**

5. Turn the computer top side up with the rear panel facing forward.

- 6. Disconnect the drive activity light and battery power light cable from the system board  $\bullet$  (Figure 5-22).
- 7. Release the ZIF connector  $\bullet$  to which the TouchPad cable is connected and disconnect the TouchPad cable  $\Theta$  from the system board.
- 8. Disconnect the speaker cable  $\bullet$  from the system board.

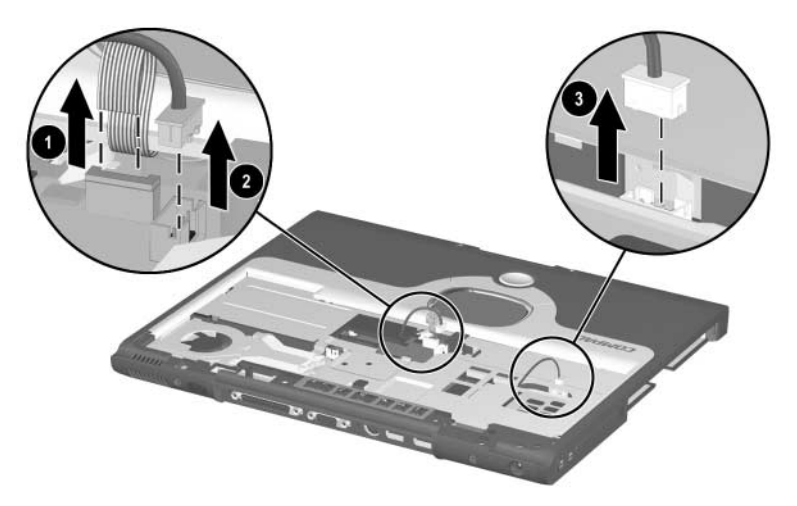

**Figure 5-22. Disconnecting the Drive Activity Light/Battery Power Light, TouchPad, and Speaker Cables**

- 9. Remove the following screws:
	- a. Two PM2.0  $\times$  5.5 screws  $\bullet$  that secure the top cover to the base enclosure on the computer rear panel (Figure 5-23)
	- b. Two PM2.0  $\times$  4.0 screws  $\bullet$  that secure the top cover to the base enclosure through the metal tabs on the top cover shield
	- c. Two PM2.0  $\times$  8.0 screws  $\bullet$  that secure the top cover to the base enclosure through the plastic tabs on the top cover

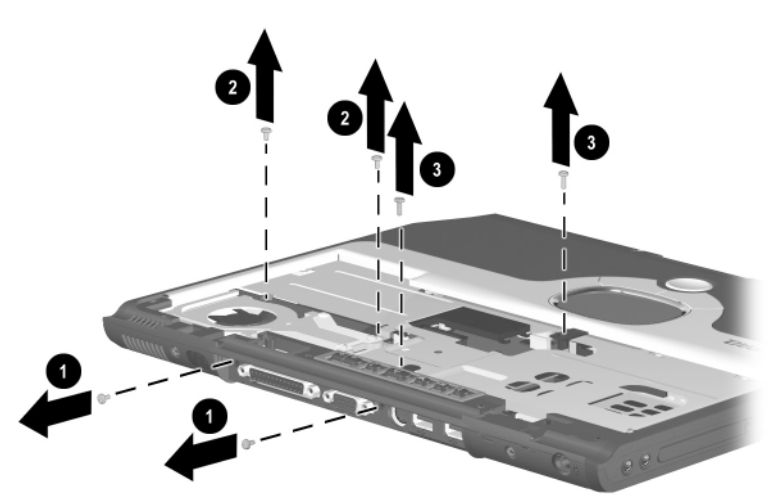

**Figure 5-23. Removing the Top Cover Screws**

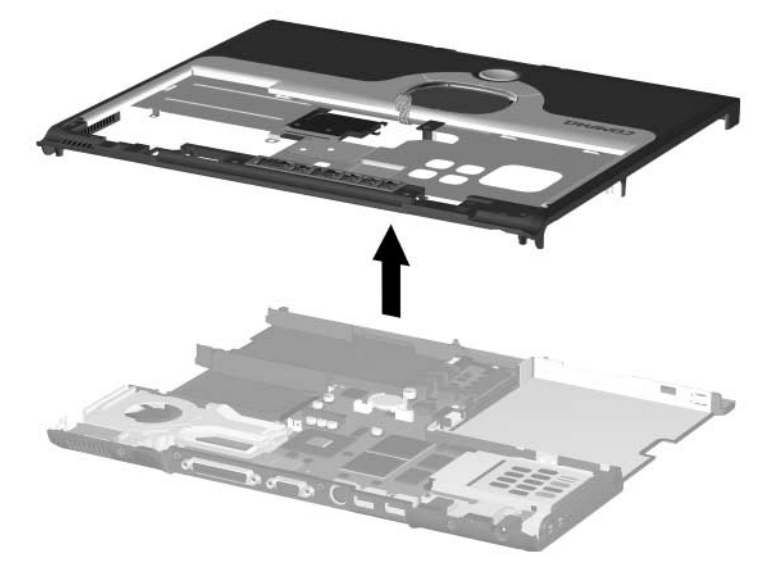

10. Remove the top cover (Figure 5-24).

**Figure 5-24. Removing the Top Cover**

Reverse the above procedure to install the top cover.
# **5.12 Speaker Assembly**

### **Speaker Assembly Spare Part Number Information**

#### **Speaker assembly** 285266-001

- 1. Prepare the computer for disassembly (Section 5.3) and remove the following components:
	- a. LED cover (Section 5.8)
	- b. Keyboard and shield (Section 5.9)
	- c. Display (Section 5.10)
	- d. Top cover (Section 5.11)
- 2. Position the top cover bottom side up with the front facing forward.
- 3. Route the drive activity light/battery power light cable and speaker cable out of the retaining clips in the top cover  $\bullet$ and  $\bullet$  (Figure 5-25).
- 4. Remove the strip of tape  $\Theta$  that secures the speaker assembly and TouchPad cables to the top cover and TouchPad assembly.
- 5. Remove the PM2.0  $\times$  4.0 screw  $\bullet$  that secures the speaker assembly to the top cover.
- 6. Lift the speaker assembly straight up  $\Theta$  and remove it from the top cover.

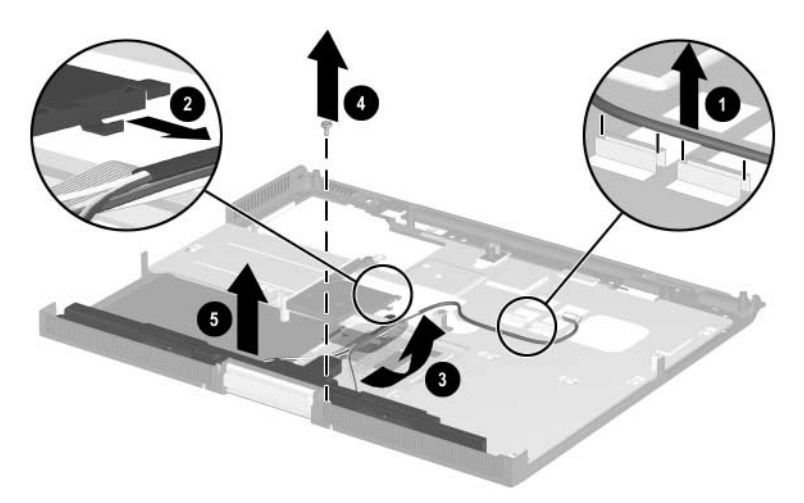

**Figure 5-25. Removing the Speaker Assembly**

Reverse the above procedure to install the speaker assembly.

## **5.13 Display Release Assembly**

✎The display release assembly is available with silver finish for Presario 2800 models and carbon finish for Evo Notebook N800c, N800v, and N800w models. This assembly is included in the Miscellaneous Plastics/Hardware Kit, spare part number 285261-001 for Presario 2800 models, and spare part number 286868-001 for Evo Notebook N800c, N800v, and N800w models.

- 1. Prepare the computer for disassembly (Section 5.3) and remove the following components:
	- a. LED cover (Section 5.8)
	- b. Keyboard and shield (Section 5.9)
	- c. Display (Section 5.10)
	- d. Top cover (Section 5.11)
- 2. Position the top cover bottom side up with the front facing forward.
- 3. Remove the two PM2.0  $\times$  4.0 screws  $\bullet$  that secure the display release assembly to the top cover (Figure 5-26).
- 4. Lift the display release assembly straight up  $\bullet$  and remove it from the top cover.

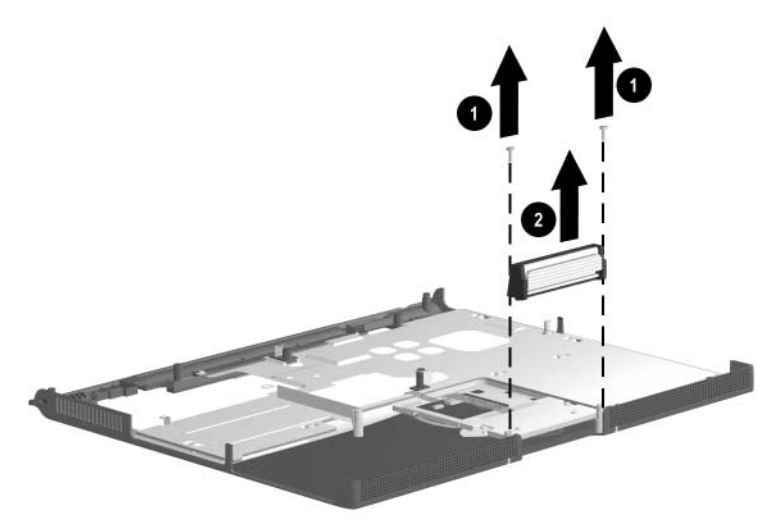

**Figure 5-26. Removing the Display Release Assembly**

Reverse the above procedure to install the display release assembly.

# **5.14 TouchPad**

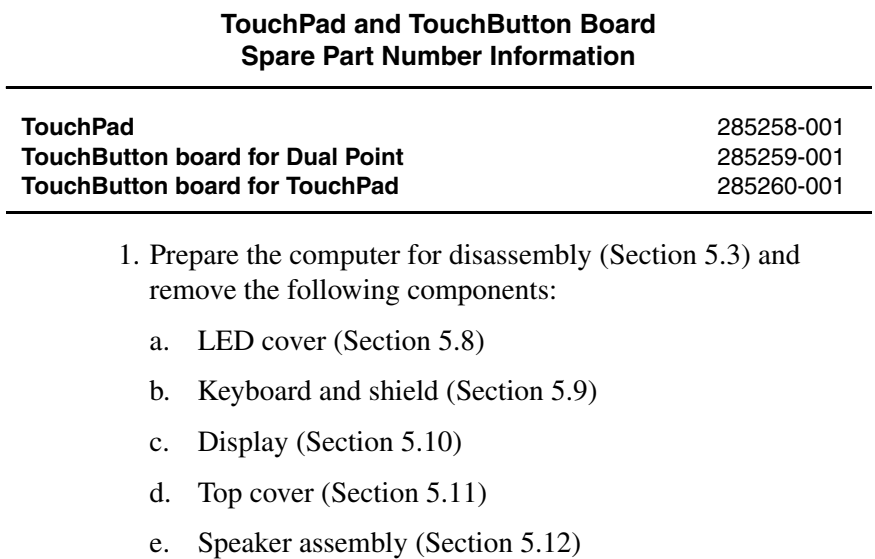

- 2. Remove the four PM2.0  $\times$  4.0 screws  $\bullet$  that secure the TouchPad bracket to the top cover (Figure 5-27).
- 3. Disconnect the TouchPad cable  $\bullet$  from the low insertion force (LIF) connector on the TouchPad.
- 4. Slide the TouchPad bracket toward the back of the top  $cover ⑤.$
- 5. Lift the TouchPad bracket straight up  $\bullet$  and remove it.

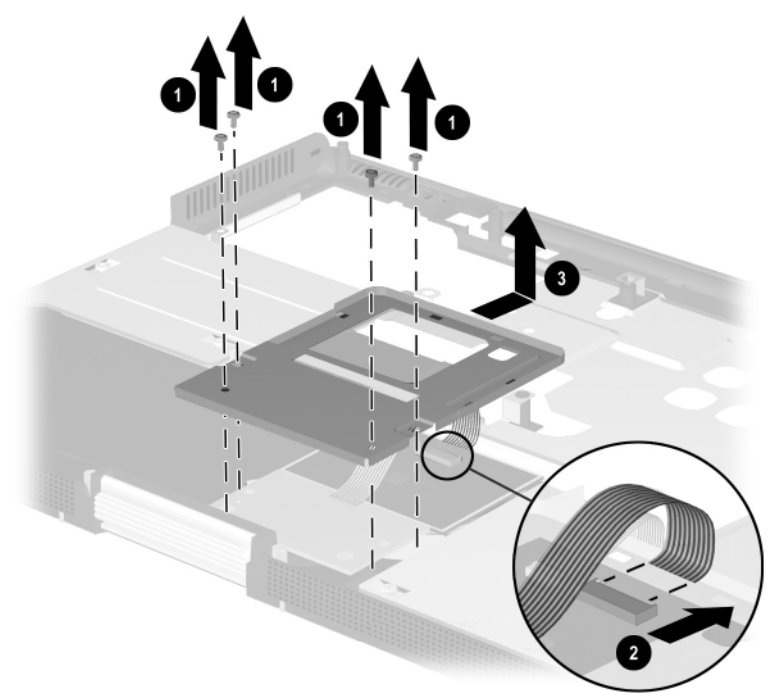

**Figure 5-27. Removing the TouchPad**

6. Remove the TouchPad  $\bullet$  and the TouchButton board  $\bullet$  from the top cover (Figure 5-28).

✎The TouchPad cables are part of the TouchButton board.

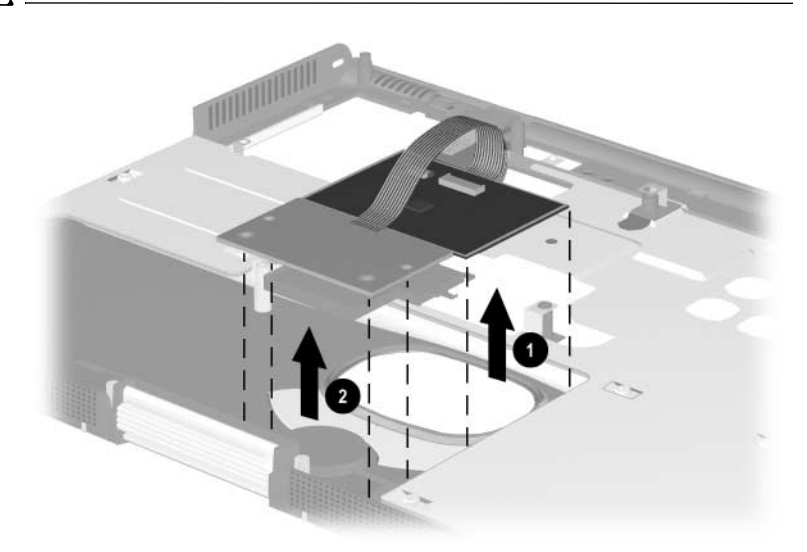

### **Figure 5-28. Removing the TouchPad and the TouchButton Board**

Reverse the above procedure to install the TouchPad and the TouchButton board.

# **5.15 Fan**

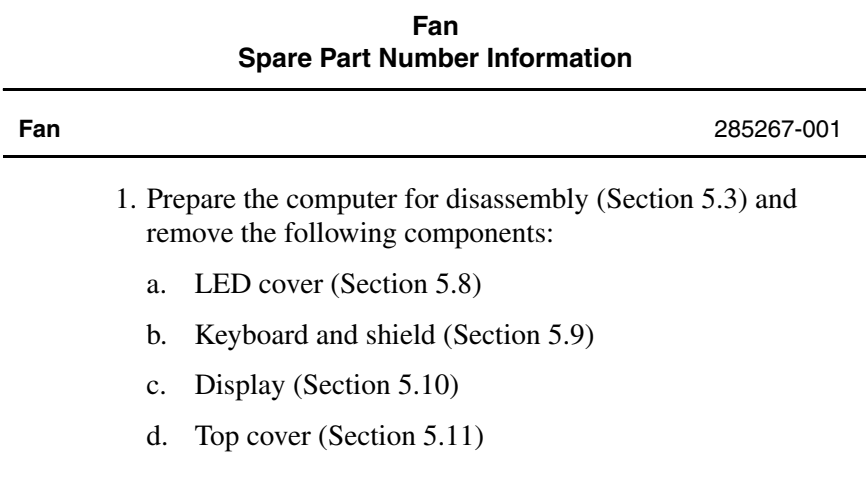

- 2. Disconnect the fan cable from the system board  $\bullet$ (Figure 5-29).
- 3. Loosen the four PM2.0  $\times$  9.0 shoulder screws  $\odot$  that secure the fan to the processor mounting bracket.

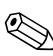

These screws are secured to the fan and should not be removed.

4. Lift the fan straight up to remove it from the base enclosure <sup>6</sup>.

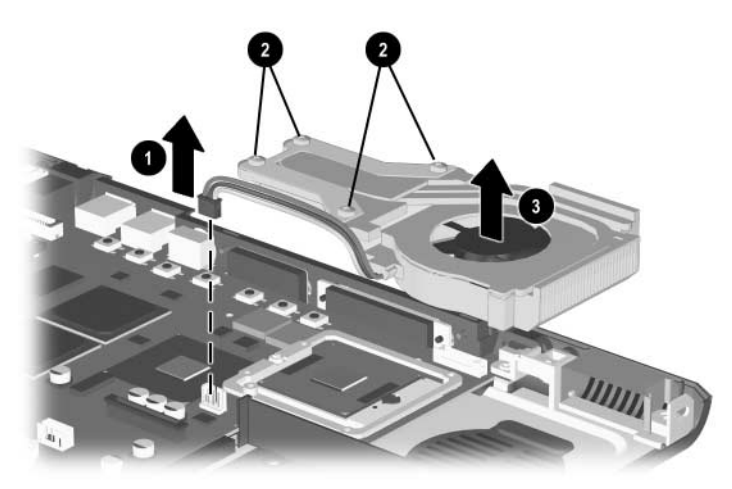

**Figure 5-29. Removing the Fan**

Reverse the above procedure to install the fan.

## **5.16 Processor**

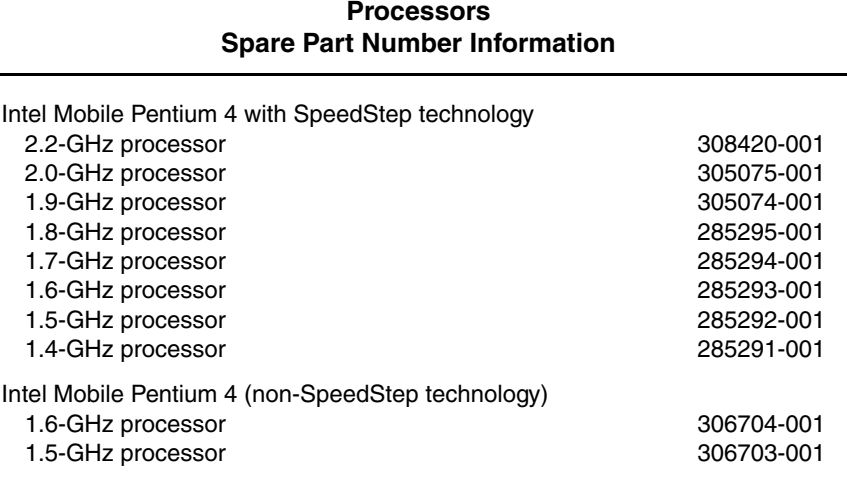

Ä**CAUTION:** Before removing the processor, make special note of the orientation of the printing on the processor. The gold triangle should be in the lower right corner when installing the processor. The processor must be installed in the same orientation in which it was removed.

- 1. Prepare the computer for disassembly (Section 5.3) and remove the following components:
	- a. LED cover (Section 5.8)
	- b. Keyboard and shield (Section 5.9)
	- c. Display (Section 5.10)
	- d. Top cover (Section 5.11)
	- e. Fan (Section 5.15)
- 2. Use a flat-bladed tool to turn the processor locking screw  $\bullet$ one-half turn counterclockwise (Figure 5-30).
- 3. Lift the processor straight up and remove it  $\bullet$ .

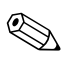

Make sure the gold triangle  $\bullet$  is in the lower right corner when installing the processor.

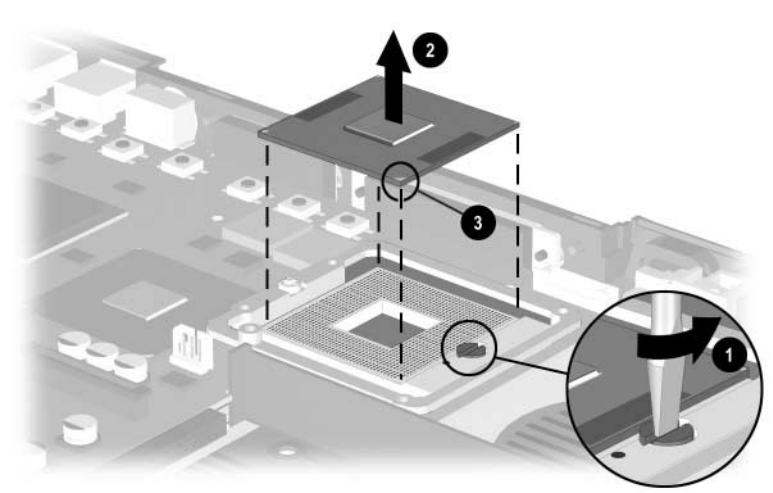

**Figure 5-30. Removing the Processor**

Reverse the above procedure to install the processor.

# **5.17 Disk Cell RTC Battery**

### **Disk Cell RTC Battery Spare Part Number Information**

#### **Disk cell RTC battery** 198718-001

- 1. Prepare the computer for disassembly (Section 5.3) and remove the following components:
	- a. LED cover (Section 5.8)
	- b. Keyboard and shield (Section 5.9)
	- c. Display (Section 5.10)
	- d. Top cover (Section 5.11)
- 2. Use a flat-bladed tool to release the RTC battery from its socket  $\bullet$  (Figure 5-31).
- 3. Remove the RTC battery <sup>2</sup>.

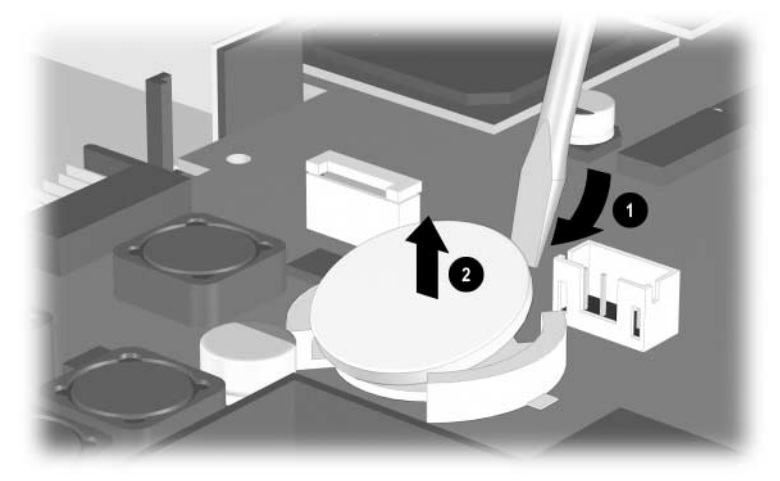

**Figure 5-31. Removing the Disk Cell RTC Battery**

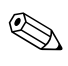

✎ When replacing an RTC battery, insert the battery with the "+" sign facing up.

# **5.18 System Board**

### **System Boards Spare Part Number Information**

#### **System boards** (do not contain memory)

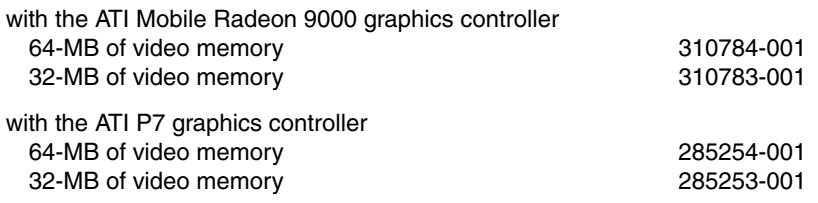

✎ When replacing the system board, ensure that the following components are removed from the old system board and installed on the new system board:

- Memory expansion boards (Section 5.5)
- Mini PCI communications board (Section 5.6)
- Processor (Section 5.16)
- Disk cell RTC battery (Section 5.17)
- Modem cable (Section 5.19)
	- 1. Prepare the computer for disassembly (Section 5.3) and remove the following components:
		- a. LED cover (Section 5.8)
		- b. Keyboard and shield (Section 5.9)
		- c. Display (Section 5.10)
		- d. Top cover (Section 5.11)
		- e. Fan (Section 5.15)
	- 2. Position the computer so the front faces forward.
- 3. Remove the two PM2.0  $\times$  8.0 screws  $\bullet$  that secure the left  $\bullet$ and right  $\Theta$  display supports to the base enclosure (Figure 5-32).
- 4. Remove the left and right display supports from the base enclosure.

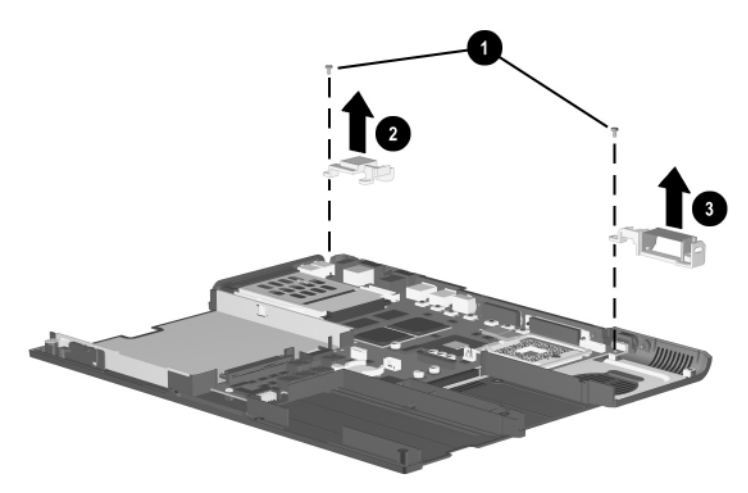

**Figure 5-32. Removing the Display Supports**

 $\otimes$  A plastic fan channel  $\bullet$  attaches to the right display support. The channel has two slots  $\bullet$  on either end that fit around two tabs  $\bullet$ on the display support. The fan channel is included in the Miscellaneous Plastics/Hardware Kit, spare part numbers 285261-001 and 286868-001 (Figure 5-33).

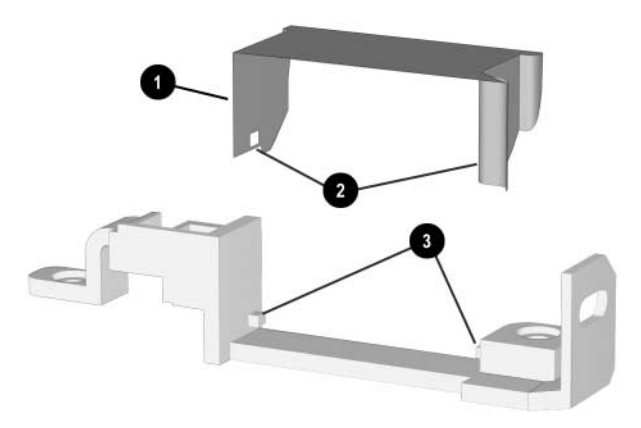

**Figure 5-33. Replacing the Fan Channel on the Right Display Support**

- 5. Remove the two PM2.0  $\times$  5.5 screws  $\bullet$  that secure the system board to the base enclosure on either side of the MultiBay connector (Figure 5-34).
- 6. Remove the two PM2.0  $\times$  8.0 screws  $\odot$  that secure the system board to the base enclosure through the processor support bracket.

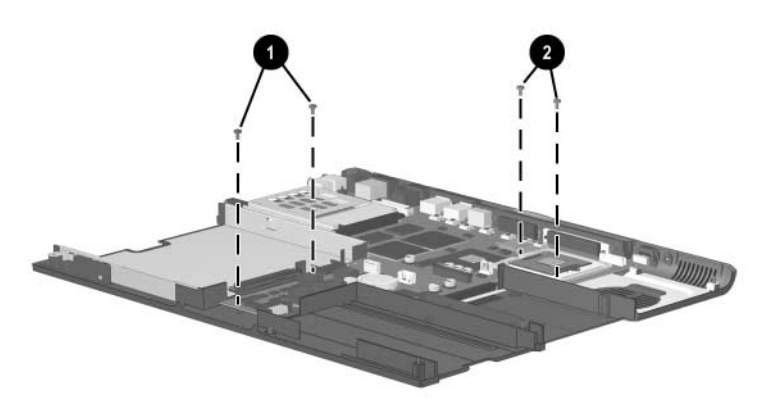

**Figure 5-34. Removing the System Board Screws**

- 7. Use the MultiBay connector  $\bullet$  to lift  $\bullet$  the front of the system board until the board rests at an angle (Figure 5-35).
- 8. Slide the system board forward at an angle  $\Theta$  and remove it from the base enclosure.
- 9. Remove the PC Card bezel  $\bullet$  from the system board.

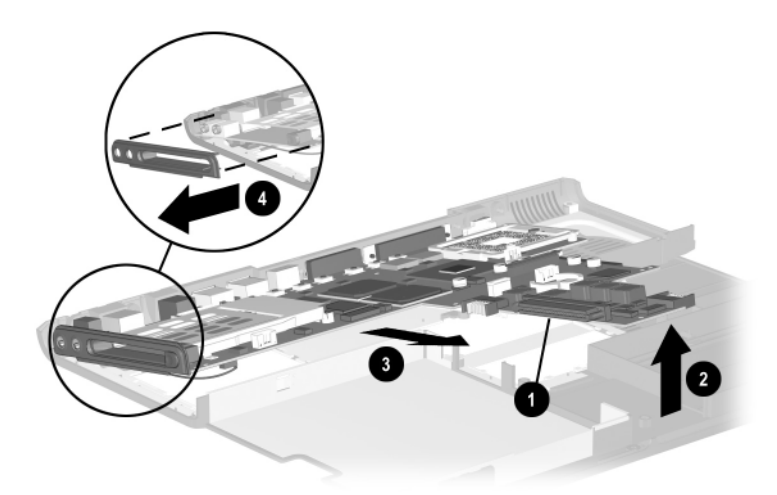

**Figure 5-35. Removing the System Board**

Reverse the above procedure to install the system board.

# **5.19 Modem Cable**

The modem cable is included in the Miscellaneous Cable Kit, spare part number 285268-001.

- 1. Prepare the computer for disassembly (Section 5.3) and remove the following components:
	- a. LED cover (Section 5.8)
	- b. Keyboard and shield (Section 5.9)
	- c. Display (Section 5.10)
	- d. Top cover (Section 5.11)
	- e. Fan (Section 5.15)
	- f. System board (Section 5.18)
- 2. Turn the system board bottom side up with the rear panel facing forward.
- 3. If the modem is installed on the system board, disconnect the modem cable from the modem  $\bullet$  (Figure 5-36).
- 4. Disconnect the modem cable from the system board  $\bullet$ .
- 5. Remove the modem cable.

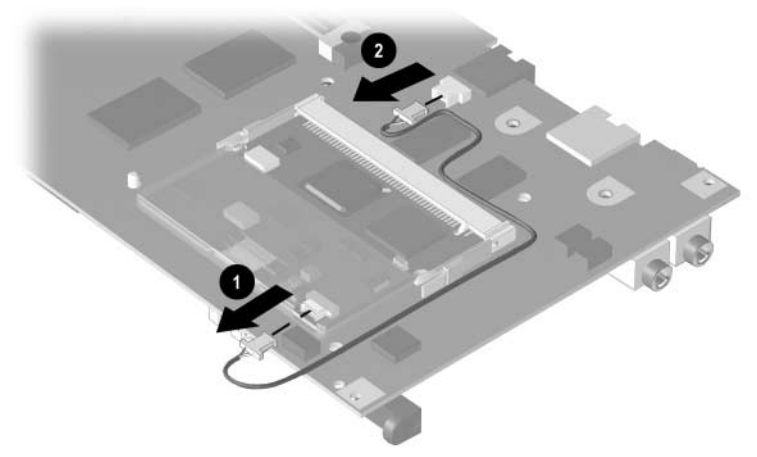

**Figure 5-36. Removing the Modem Cable**

When installing the modem cable, route the cable as shown in Figure 5-36.

# **Specifications**

This chapter provides physical and performance specifications.

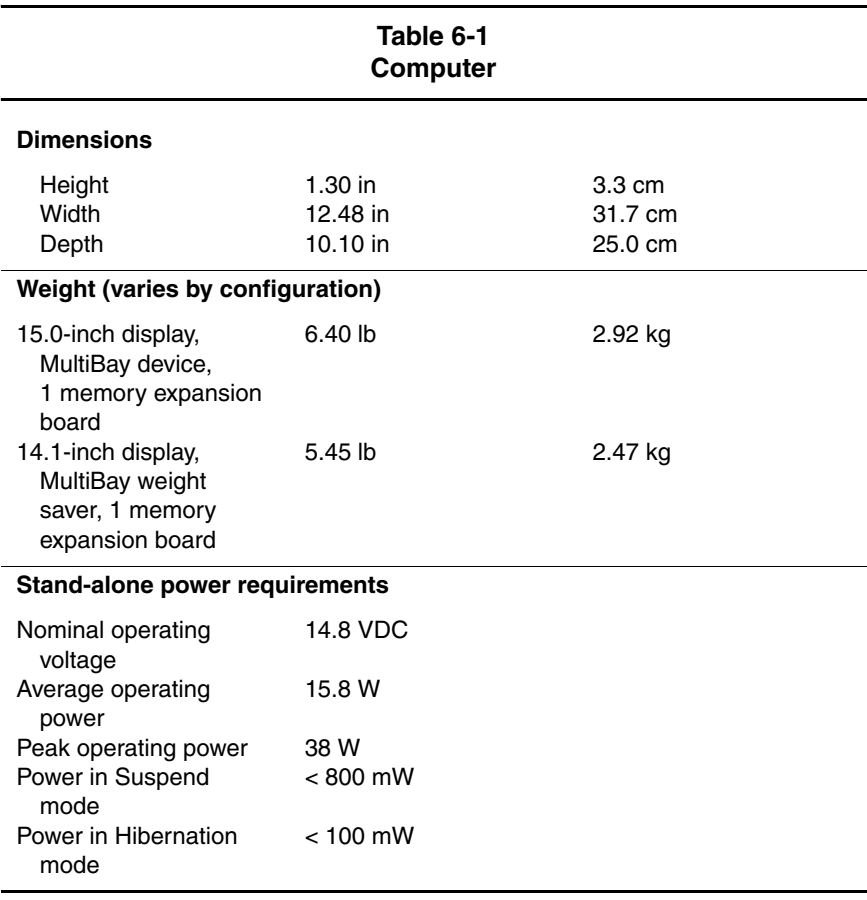

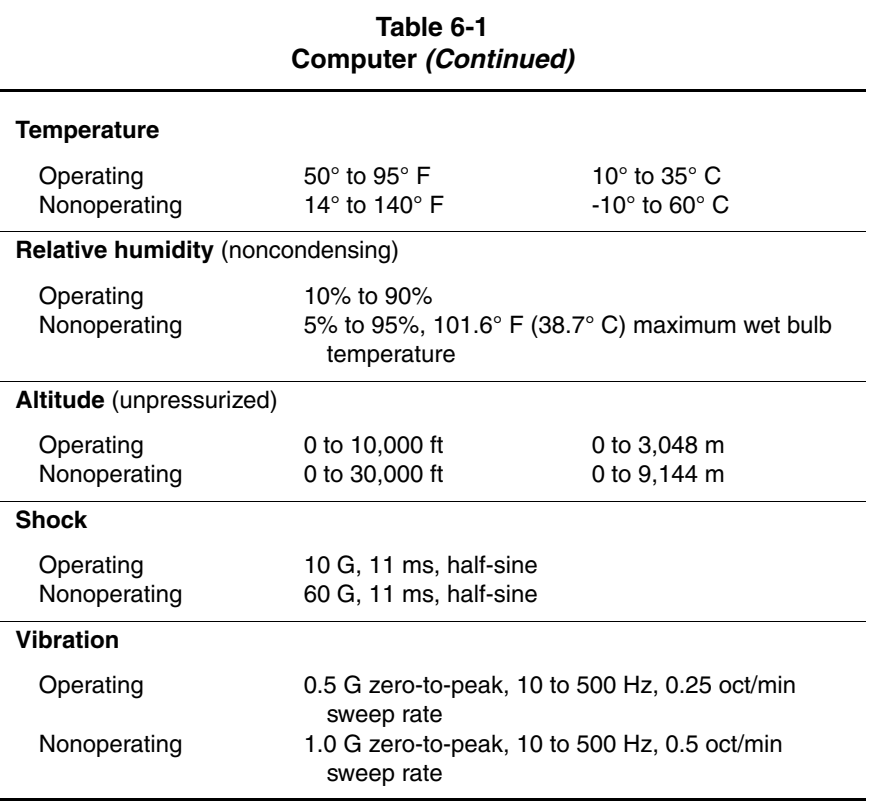

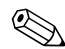

**EXAPPLICABLE product safety standards specify thermal limits for Applicable product safety standards specify thermal limits for all within this range** plastic surfaces. The computer operates well within this range of temperatures.

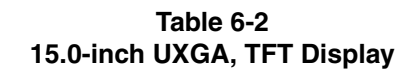

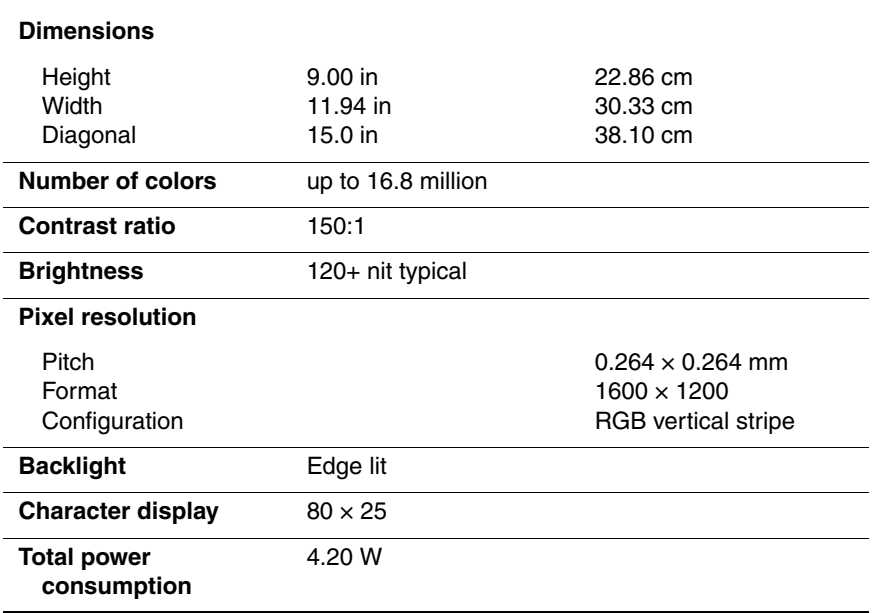

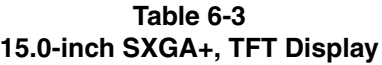

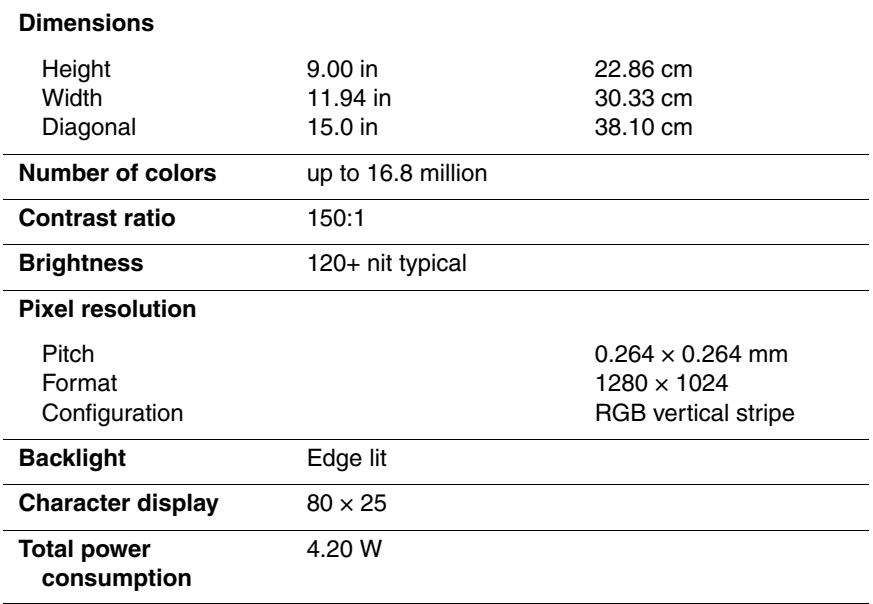

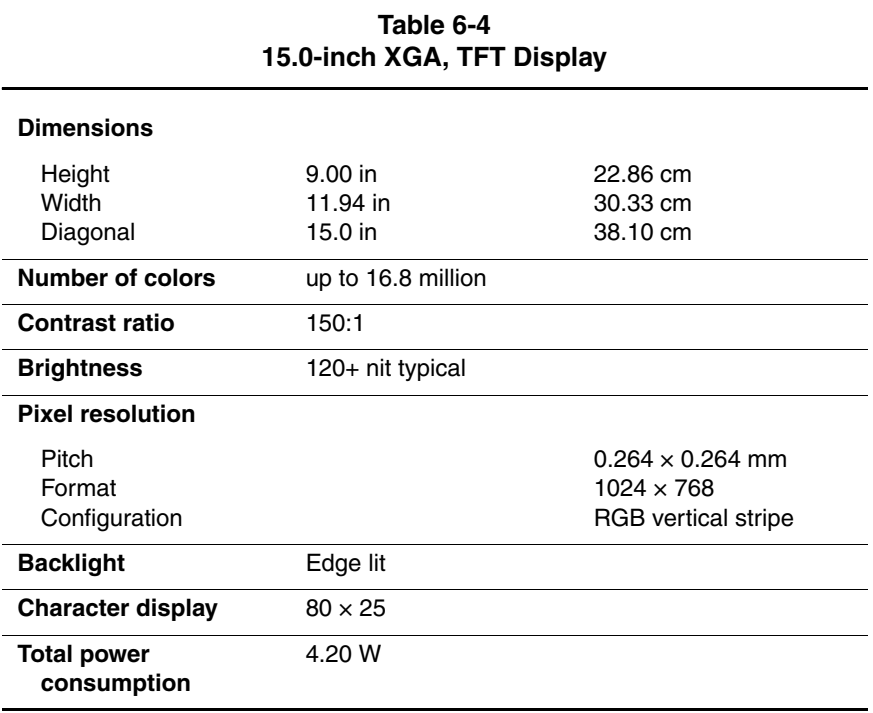

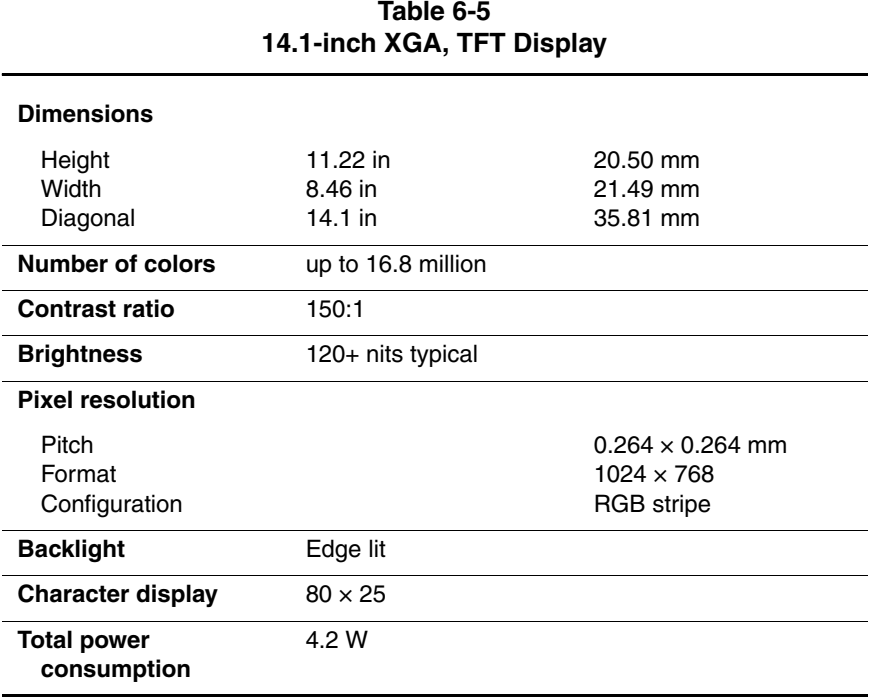

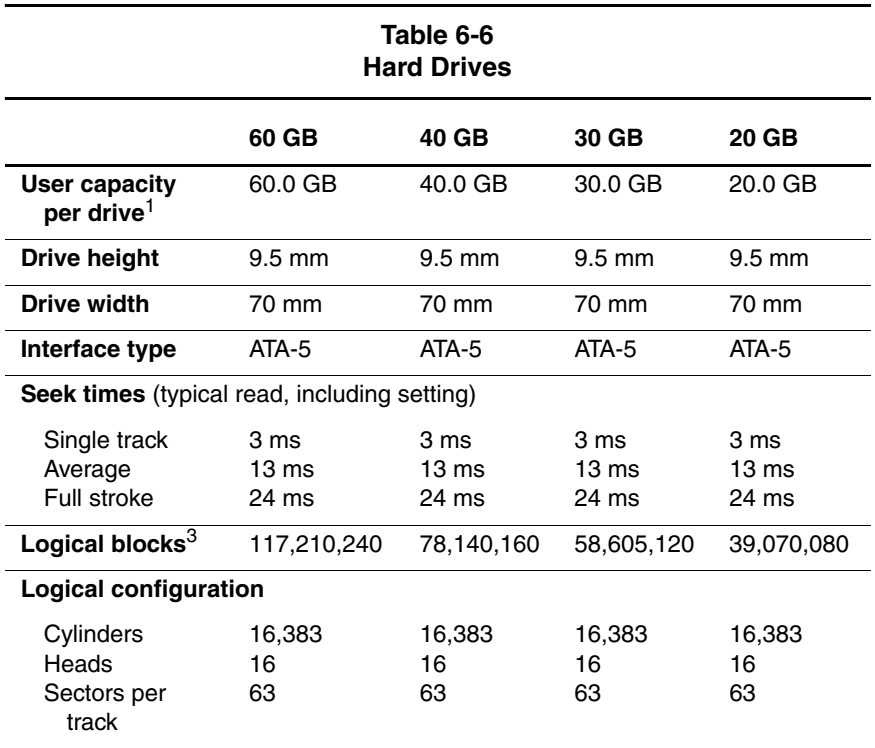

 $11$  GB = 1,073,741,824 bytes.

2System capability may differ.

3Actual drive specifications may differ slightly.

Certain restrictions and exclusions apply. Consult the Compaq Customer Support Center for details.

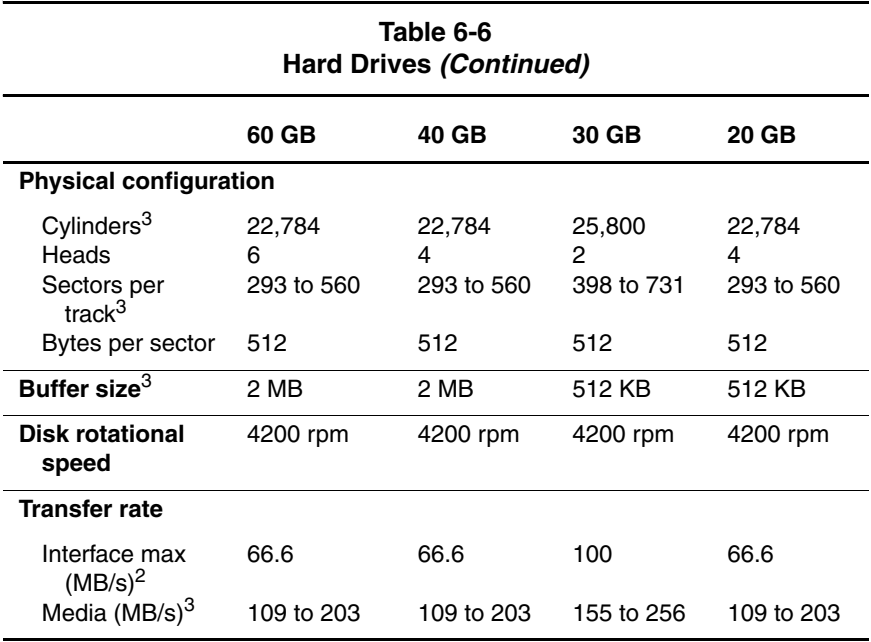

 $11$  GB = 1,073,741,824 bytes.

2System capability may differ.

3Actual drive specifications may differ slightly.

Certain restrictions and exclusions apply. Consult the Compaq Customer Support Center for details.

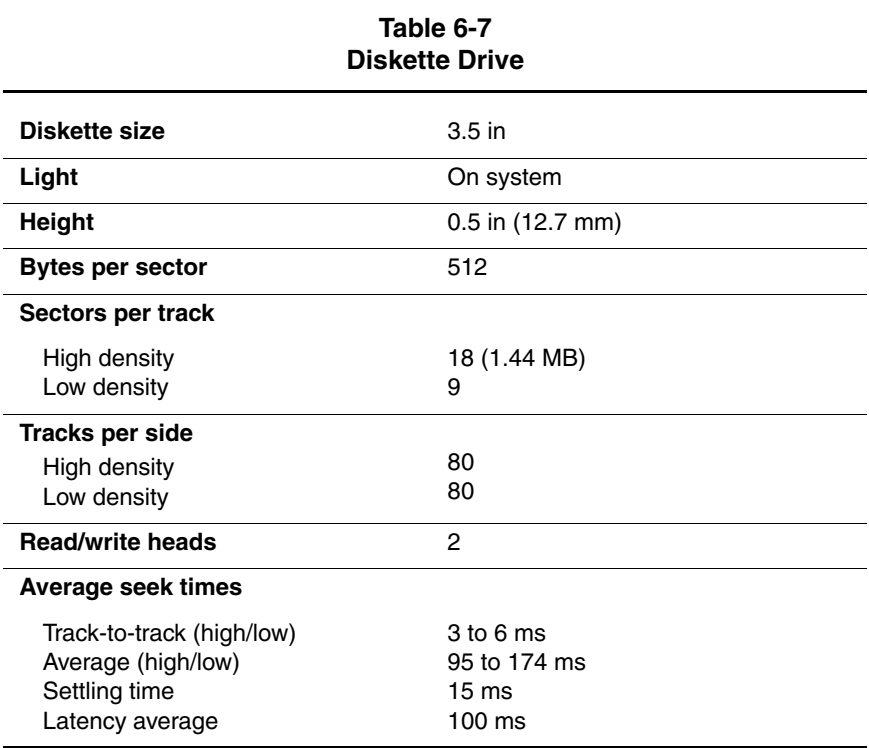

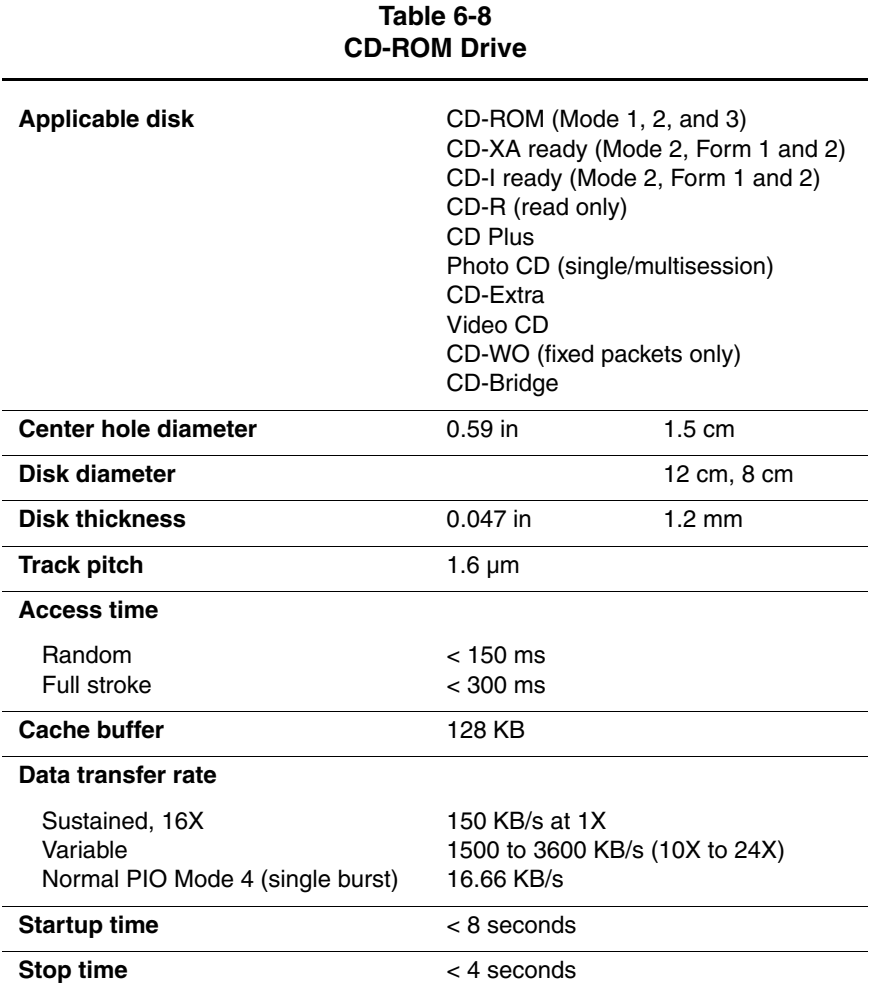

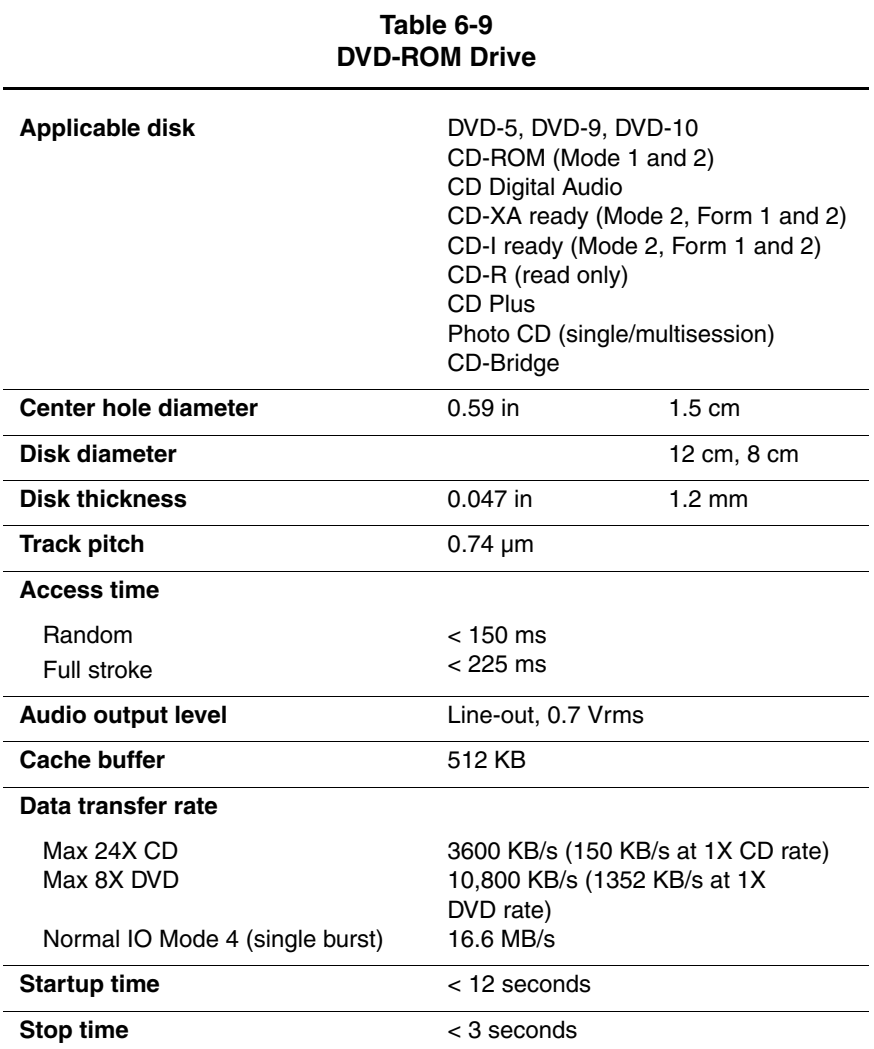

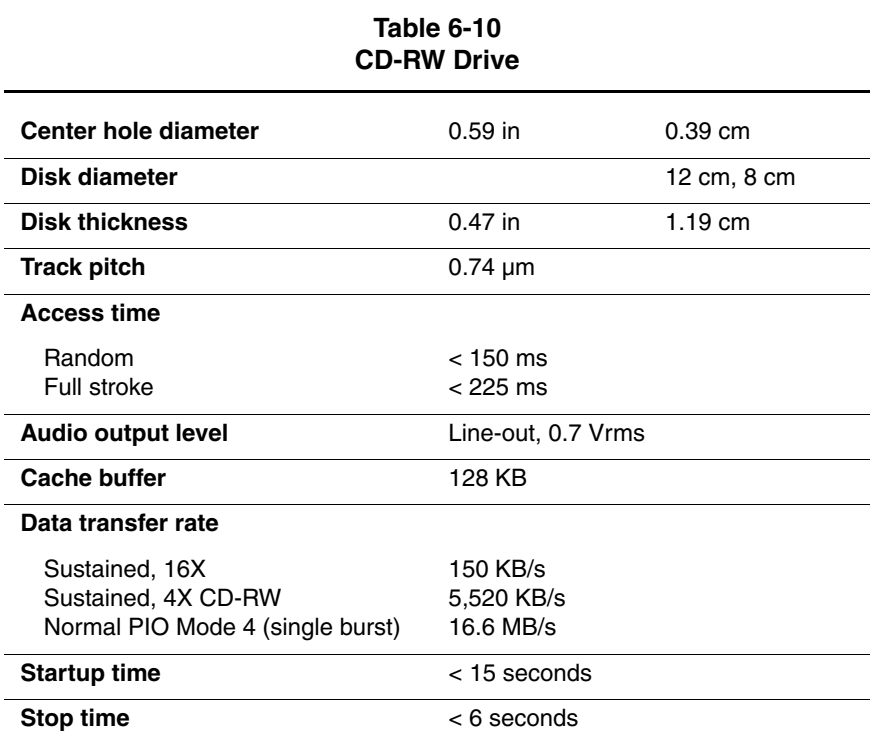

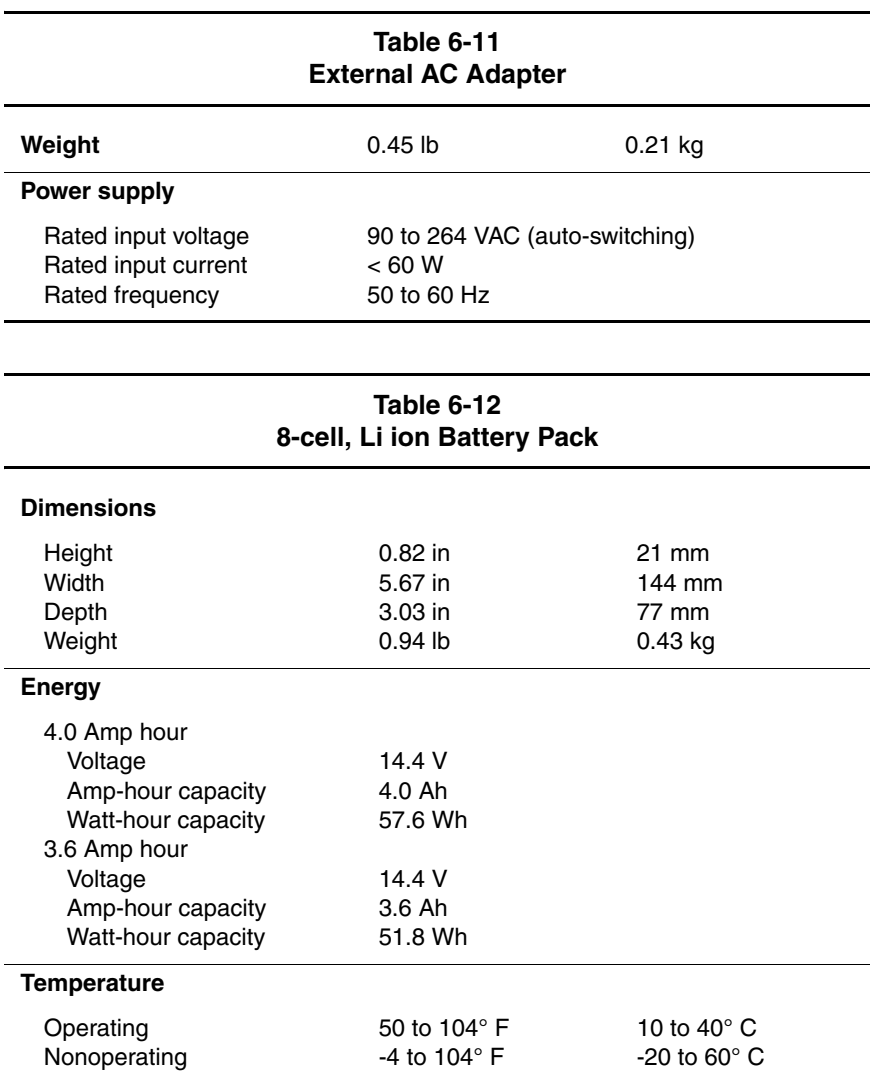

### **Table 6-13 System DMA**

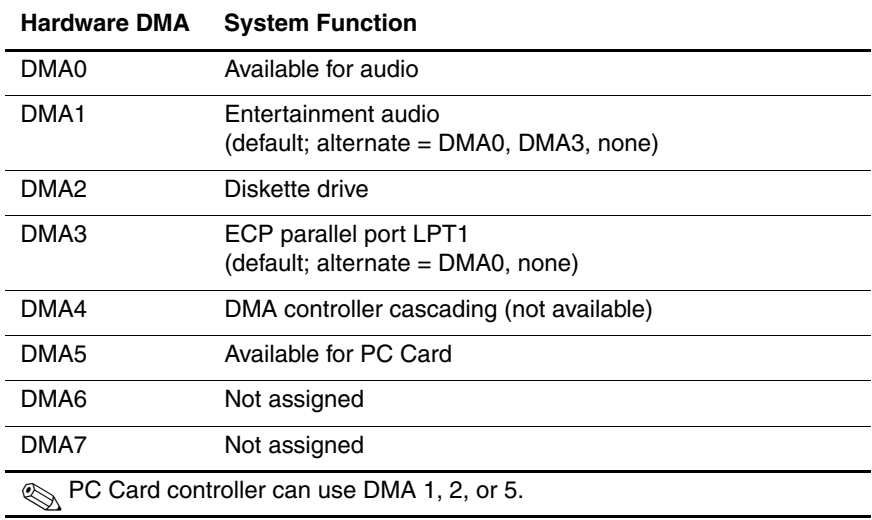

### **Table 6-14 System Interrupts**

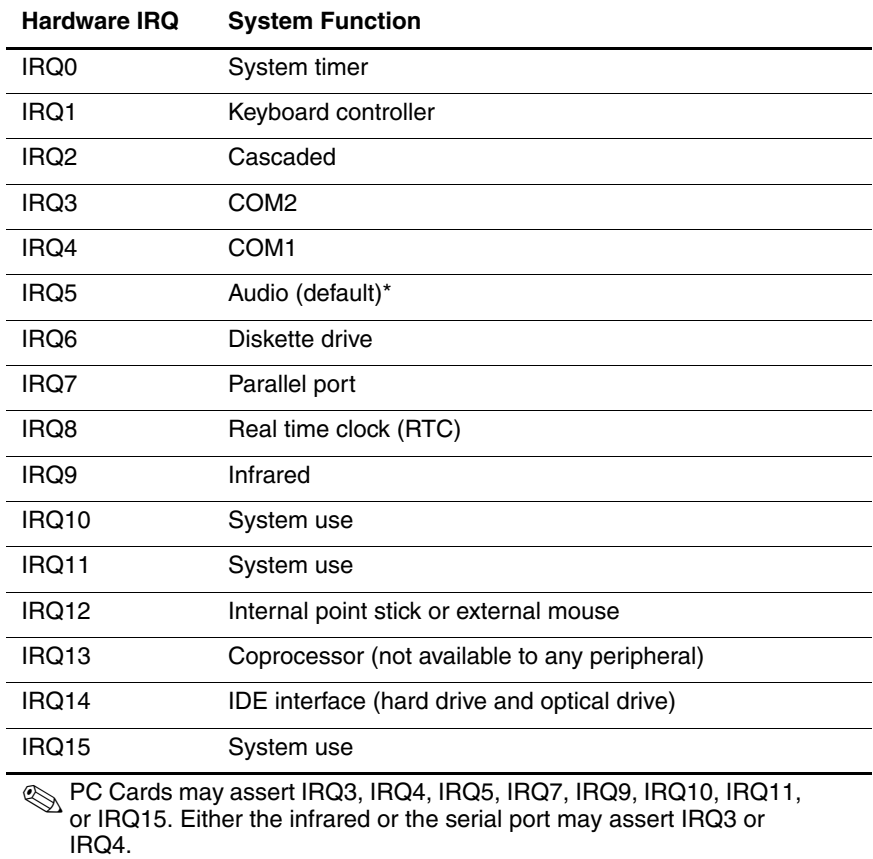

\*Default configuration; audio possible configurations are IRQ5, IRQ7, IRQ9, IRQ10, or none.

### **Table 6-15 System I/O Addresses**

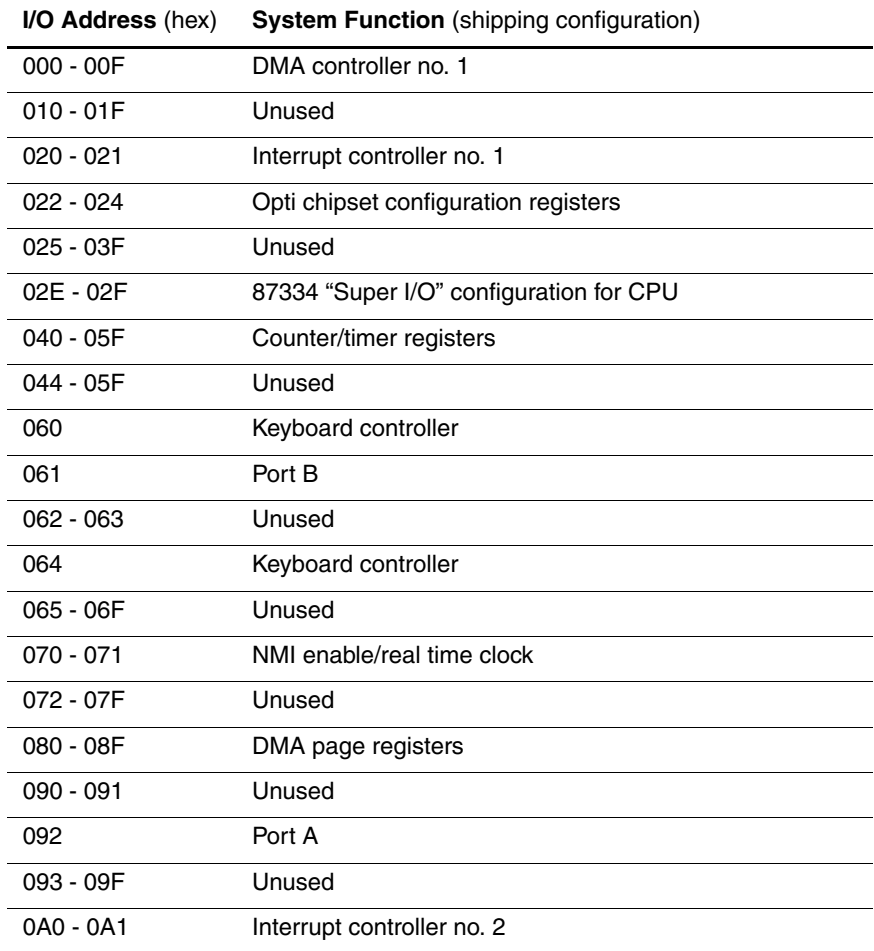
#### **Table 6-15 System I/O Addresses (Continued)**

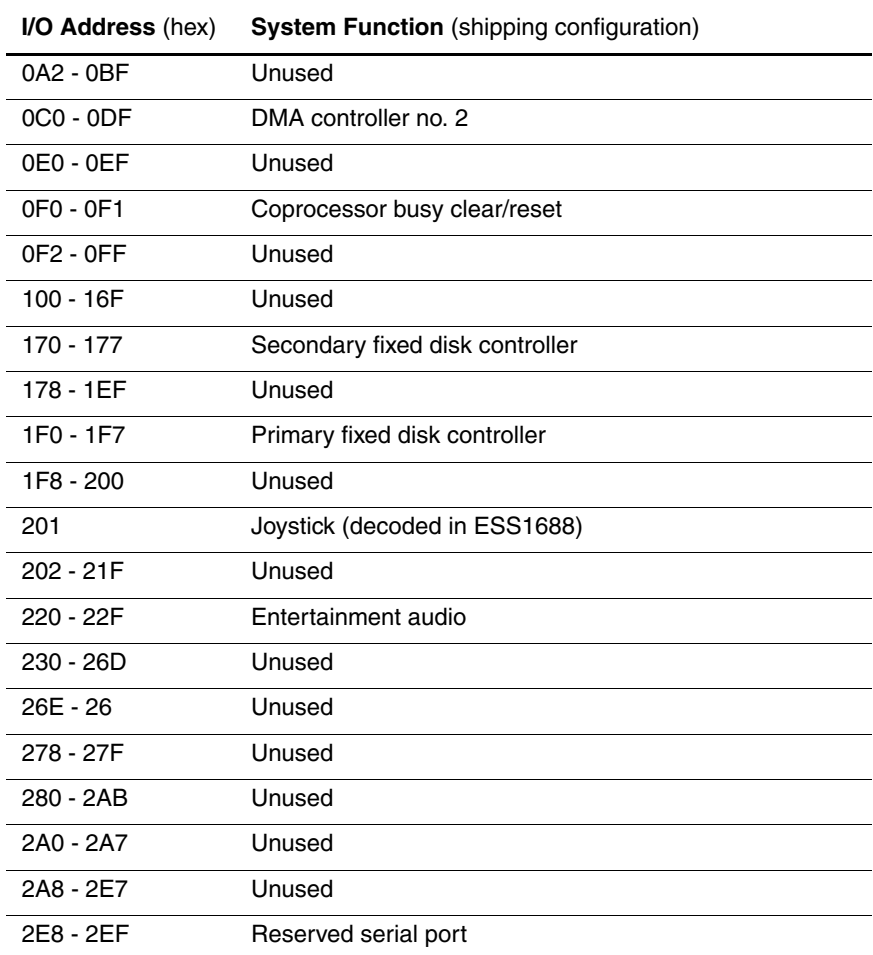

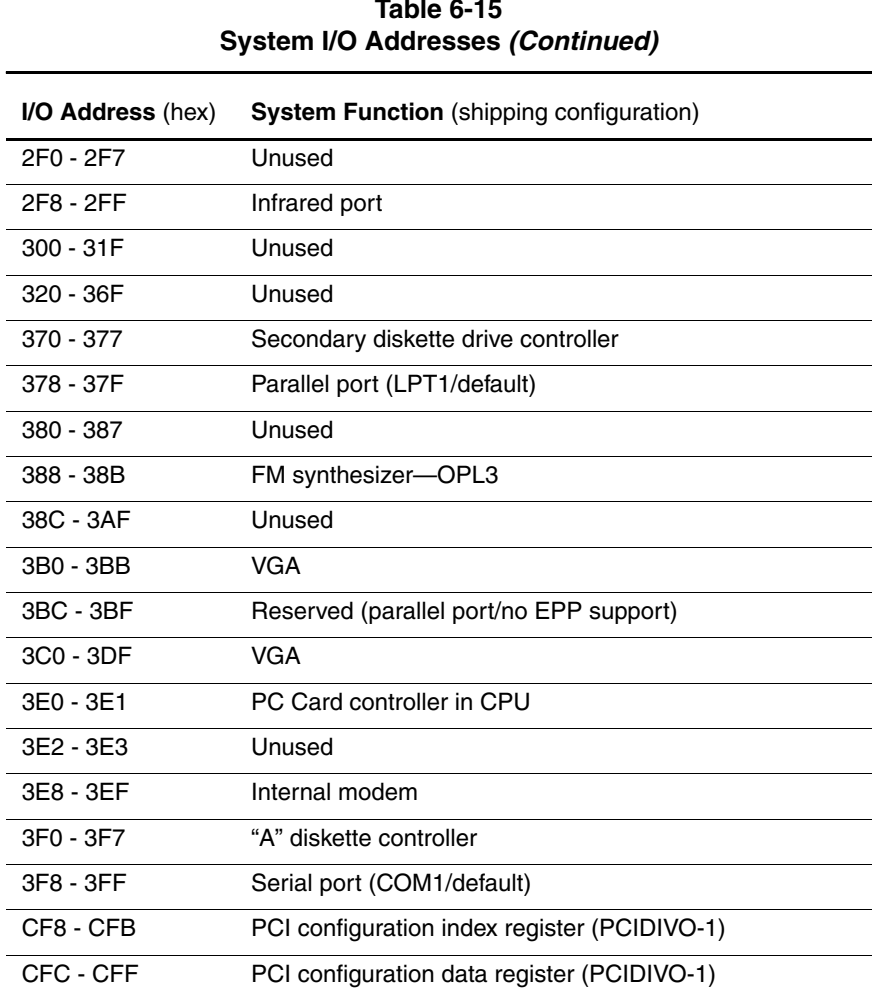

# **Table 6-15**

#### **Table 6-16 System Memory Map**

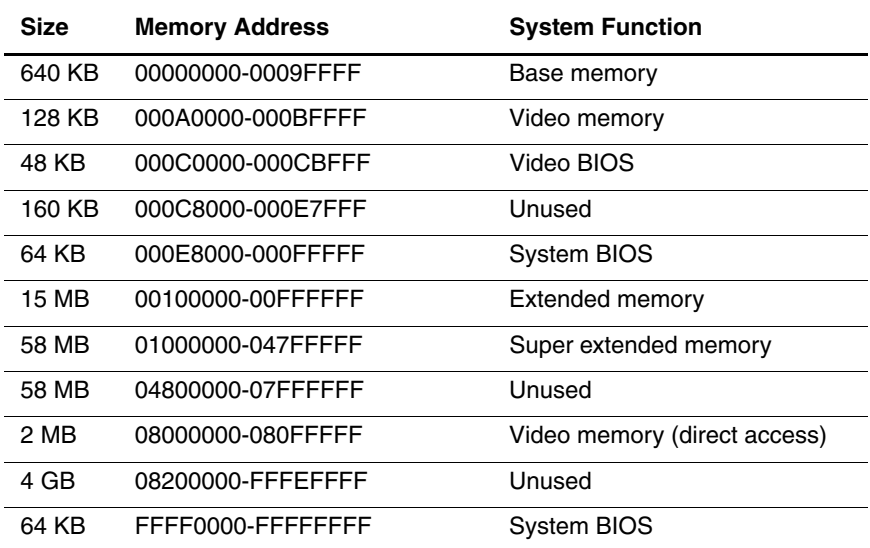

**A**

# **Connector Pin Assignments**

#### **Table A-1 RJ-45 Network Interface**

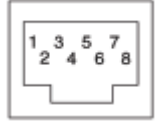

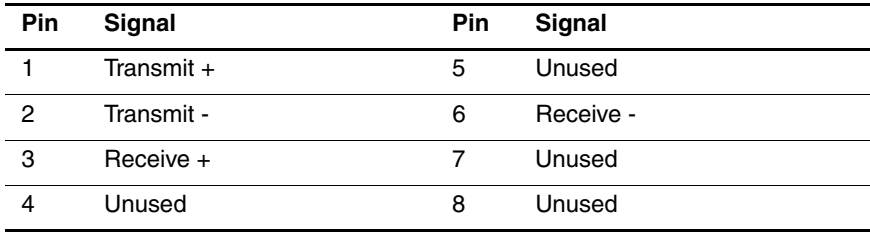

#### **Table A-2 RJ-11 Modem**

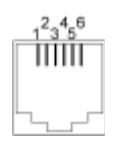

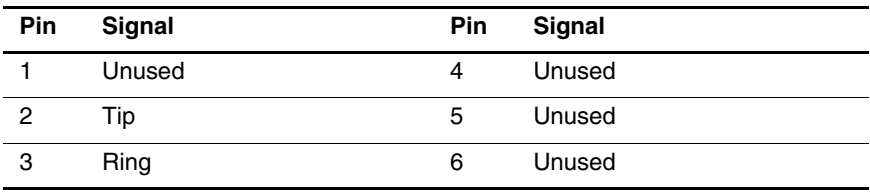

#### **Table A-3 Universal Serial Bus**

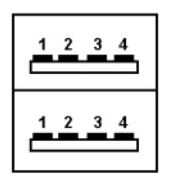

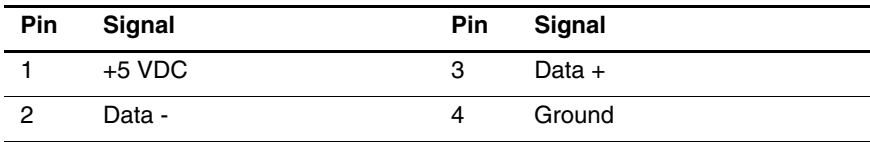

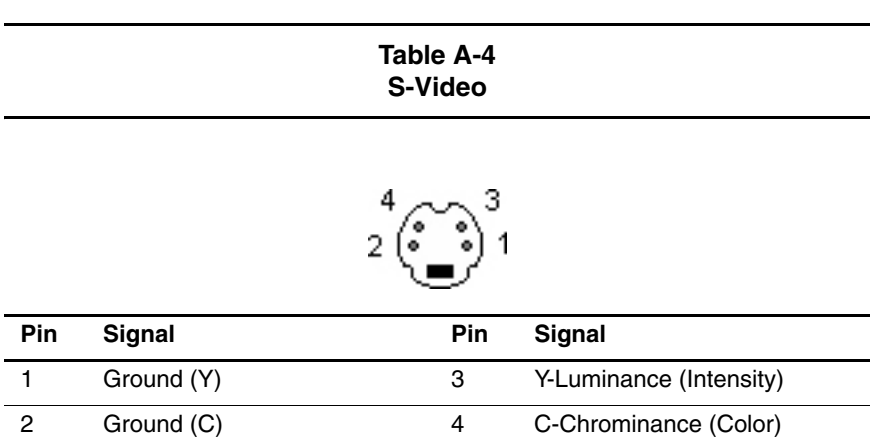

#### **Table A-5 Parallel**

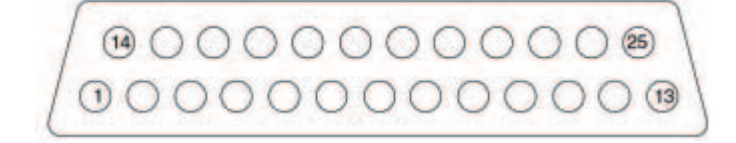

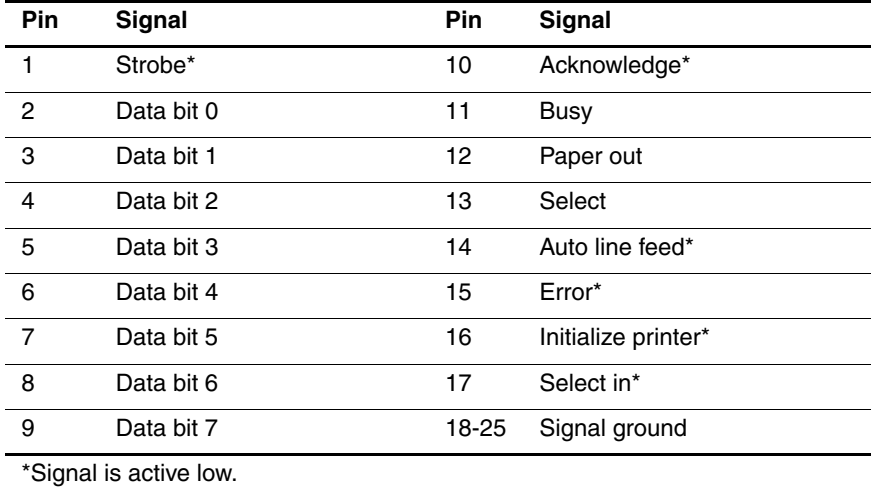

#### **Table A-6 External Monitor**

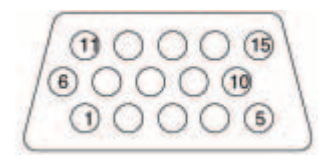

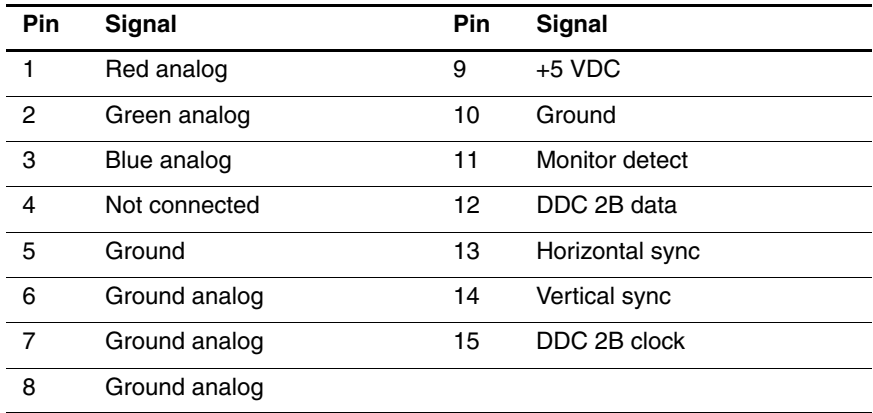

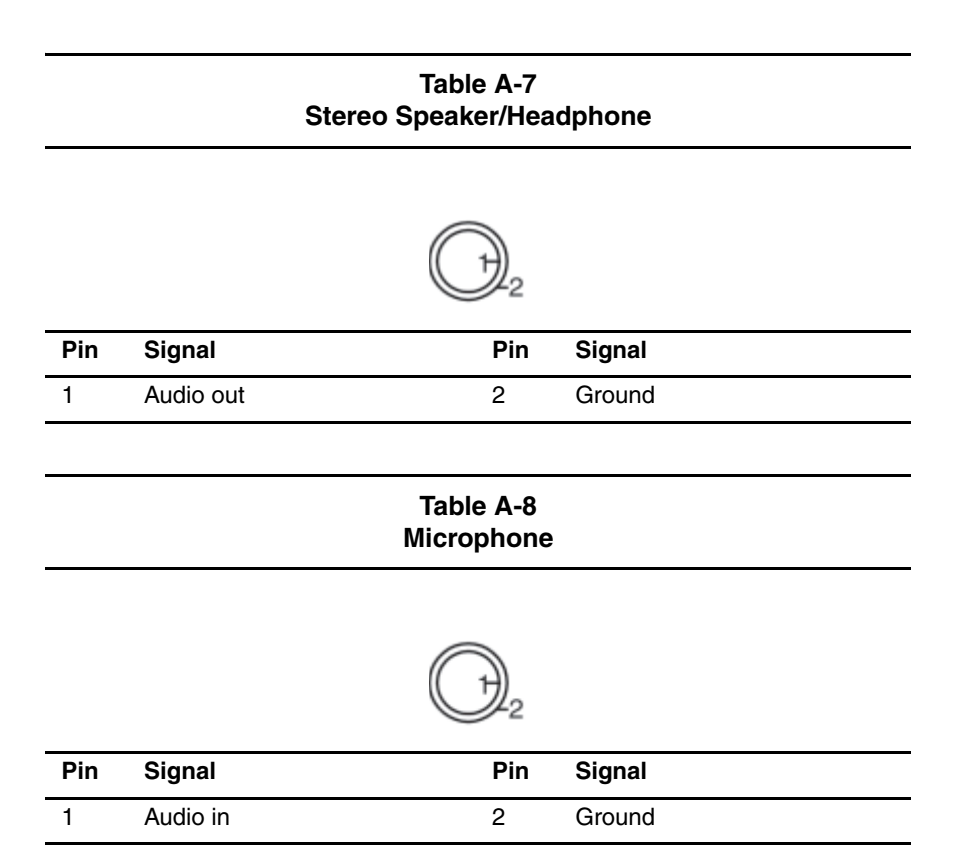

**B**

## **Power Cord Set Requirements**

## **3-Conductor Power Cord Set**

The computer's wide range input feature permits it to operate from any line voltage from 100 to 120 or 220 to 240 volts AC.

The power cord set received with the computer meets the requirements for use in the country where the equipment is purchased.

Power cord sets for use in other countries must meet the requirements of the country where the computer is used. For more information on power cord set requirements, contact a Compaq authorized reseller or service provider.

## **General Requirements**

The requirements listed below are applicable to all countries:

- The length of the power cord set must be at least 5.00 feet  $(1.5 \text{ m})$  and a maximum of 6.50 feet  $(2.0 \text{ m})$ .
- All power cord sets must be approved by an acceptable accredited agency responsible for evaluation in the country where the power cord set will be used.
- The power cord set must have a minimum current capacity of 10 amps and a nominal voltage rating of 125 or 250 volts AC, as required by each country's power system.
- The appliance coupler must meet the mechanical configuration of an EN 60 320/IEC 320 Standard Sheet C13 connector, for mating with the appliance inlet on the back of the computer.

## **Country-Specific Requirements**

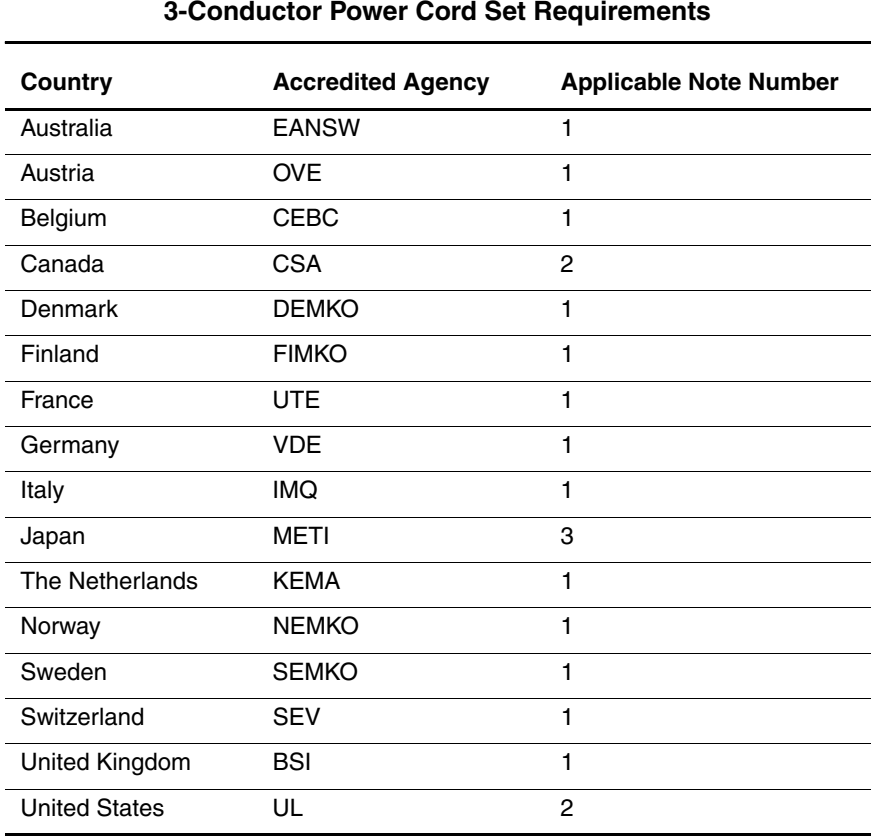

## **Notes**

- 1. The flexible cord must be <HAR> Type HO5VV-F, 3-conductor, 1.0 mm2 conductor size. Power cord set fittings (appliance coupler and wall plug) must bear the certification mark of the agency responsible for evaluation in the country where it will be used.
- 2. The flexible cord must be Type SPT-3 or equivalent, No. 18 AWG, 3-conductor. The wall plug must be a two-pole grounding type with a NEMA 5-15P (15 A, 125 V) or NEMA 6-15P (15 A, 250 V) configuration.
- 3. The appliance coupler, flexible cord, and wall plug must bear a "T" mark and registration number in accordance with the Japanese Dentori Law. The flexible cord must be Type VCT or VCTF, 3-conductor, 1.00 mm2 conductor size. The wall plug must be a two-pole grounding type with a Japanese Industrial Standard C8303 (7 A, 125 V) configuration.

# **C**

# **Screw Listing**

This appendix provides specification and reference information for the screws used in the computer. All screws listed in this appendix are available in the Miscellaneous Screw Kit, spare part number 285290-001.

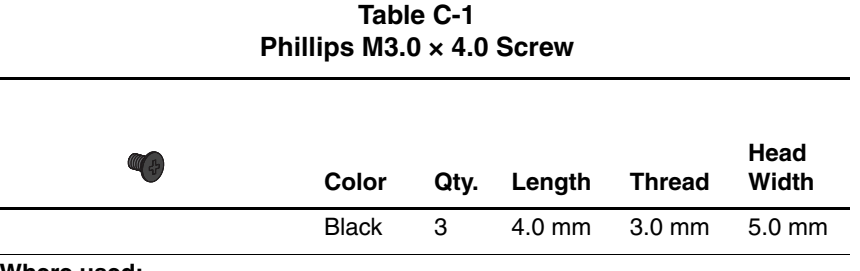

One screw that secures the hard drive to the computer (documented in Section 5.3)

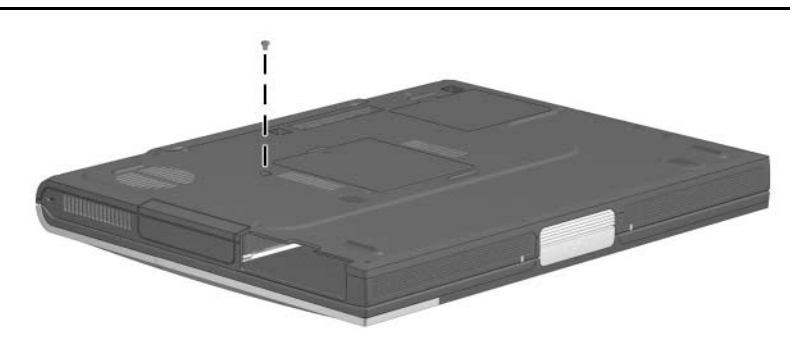

**Figure C-1. Phillips M3.0 × 4.0 Screw Location**

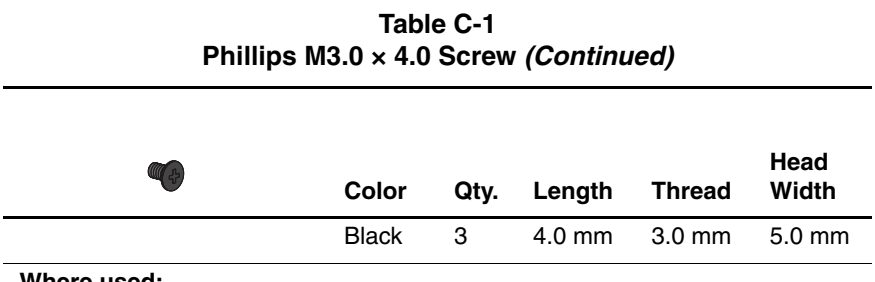

Two screws that secure the hard drive bezel to the hard drive (documented in Section 5.3)

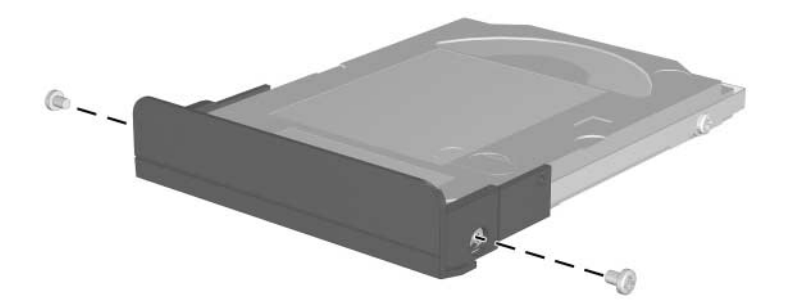

**Figure C-2. Phillips M3.0 × 4.0 Screw Locations**

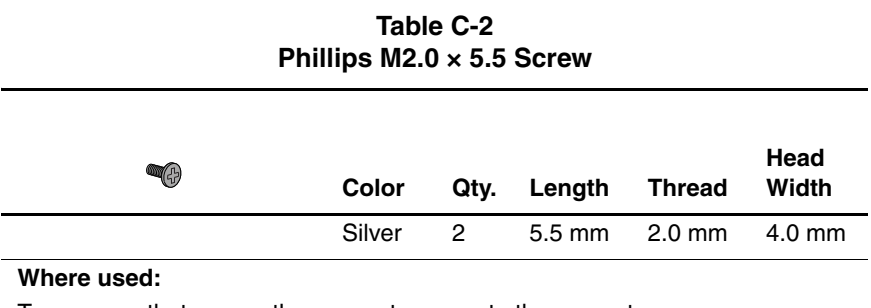

Two screws that secure the connector cover to the computer (documented in Section 5.7)

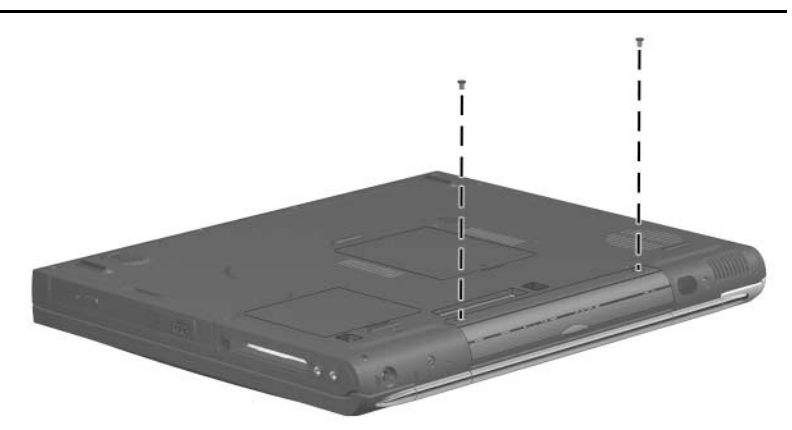

**Figure C-3. Phillips M2.0 × 5.5 Screw Locations**

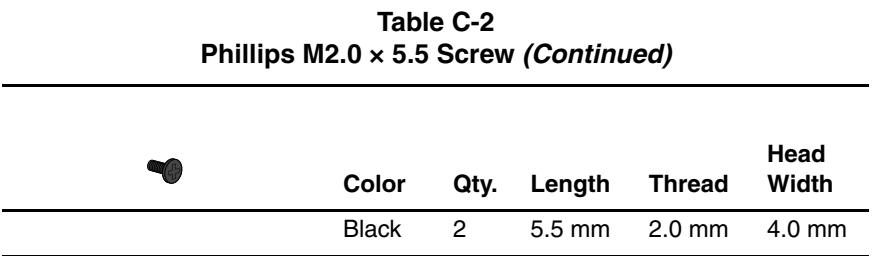

Two screws that secure the system board to the base enclosure on each side of the MultiBay connector (documented in Section 5.18)

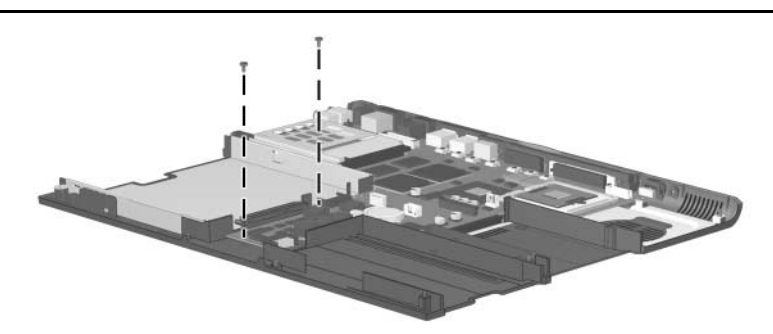

**Figure C-4. Phillips M2.0 × 5.5 Screw Locations**

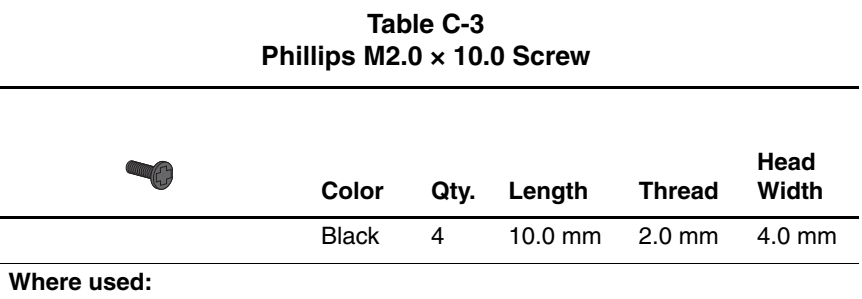

Two screws that secure the LED cover to the computer (documented in Section 5.8)

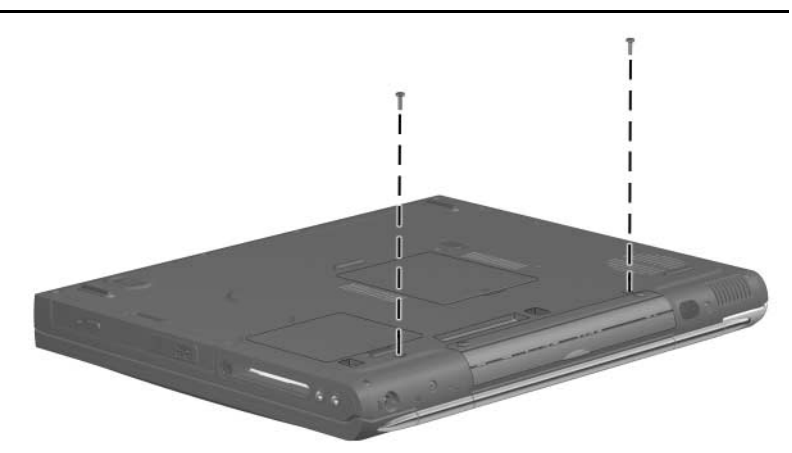

**Figure C-5. Phillips M2.0 × 10.0 Screw Locations**

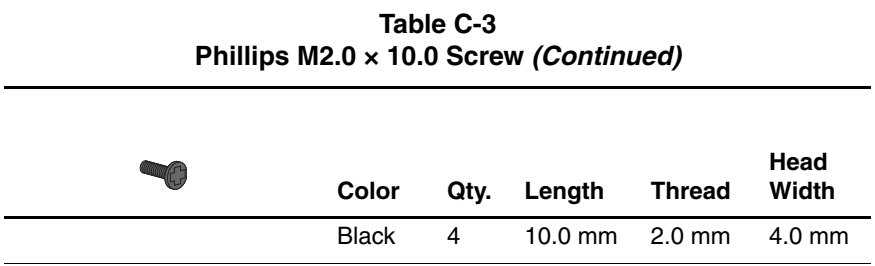

Two screws that secure the display hinge covers and display assembly to the computer (documented in Section 5.10)

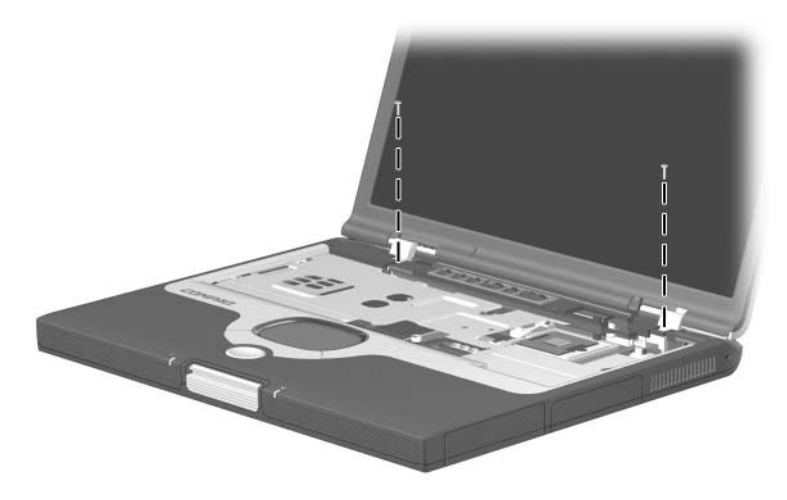

**Figure C-6. Phillips M2.0 × 10.0 Screw Locations**

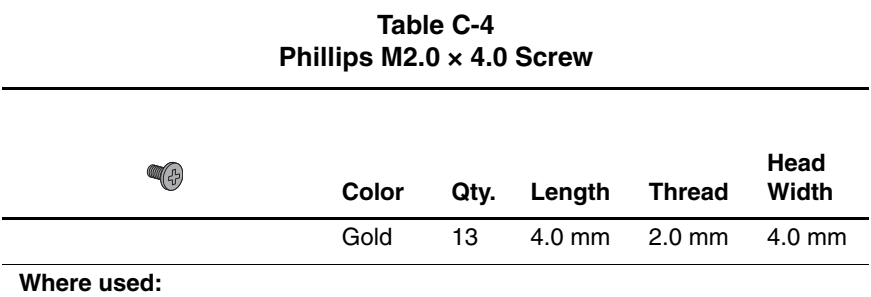

Two screws that secure the keyboard shield to the computer (documented in Section 5.9)

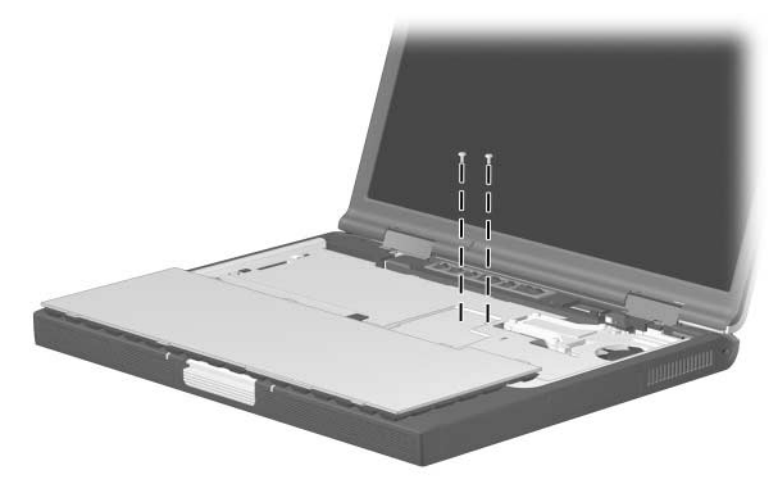

**Figure C-7. Phillips M2.0 × 4.0 Screw Locations**

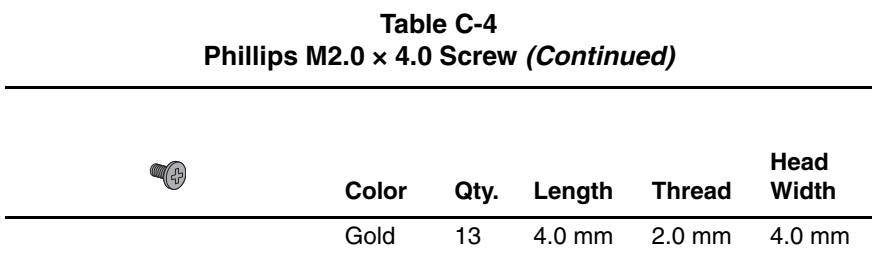

One screw that secures the top cover to the base enclosure in the hard drive bay (documented in Section 5.11)

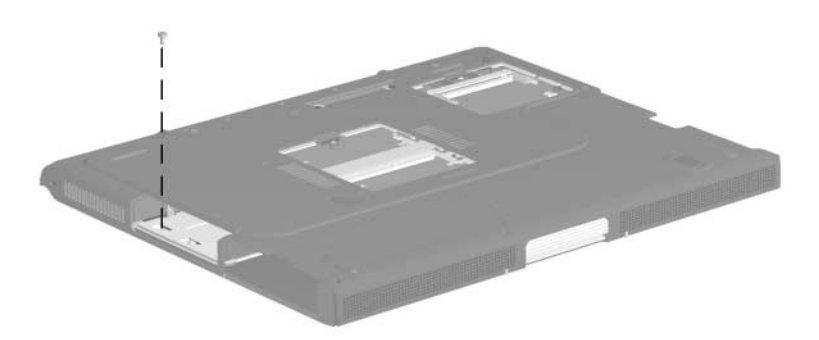

**Figure C-8. Phillips M2.0 × 4.0 Screw Locations**

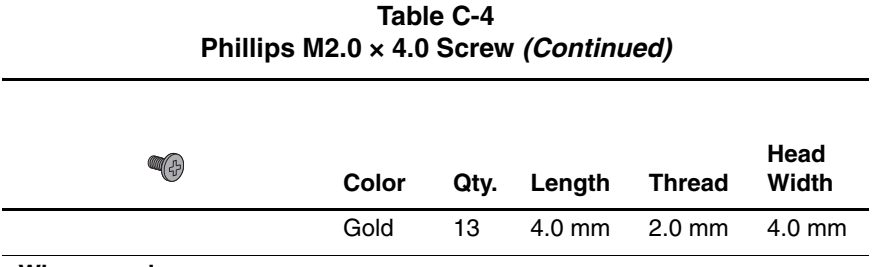

 $\bullet$  Two screws that secure the top cover to the base enclosure near the fan assembly (documented in Section 5.11)

2 Two screws that secure the top cover to the base enclosure through the rear panel (documented in Section 5.11)

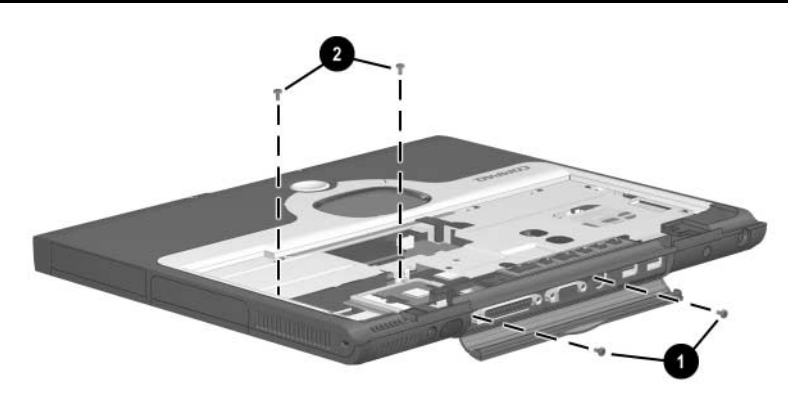

**Figure C-9. Phillips M2.0 × 4.0 Screw Locations**

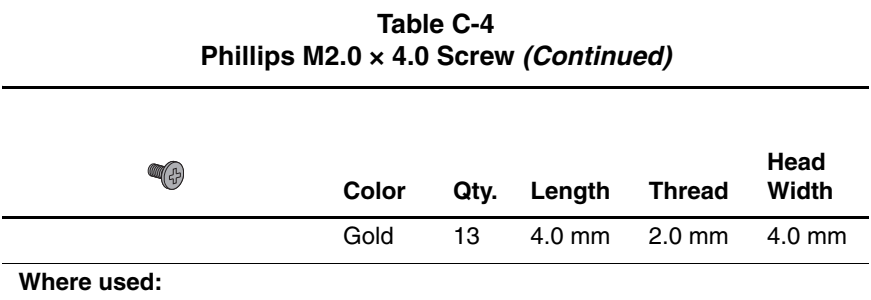

One screw that secures the speaker assembly to the top cover (documented in Section 5.12)

NEW FOR 1.2 RELEASE

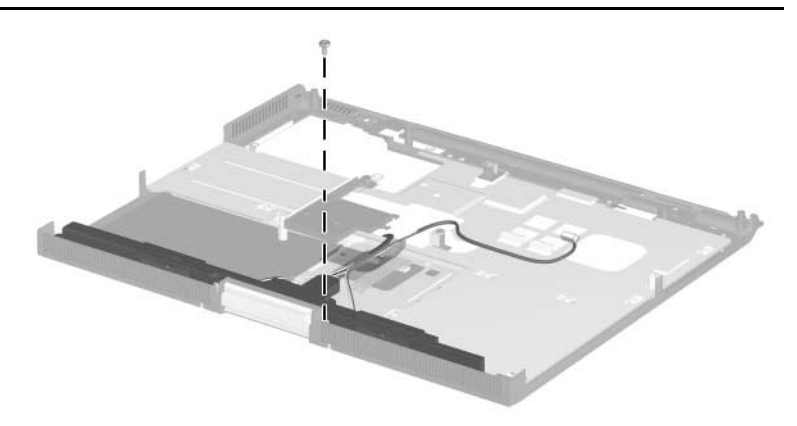

**Figure C-10. Phillips M2.0 × 4.0 Screw Locations**

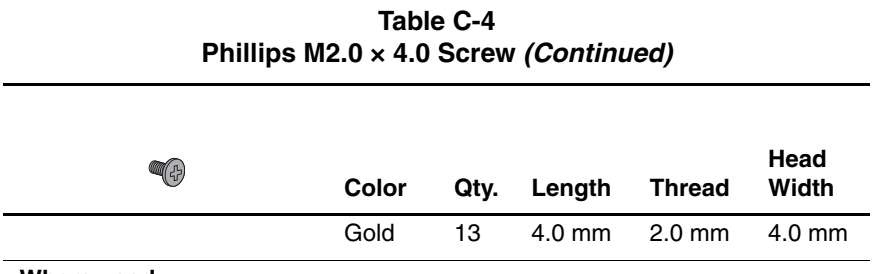

Two screws that secure the display release assembly to the top cover (documented in Section 5.13)

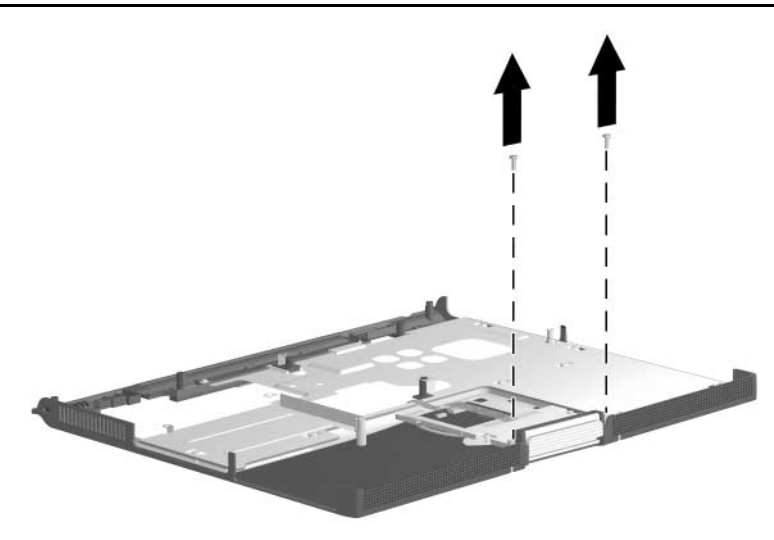

**Figure C-11. Phillips M2.0 × 4.0 Screw Locations**

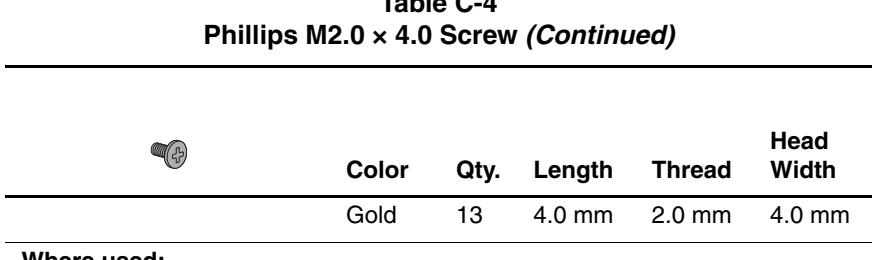

**Table C-4**

#### **Where used:**

Four screws that secure the TouchPad bracket to the top cover (documented in Section 5.14)

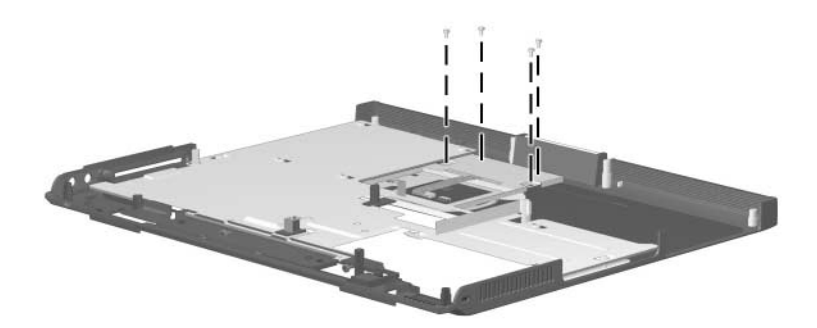

**Figure C-12. Phillips M2.0 × 4.0 Screw Locations**

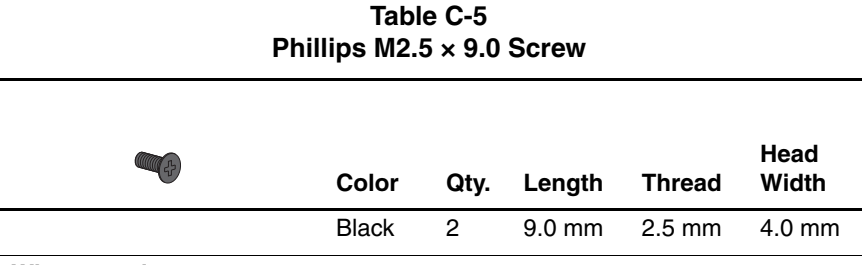

Two screws that secure the display assembly to the computer through the rear panel (documented in Section 5.10)

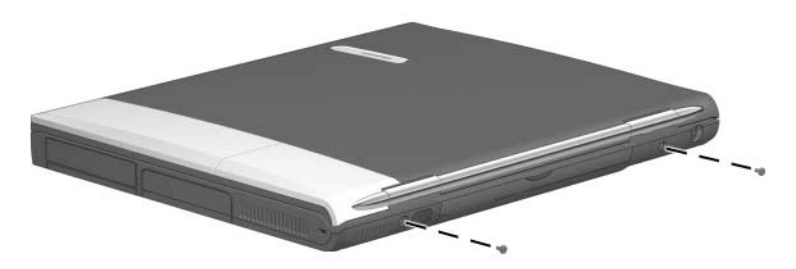

**Figure C-13. Phillips M2.5 × 9.0 Screw Locations**

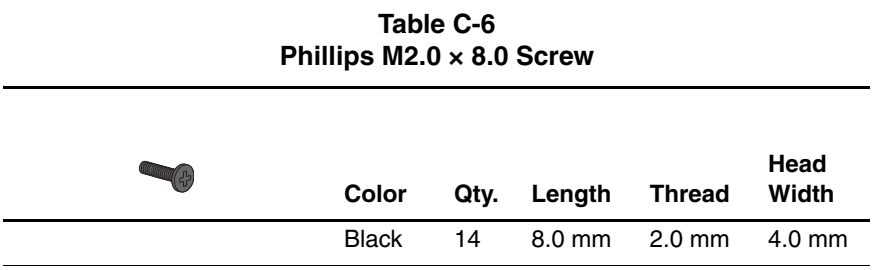

Nine screws that secure the top cover to the base enclosure through the bottom of the computer (documented in Section 5.11)

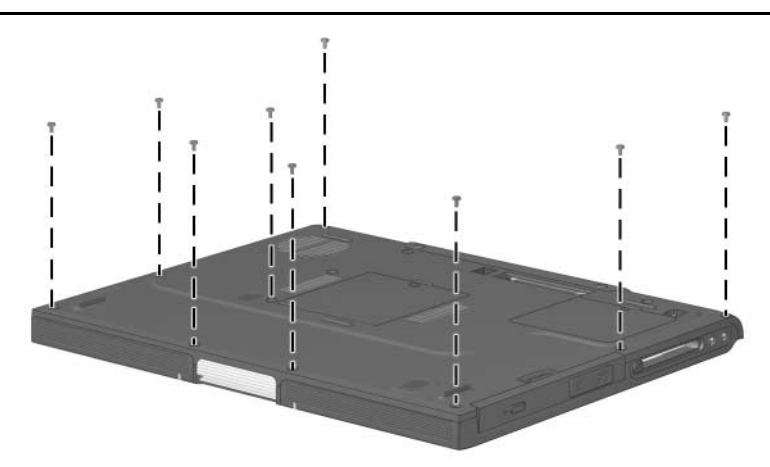

**Figure C-14. Phillips M2.0 × 8.0 Screw Locations**

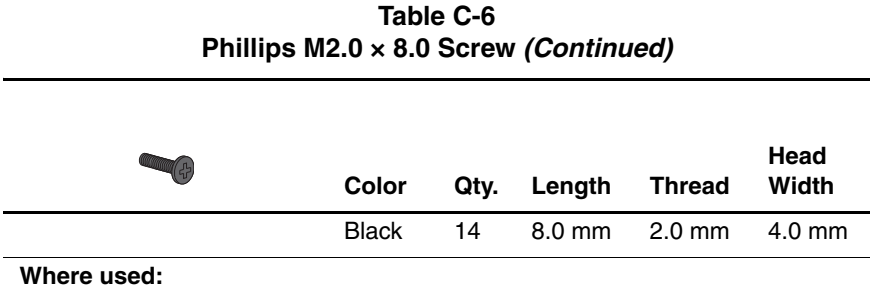

Two screws that secure the top cover to the base enclosure (documented in Section 5.11)

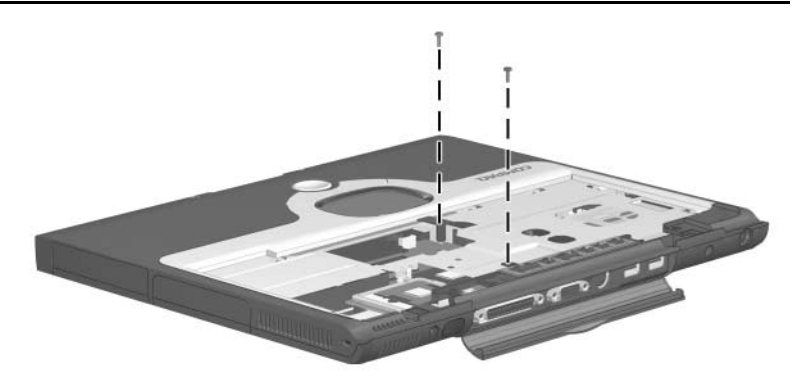

**Figure C-15. Phillips M2.0 × 8.0 Screw Locations**

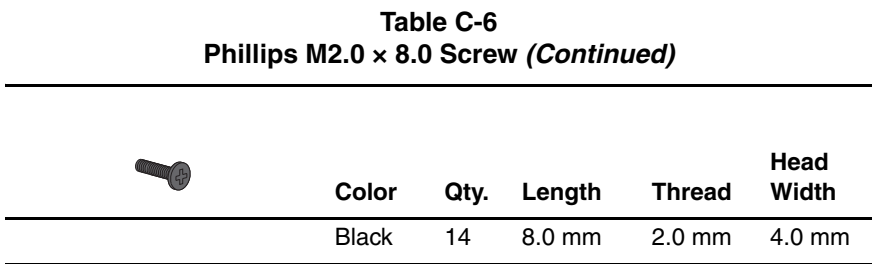

Two screws that secure the left and right display supports to the base enclosure (documented in Section 5.18)

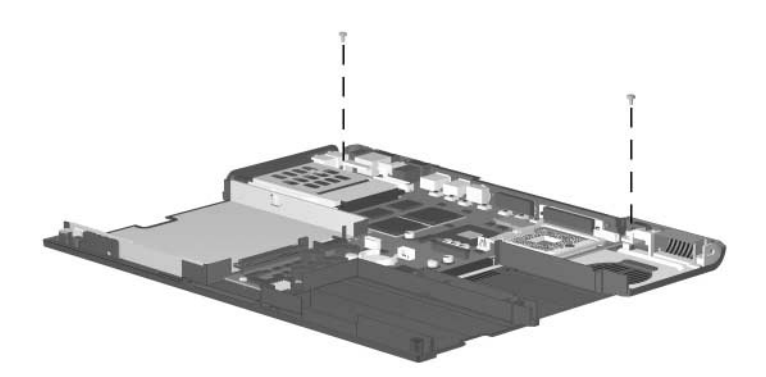

**Figure C-16. Phillips M2.0 × 8.0 Screw Locations**

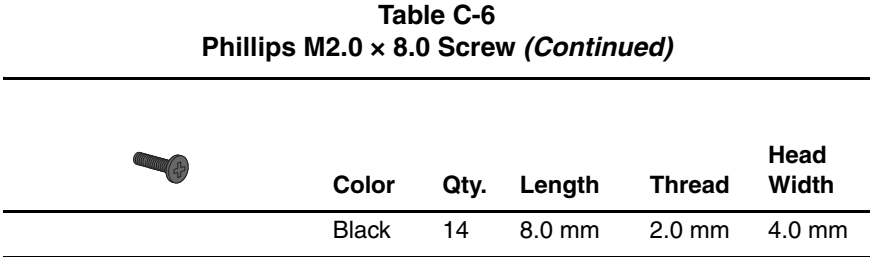

Two screws that secure the system board to the base enclosure through the processor support bracket (documented in Section 5.18)

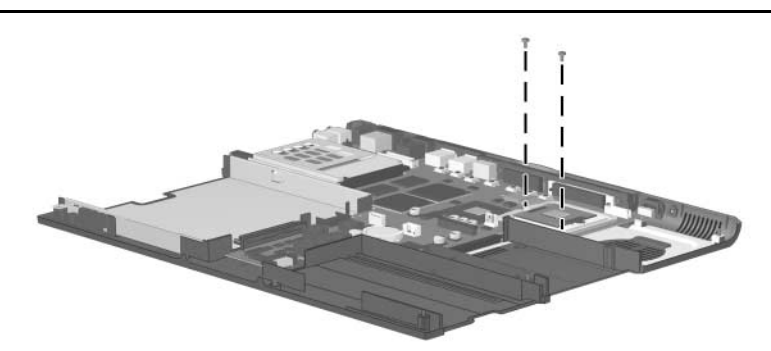

**Figure C-17. Phillips M2.0 × 8.0 Screw Locations**

# **Index**

## **A**

AC adapter specifications 6–13 Advanced Port Replicator, spare part number 3–18 audio troubleshooting 2–25

## **B**

base enclosure, spare part numbers 3–13 battery bay  $1-7$ ,  $1-15$ battery bezel removal 5–5 spare part numbers 3–13, 5–5 battery light 1–7 battery pack removal 5–4 spare part numbers 3–11 battery power light 1–13 battery release latch 1–15, 5–4 battery specifications 6–13 battery, real time clock (RTC) removal 5–42 spare part number 3–9, 5–42 bottom components 1–14

## **C**

cables, service considerations 4–2 caps lock light 1–13 CD-ROM drive OS loading problems 2–24 specifications 6–10 CD-RW drive, specifications 6–12 Common Port Replicator, spare part number 3–18 Compaq Diagnostics 2–1, 2–7 components bottom 1–14 front 1–6 keyboard 1–10 left side 1–8 real panel 1–8 right side 1–6 top 1–12 Computer Setup Advanced Menu 2–5 File Menu 2–3 overview 2–1 Security Menu 2–4 computer specifications 6–1 connector cover illustrated 3–14 location 1–14 removal 5–15

connector pin assignments external monitor connector  $A-5$ headphone jack A–6 microphone jack A–6 modem connector A–2 monitor connector A–5 network connector A–1 parallel connector A–4 RJ-11 jack A–2 RJ-45 jack A–1 speaker jack A–6 S-video A–3 USB connector A–2 connectors, service considerations 4–2 cursor control keys 1–11

## **D**

DC power jack 1–9 design overview 1–16 diagnostics configuration information  $2 - 7$ test information 2–8 digital audio button 1–13 disassembly sequence chart  $5 - 2$ diskette drive OS loading problems 2–23 spare part number 3–13, 3–17 specifications 6–9

display illustrated 3–2 removal 5–22 spare part numbers 3–3, 5–22 specifications 6–3, 6–4, 6–5, 6–6 display lid switch 1–12 display release assembly illustrated 3–14 removal 5–33 display release latch 1–7 display support illustrated 3–14 removal 5–45 DMA specifications 6–14 docking connector 1–14 docking connector cover, illustrated 3–14 docking station, troubleshooting 2–18 drive indicator light 1–13 drives, preventing damage 4–3 DVD-ROM drive OS loading problems 2–24 specifications 6–11

## **E**

Easy Access Buttons 1–12 EasyScroll 1–13 electrostatic discharge 4–4,  $4 - 7$ embedded numeric keypad  $1 - 11$ 

external monitor connector location 1–9 pin assignments A–5

## **F**

fan removal 5–38 spare part number 3–9, 5–38 fan channel illustrated 3–14 removal 5–46 features 1–2 feet illustrated 3–14 locations 5–9 Fn key 1–11 front components 1–6 function keys 1–10

## **G**

grounding equipment and methods 4–6

## **H**

hard drive OS loading problems 2–20 removal 5–7, 5–8 spare part numbers 3–9,  $3 - 17$ specifications 6–7 hard drive bay  $1-7$ ,  $1-15$ hard drive bezel removal 5–8 spare part numbers 3–9 hard drive retention screw  $1 - 15$ 

headphone jack location 1–9 pin assignments A–6 hinge covers illustrated 3–14 removal 5–25

## **I**

I/O address specifications 6–16 illustrated parts catalog 3–1 infrared port 1–8 interrupt specifications 6–15

## **K**

keyboard illustrated 3–2 removal 5–18 spare part numbers 3–7, 5–18 troubleshooting 2–28 keyboard components 1–10 keyboard shield illustrated 3–14 removal 5–20

## **L**

LED cover illustrated 3–2 removal 5–16 spare part number 3–5, 5–16 left side components 1–8 Logo Kit, spare part number 3–18

#### **M**

mass storage devices 3–16 memory expansion board replacement 5–9 spare part numbers 3–13 memory expansion compartment 1–15 memory expansion compartment cover illustrated 3–14 removal 5–10 memory map specifications 6–19 microphone 1–13 microphone jack location 1–9 pin assignments A–6 mini PCI board removal 5–12 spare part numbers 3–13 mini PCI compartment 1–15 mini PCI compartment cover illustrated 3–14 removal 5–13 Miscellaneous Cable Kit components 3–11 spare part number 3–11 Miscellaneous Plastics/Hardware Kit components 3–14, 3–15 spare part numbers 3–5,  $3 - 15$ 

modem removal 5–12 spare part numbers 3–13 troubleshooting 2–30 modem cable removal 5–49 spare part number 3–11 modem connector location 1–9 pin assignments A–2 monitor connector location 1–9 pin assignments A–5 MultiBay 1–9, 1–15 MultiBay battery pack, spare part number 3–13 MultiBay device removal 5–6 spare part numbers 3–13 MultiBay release latch 1–15, 5–6 MultiBay weight saver 3–14

## **N**

network connector location 1–9 pin assignment A–1 network, troubleshooting 2–30 nonfunctioning device, troubleshooting 2–18, 2–27 num lock key 1–10 num lock light 1–12 numeric keypad 1–11

## **O**

operating system loading, troubleshooting 2–19 optical drive, spare part numbers 3–13, 3–17

## **P**

packing precautions 4–4 parallel connector location 1–8 pin assignments A–4 parts catalog 3–1 password, clearing 1–4 PC Card bezel illustrated 3–14 removal 5–48 PC Card eject button 1–9 PC Card slot 1–9 PC Card slot space saver 3–14 plastic parts 4–2 pointing device, troubleshooting 2–29 power button 1–13 power cord, spare part numbers 3–18, 3–19 power light 1–12 power management features  $1 - 5$ power, troubleshooting 2–12 power/Standby light 1–6, 1–13 processor removal 5–40 spare part numbers 3–11, 5–40

## **R**

real time clock (RTC) battery removal 5–42 spare part number 3–9, 5–42 rear panel components 1–8 removal and replacement preliminaries 4–1 procedures 5–1 right side components 1–6 RJ-11 jack location 1–9 pin assignments A–2 RJ-45 jack location 1–9 pin assignments A–1 RTC battery removal 5–42 spare part number 3–9, 5–42

## **S**

Screw Kit, spare part number 3–19 security cable slot 1–7 serial number 1–15, 3–1, 5–2 service considerations 4–2 speaker assembly removal 5–31 spare part number 3–9 speaker jack location 1–9 pin assignments A–6 speakers 1–6

specifications AC adapter 6–13 battery 6–13 CD-ROM drive 6–10 CD-RW drive 6–12 computer 6–1 diskette drive 6–9 display 6–3, 6–4, 6–5, 6–6 DMA 6–14 DVD-ROM drive 6–11 hard drive 6–7 I/O addresses 6–16 interrupts 6–15 memory map 6–19 static shielding materials 4–8 stereo speaker jack location 1–9 pin assignments A–6 S-Video connector location 1–9 pin assignments A–3 system board removal 5–44 spare part numbers 3–11, 5–44 system memory map 6–19 **T** tools required 4–1 top components 1–12

top cover removal 5–26 spare part numbers 3–9, 5–26

TouchButton board removal 5–35 spare part numbers 3–9, 5–35 TouchPad location 1–13 removal 5–35 spare part number 3–9, 5–35 TouchPad bracket illustrated 3–14 removal 5–36 TouchPad buttons 1–13 transporting precautions 4–4 troubleshooting audio 2–25 Compaq Diagnostics 2–7 Computer Setup 2–2 docking station 2–18 flowcharts 2–10 keyboard 2–28 modem 2–30 network 2–30 nonfunctioning device 2–18, 2–27 operating system loading  $2 - 19$ overview 2–1 pointing device 2–29 power 2–12 video 2–16
## **U**

universal serial bus (USB) connector location 1–9 pin assignments A–2

## **V**

vents 1–7, 1–8, 1–14 video troubleshooting 2–16 volume control buttons 1–13

## **W**

Windows application key 1–11 Windows logo key 1–11 workstation precautions 4–5